## 第 1.9 版

# NF-Z200/JP 取扱説明書

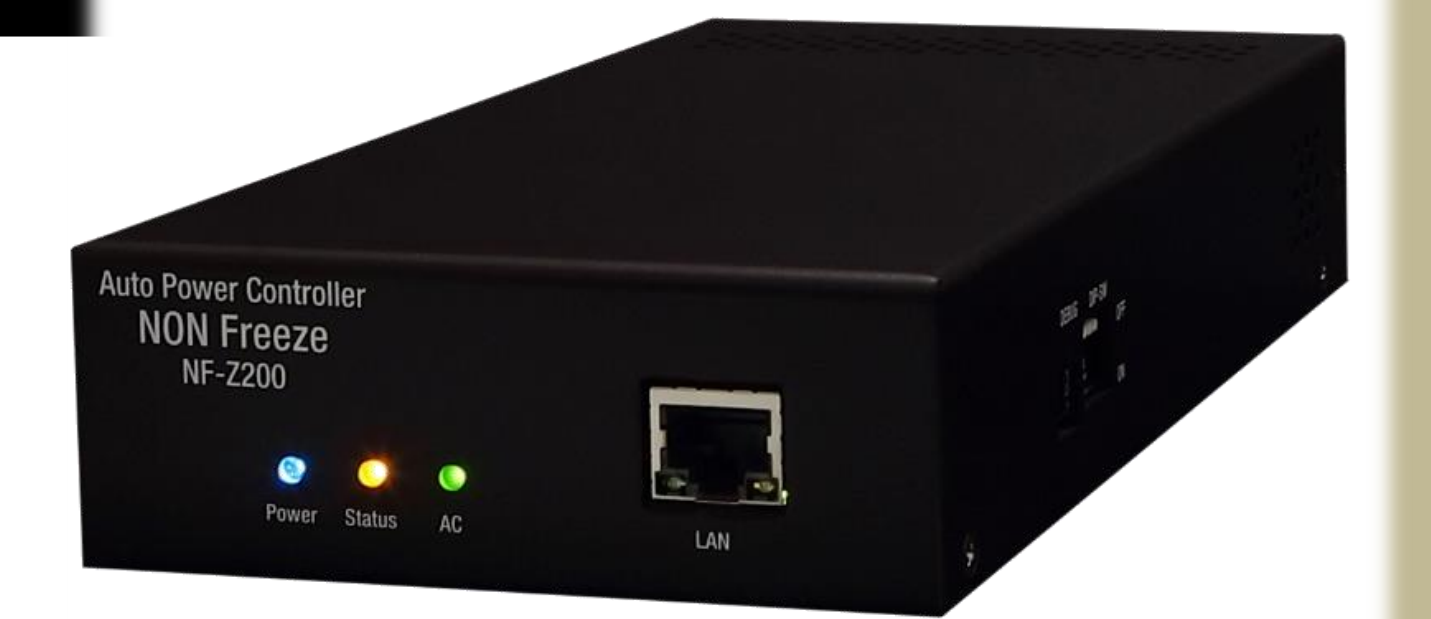

アプリバージョン: 02.00.0019

監視 IP・ポート数: 4

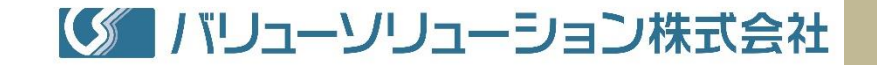

## <span id="page-1-0"></span>日次

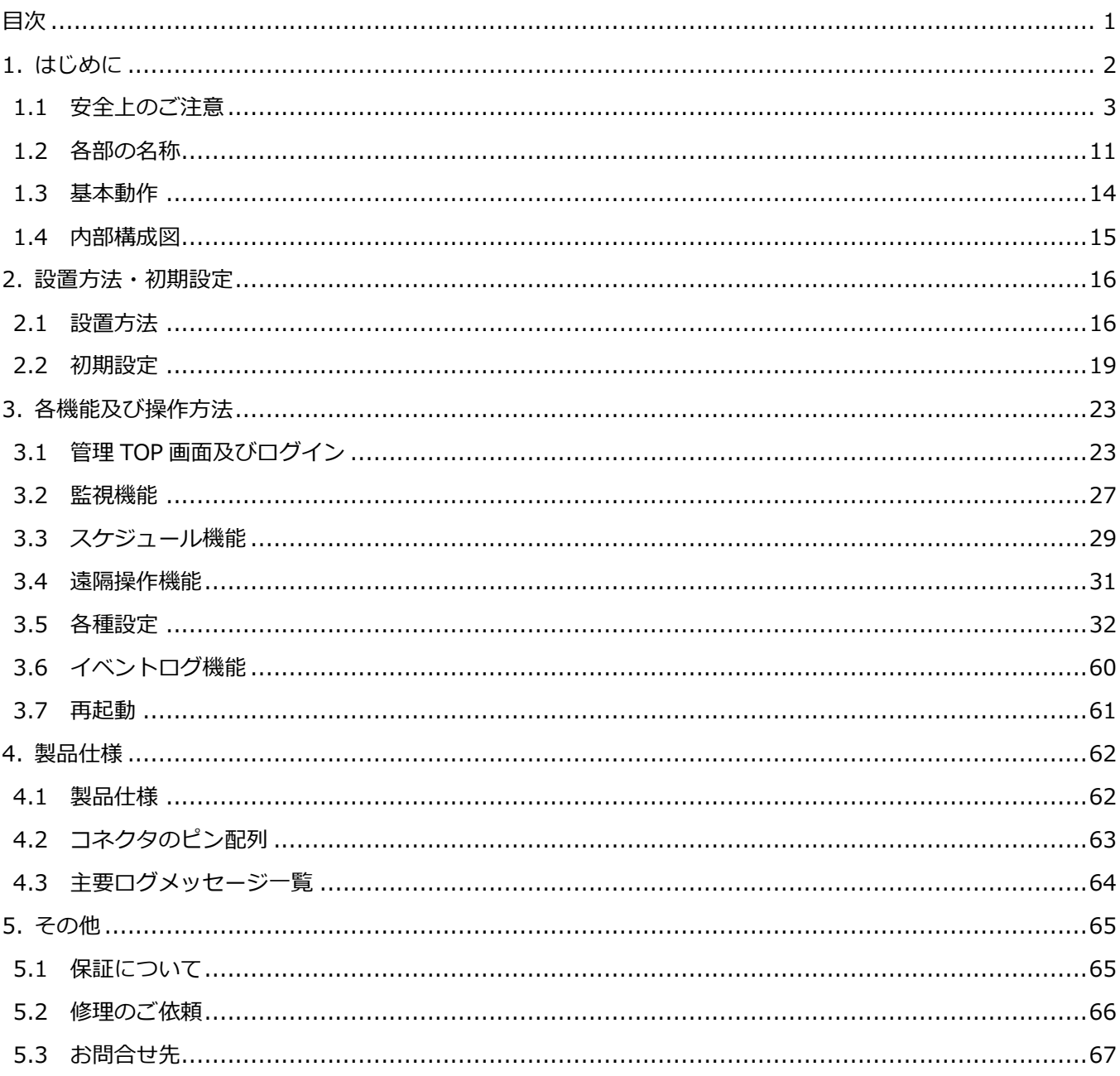

## <span id="page-2-0"></span>**1. はじめに**

このたびは、NON フリーズ®(以下、本装置)をご購入いただき、誠にありがとうございます。

本装置は、LAN(Local Area Network:ローカルエリアネットワーク)上に存在するネットワーク機器の可用 性を高めるために、それらネットワーク機器の死活管理(監視&再起動)を行う装置です。 死活管理とは、管 理対象となるネットワーク機器が正常に動作しているか否かを常時監視し、当該の機器が停止(フリーズ状態) している場合には、あらかじめ設定した方法で自動再起動を実行するものです。

本装置には Web サーバが実装されているので、死活管理による自動再起動だけではなく、遠隔地から Web ブラウザにて本装置にアクセスし、手動操作することによりあらかじめ設定したネットワーク機器を容易に再起 動させることも可能です。

また、週間スケジュール管理機能を併せ持つため、ネットワーク機器の電源を入り/切りする時刻をあらかじ め設定しておくことができます。 この機能により、管理されるネットワーク機器をその設定に従い起動あるい はシャットダウンするなどのタイマー運転を行わせることが可能です。

Fig.1 に本装置を使った高可用性システム構築例を示します。 この例では、本装置は被監視機器(IP カメラ とサーバ)を常時死活監視し、被監視装置の異常を検知した場合には、①IP カメラに対しては本装置の内蔵電 源スイッチ(リレー)を OFF/ON し被監視装置の再起動を、②サーバに対しては HTTP 通信もしくは Telnet 通 信により被監視装置の再起動をそれぞれ試みます。 また、本装置のスケジュール管理機能にて被監視装置をあ らかじめ決まった時刻に起動/シャットダウンし省電力システムを実現することができます。

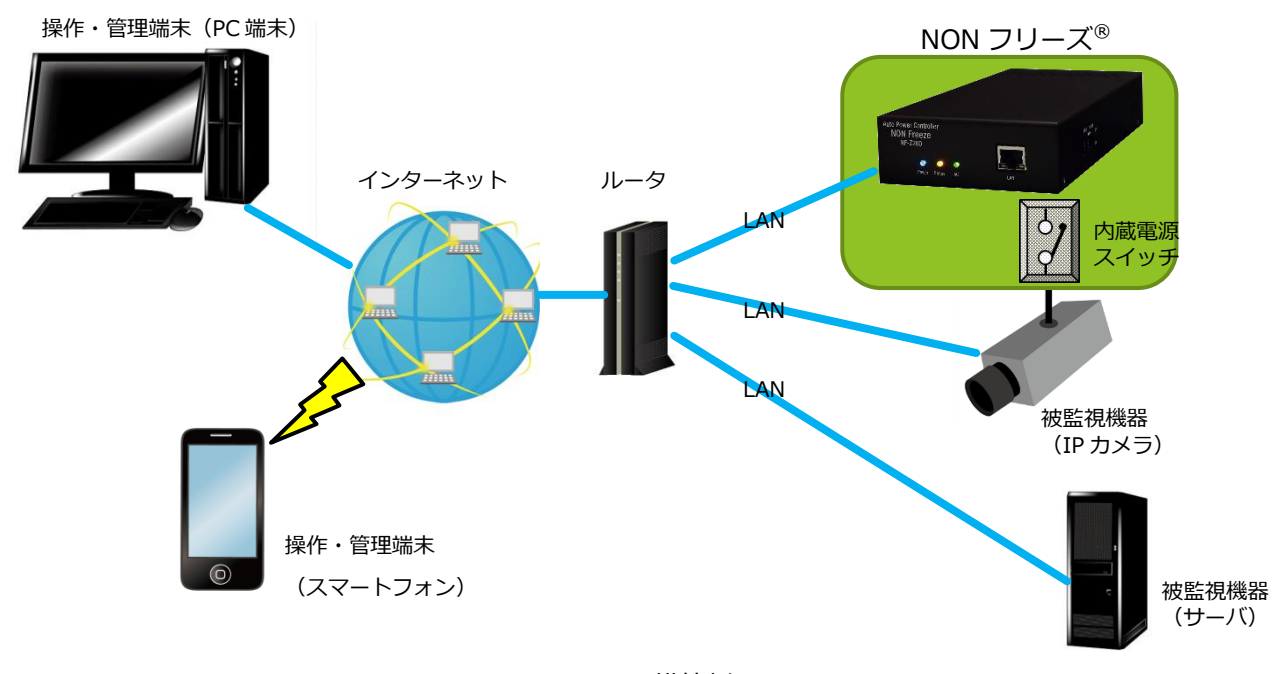

#### Fig.1 システム構築例

**ご使用の前にこの取扱説明書をよくお読みください。**

## <span id="page-3-0"></span>**1.1 安全上のご注意**

- **ご使用の前に必ず、この「安全上のご注意」をよくお読みの上、正しくお使いください。**
- **ここに記載した注意事項は、人体への危害及び財産の損害を未然に防ぐための重要な内容が記載 されていますので、その内容を必ず守ってご使用ください。**
- **本書は、お読みになった後も大切に保管してください。**

#### **絵表示及び図記号の説明**

#### **絵表示について**

この取扱説明書の表示では、製品を安全に正しくお使いいただき、人体への危害や財産の損害を未然に防ぐた め、いろいろな絵表示をしています。その表示と意味は、次のようになっています。

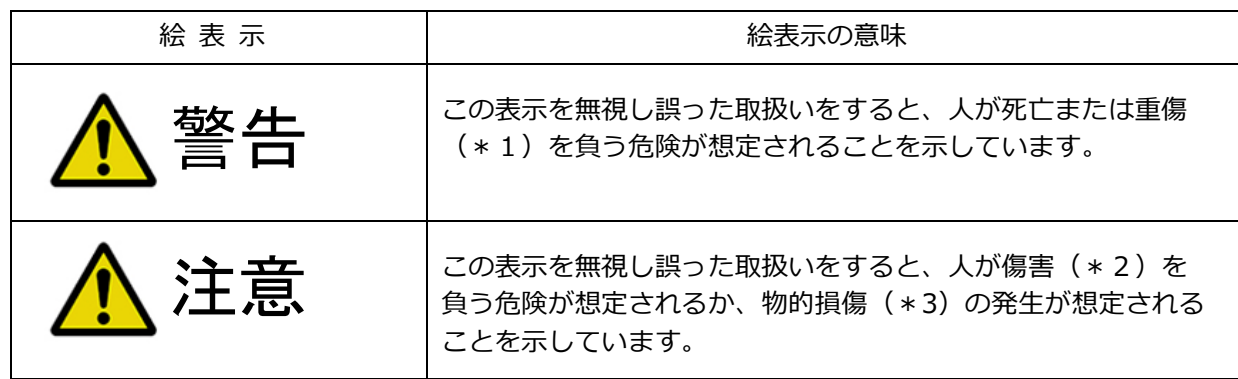

- **\*1 : 重傷とは、失明や怪我、低温火傷高温火傷、感電、骨折、中毒などで、後遺症 が残るもの及び治療に入院や長期通院を要するものを指します。**
- **\*2 : 傷害とは、治療に入院や長期通院を要さない怪我や火傷、感電などを指しま す。**
- **\*3 : 物的損害とは、家屋・家財および家畜・ペットなどに関わる拡大損害を指して います。**

#### **図記号の例**

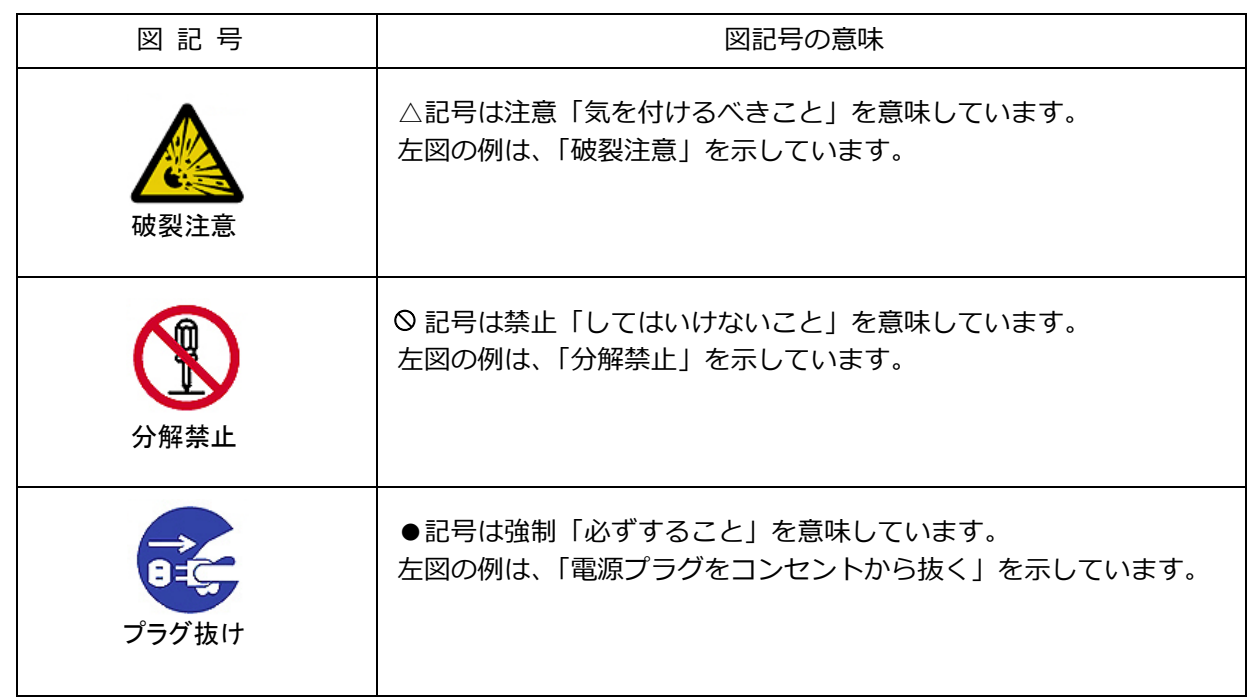

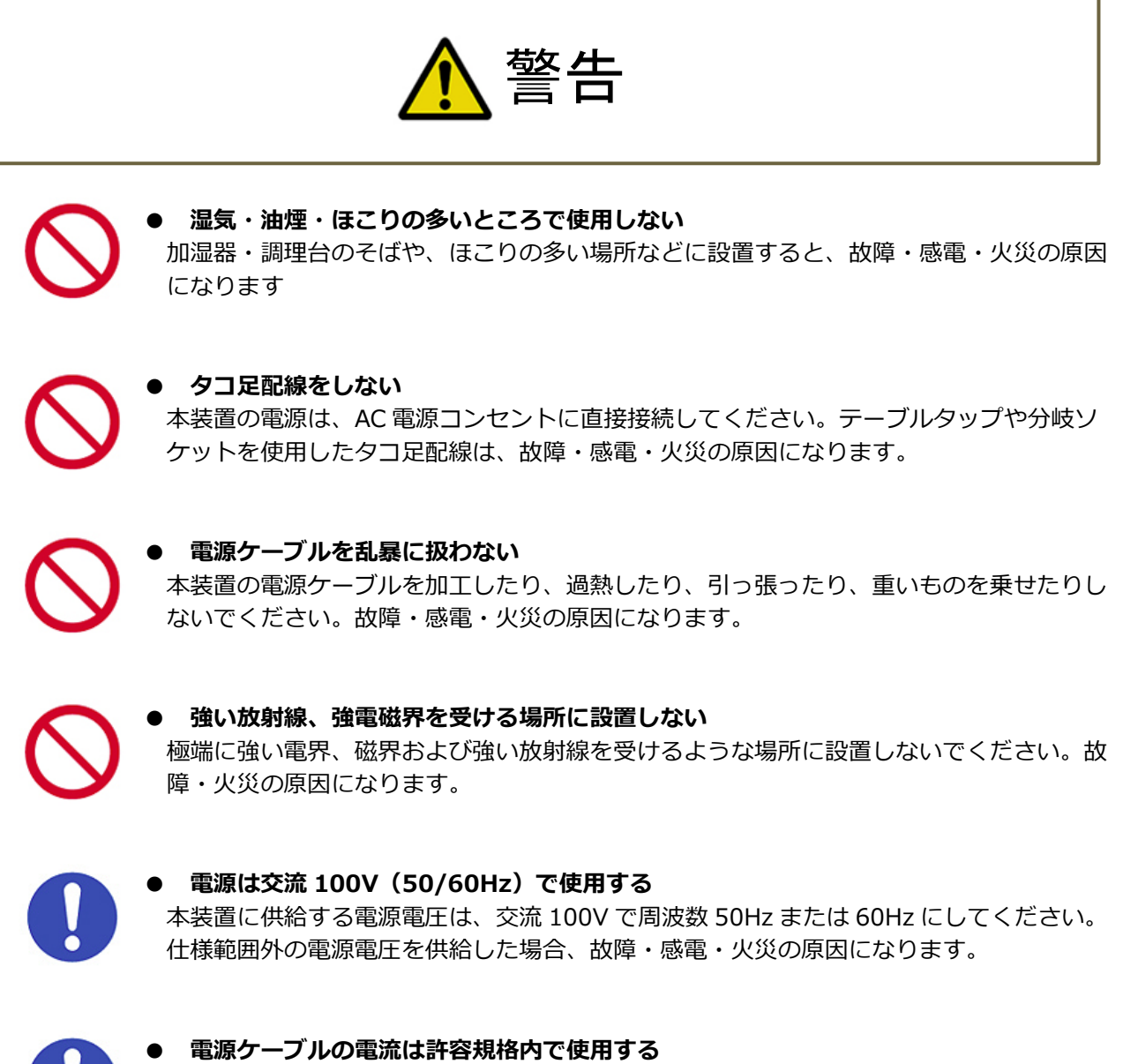

本装置に供給する電源電流は規格の範囲内で使用してください。それ以上の電源電流を流 した場合、故障・感電・火災の原因になります。

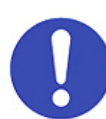

#### **● 電源プラグは奥まで差し込む**

電源プラグは、奥までしっかりと差し込んでください。接続が不完全な場合、ほこりなど が付着することで故障・感電・火災の原因になります。

#### **● アースを接続する**

本装置は、アース接続を行って使用してください。正しくアース接続を行わずに使用する と感電の原因になります。

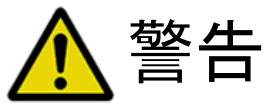

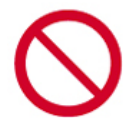

#### **● 上にものを置かない**

本装置の上に重いものや、液体が入ったものなどを置かないでください。過重による筐体 変形や液体の混入によって、故障・感電・火災の原因になります。

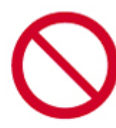

#### **● 異物を挿入しない**

本装置の上面、側面の通風孔から異物を入れないでください。 金属類や紙などの燃えや すいものが内部に入った場合、火災、故障の原因になります。

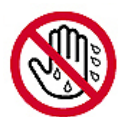

**● 濡れた手で本装置や電源プラグを触らない** 濡れた手で、本装置や電源プラグに触れると感電・故障の原因になります。

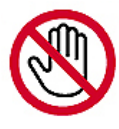

**● 雷が鳴りだしたら、本機及び電源プラグや電源ケーブルに触れない** 感電の原因になります。

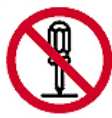

**● 分解、改造をしない**

火災、感電の原因になります。ハードウェアやソフトウェアを改造した場合には、動作の 保証は致しかねます。

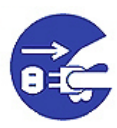

#### **● 異常が発生したら電源プラグを抜く**

発熱、発煙、異臭、異音などの異常が発生したら、直ちに電源プラグを抜いてください。 そのまま使用すると、火災、故障の原因になります。またその際には弊社または取扱店に お問合せください。

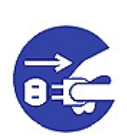

## **● 落下および破損したら電源プラグを抜く**

万一、本装置を落下させたり、破損した際には直ちに電源プラグを抜いてください。その まま使用すると火災、故障の原因になります。またその際には弊社または取扱店にお問合 せください。

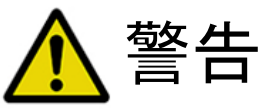

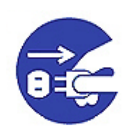

**● 異物や水が内部に入ったら電源プラグを抜く**

万一、本装置内部に異物や水などが入った場合には、直ちに電源プラグを抜いてくださ い。そのまま使用すると火災、感電、故障の原因になります。またその際には弊社または 取扱店にお問合せください。

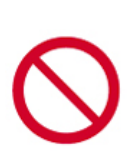

**● 特別に高い信頼性や安全性を要する機器に接続しない**

本装置は、一般的な電子機器(パソコン、ルーター、WEB カメラ、放送用 STB など)と 接続することを想定して作られています。生命・身体の維持に関与する機器や、甚大な財 産損害を引き起こす恐れがある機器などの非常に高い信頼性を要する機器(医療機器、車 載制御装置、金融関連機器、原子力関連機器、各種安全装置など)には接続しないでくだ さい。

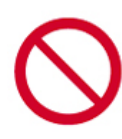

#### **● 危険源になる機器には接続しない**

アウトレットには、電気ストーブ・電熱器具・電動機など、無人で稼働したときに、火 災・感電・傷害の危険を生ずるおそれのある電気器具・機器類の接続を禁止します。

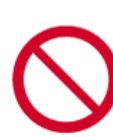

#### **● 危険源になる機器には接続しない**

本製品に接続した電気器具・機器類の突然の稼動/停止によって感電・傷害の生じるおそれ がある装置、および周囲が発火するおそれがある装置は本製品への接続を禁止します。

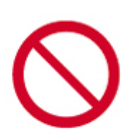

#### **● 危険源になる機器には接続しない** 事情や危険を知らずに容易に触れられる環境では、突然の稼動/停止によって傷害・感電の 危険のおそれのある電気器具・機器類の接続を禁止します。

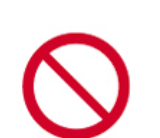

## **● 連続運転不可能な負荷機器への接続を禁止する**

連続運転が行えない機器は、本製品への接続を禁止します。

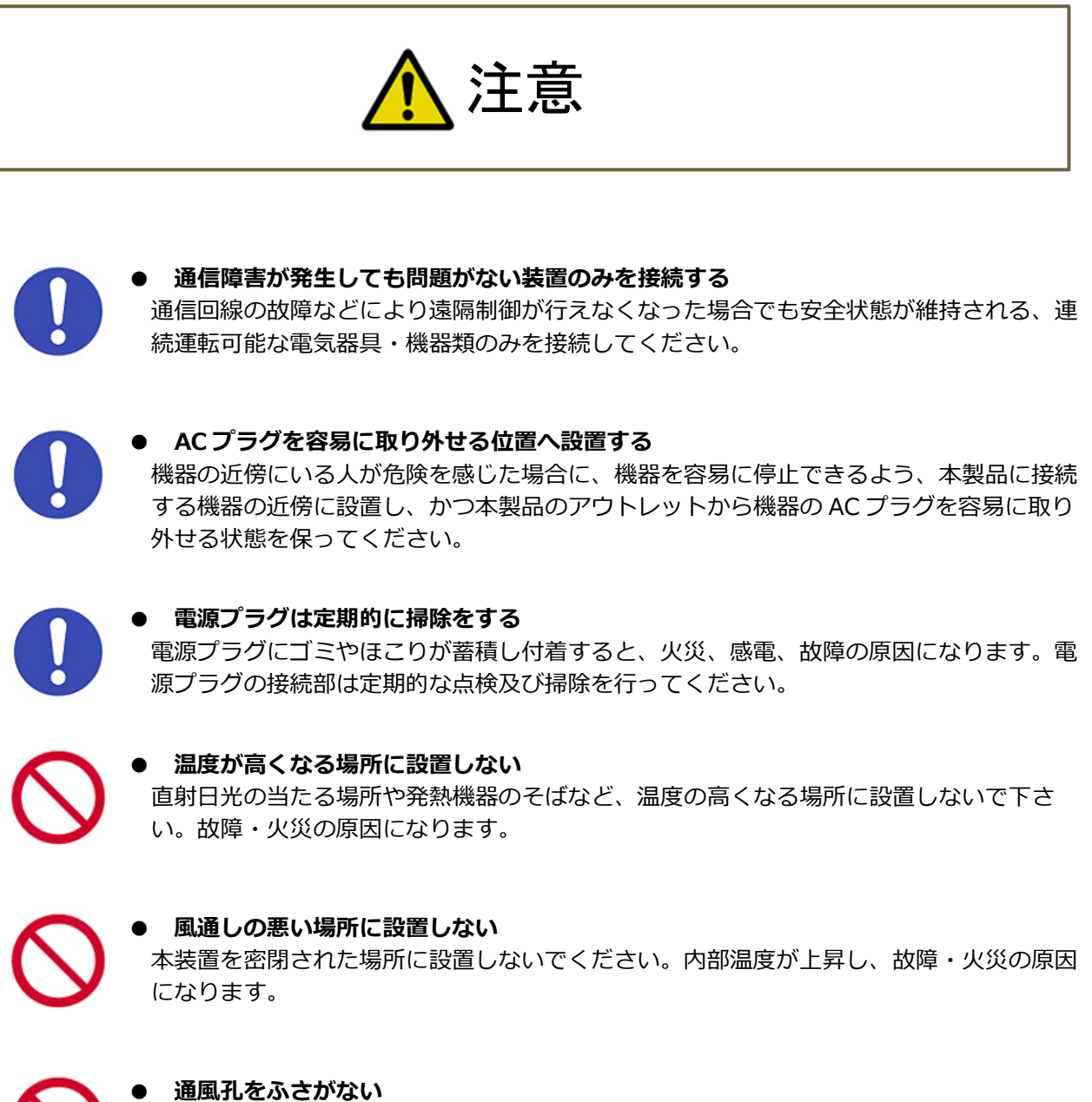

本装置の上面、側面にある通風孔をふさぐと、内部温度が上昇し、故障・火災の原因にな ります。

#### **● 逆さまや横向きに設置しない**

本装置を横向き、あるいは上下反転して設置しないでください。故障・火災の原因になり ます。

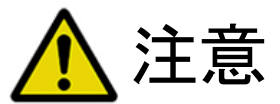

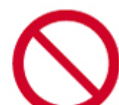

#### **● 不安定な場所や振動のある場所に置かない**

不安定な場所や振動のある場所で使用すると本装置の落下により、故障・けがの原因にな ります。

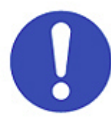

#### **● 電源プラグは正しく扱う**

電源プラグを抜くときは、電源プラグを持って抜いてください。電源ケーブルを引っ張っ てプラグを抜くと、電源プラグや電源ケーブルが破損し、故障・感電・火災の原因になり ます。

#### **● 日本国内で使用する**

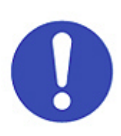

本装置は、日本国内で使用することを前提に作られています。日本国外での使用は電源電 圧の違いにより故障・火災の原因になります。 また、日本国内で適用される法規や規定 (電波法、電気用品安全法)に準拠していますので、日本国外で使用すると、その国の法 規に抵触する恐れがあります。

This product is designed for use in Japan only, and cannot be used in any other countries.

#### **ご注意**

- 本書の版権はバリューソリューション株式会社に帰属しますので、無断でその一部または全部の複製、あ るいは無断転載を禁じます。
- 本書の記載されている内容及び仕様等は、予告なしに変更する場合があります。
- 本書の記載された内容に従わなかったことにより、直接的・間接的に生じた損害については責任を負いか ねますのでご了承下さい。
- 本装置の使用または使用不能から生じる付随的な障害(事業利益の損失、事業の中断、記録内容の変化・ 消失など)に関しては、責任を負いかねますのでご了承ください。
- 本書の内容についてご不審な点や誤り、記載漏れなどお気付きの点がありましたら、問い合わせ先までご 連絡下さい。
- NON フリーズ® はバリューソリューション株式会社の登録商標です。
- Windows は米国 Microsoft Corporation の米国およびその他の国における登録商標です。
- Linux は、Linus Torvalds 氏の日本およびその他の国における登録商標または商標です。
- イーサネットは、富士ゼロックス株式会社の登録商標です。
- Ethernet は、米国ゼロックス社の製品名称です。
- Internet Explorer は、米国 Microsoft Corporation の米国およびその他の国における登録商標または商標 です。
- Google Chrome は、Google Inc.の米国及びその他の国における登録商標です。
- Firefox は、Mozilla Foundation の登録商標です。
- このほか、本文中の製品名、会社名及びサービス名などの固有名称は、各社の登録商標および商標です。
- 記載されているシステム名、製品名等には、必ずしも商標表示((R)、TM)を付記していません。

## <span id="page-11-0"></span>**1.2 各部の名称**

## **前面**

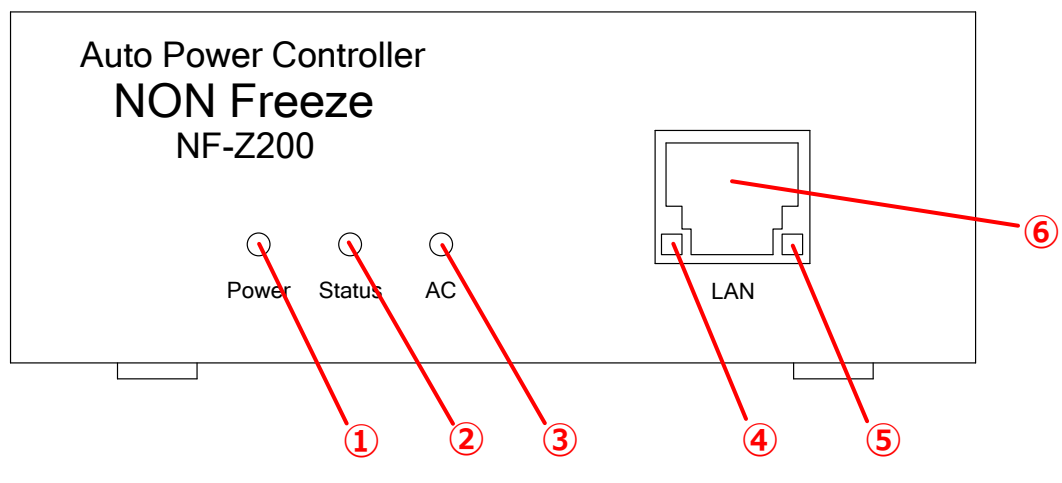

Fig.2 前面図

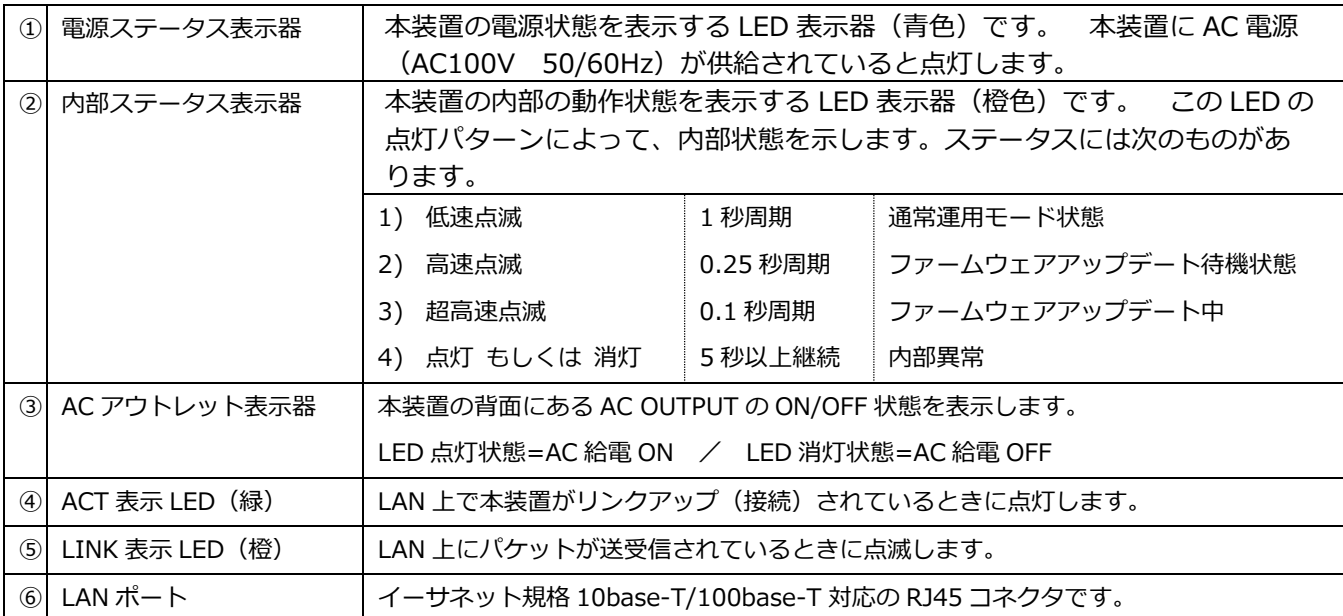

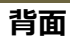

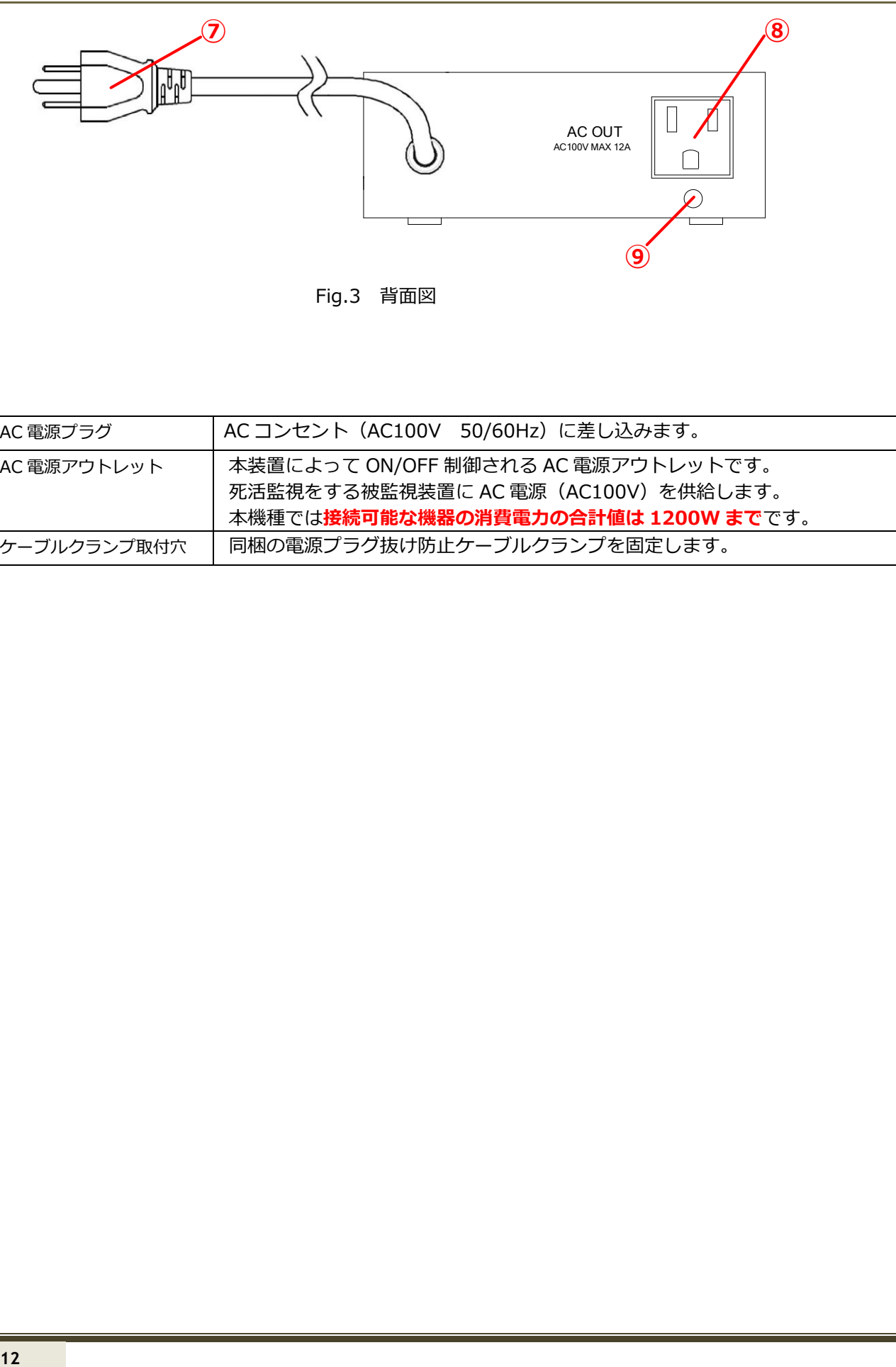

Fig.3 背面図

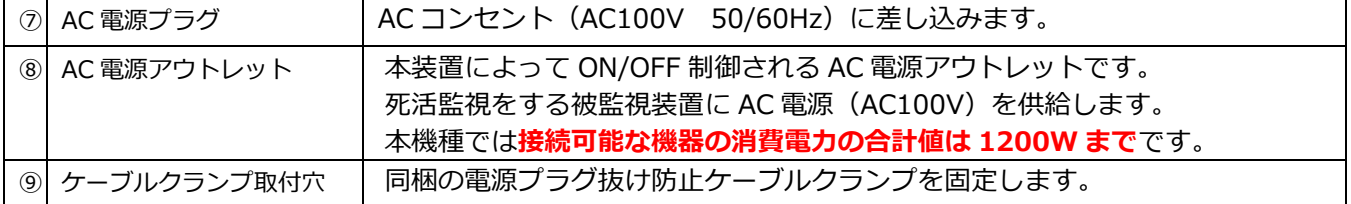

## **側面**

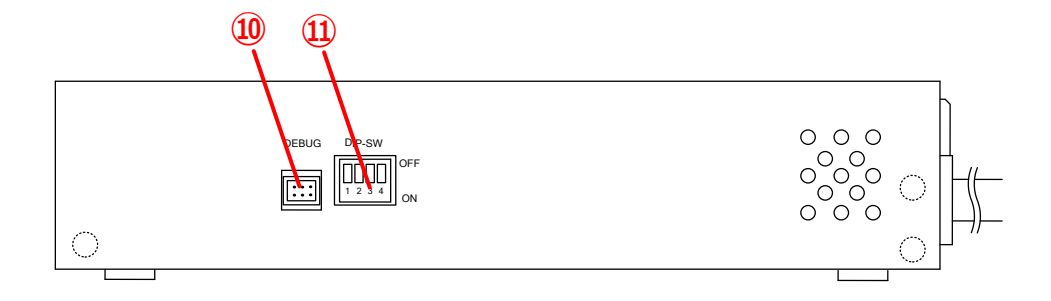

## Fig.4 左側面図

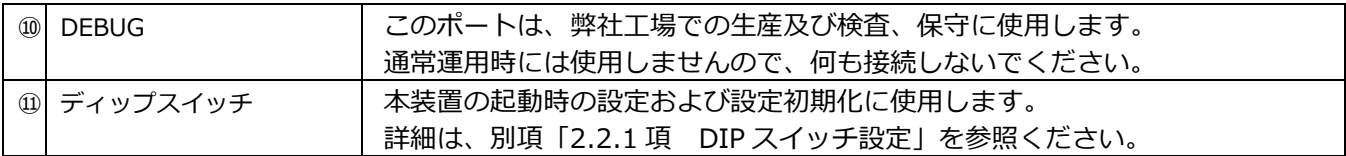

#### <span id="page-14-0"></span>**1.3 基本動作**

本装置の基本的な動作について、Fig.5 を例に説明します。

Fig.5 の例のように、本装置と被監視装置(この場合 IP カメラとサーバ)、ルータは LAN (ローカルエリアネ ットワーク)で接続されています。 IP カメラの電源は、本装置のアウトレット出力から供給されています。

被監視装置には本装置から定期的に監視コマンド(ping/PORT)が送信されており、一定間隔で被監視装置 が動作していることを確認します。 これを "死活監視" と呼びます。

この例で、本装置が IP カメラのフリーズを検知した際には、本装置の対応した電源スイッチを切って再度投 入を試みます。 同時に、本装置から、あらかじめ登録しておいたアドレス宛てに異常を通知するメールを送信 します。

監視・再起動以外にも本装置には、スケジュール機能が搭載されており、設定した時刻に被監視装置の電源を 投入/切断することができます。

前記の動作設定や本装置の内部状態の確認などは、全て遠隔地からでも行うことができます。 本装置内は HTTP サーバ機能を実装しており、制御管理用 Web サイトを提供しています。 Fig.5 下部に制御管理用 Web サイトのイメージを示します。 このように操作・管理端末の Web ブラウザからアクセスすることで、本装置 の設定変更、操作、内部状態やイベントログの確認などを行うことができます。

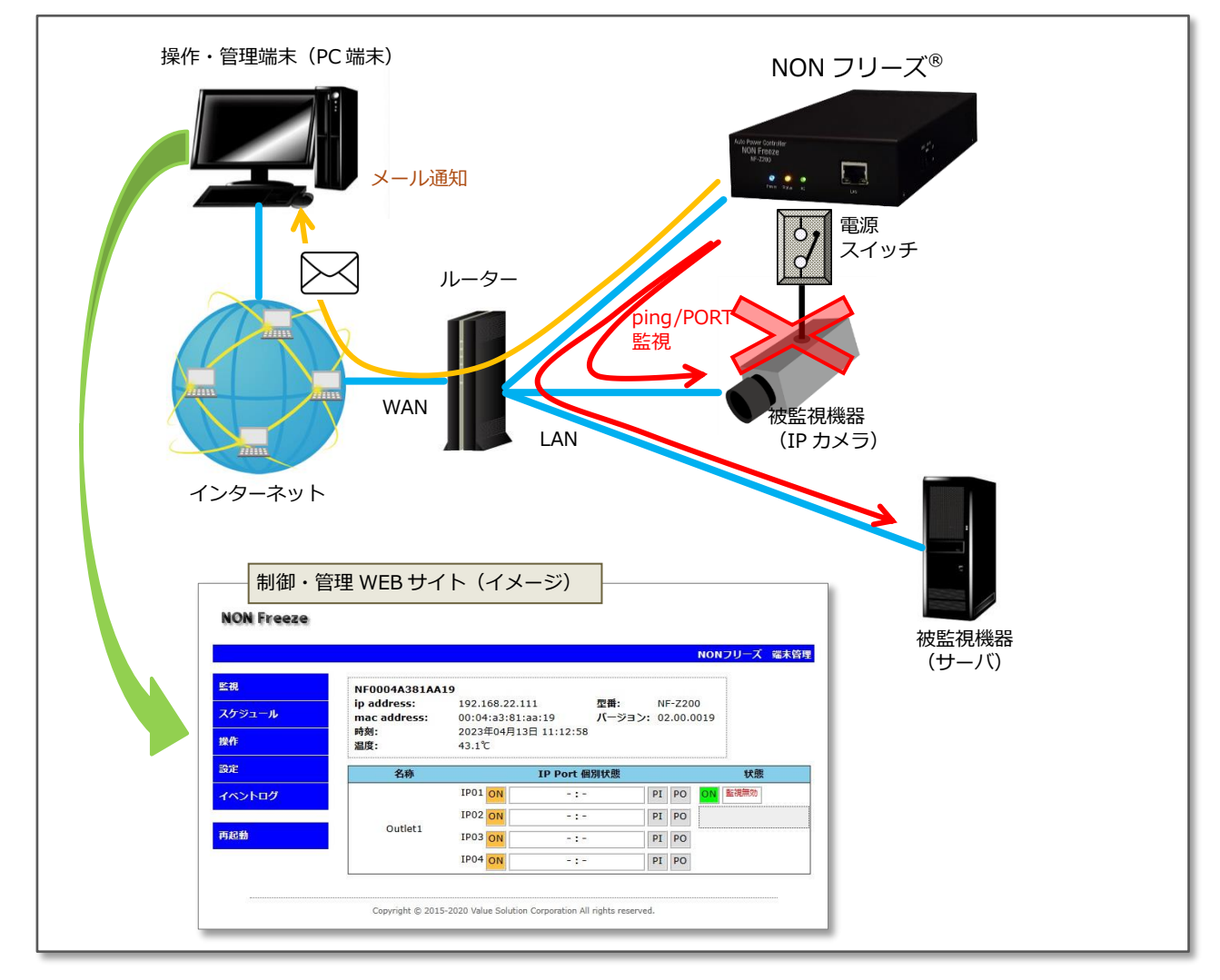

Fig.5 基本動作説明図

#### <span id="page-15-0"></span>**1.4 内部構成図**

本装置の内部構造を簡略化した内部構成図を Fig.6 に示します。 本装置の内部構造は、AC/DC 電源、ヒュ ーズ、各リレー、制御基板などから成ります。

AC アウトレットには、AC 電源入力プラグから、ヒューズ、リレーを経由して AC 電源が接続されていま す。

AC/DC 電源は、制御基板に DC 電源を供給しています。

制御基板は、LAN ポートにて外部との通信を行い、その状態に応じてリレーの接点制御を行います。 この 基板にはカレンダー機能が搭載されています。

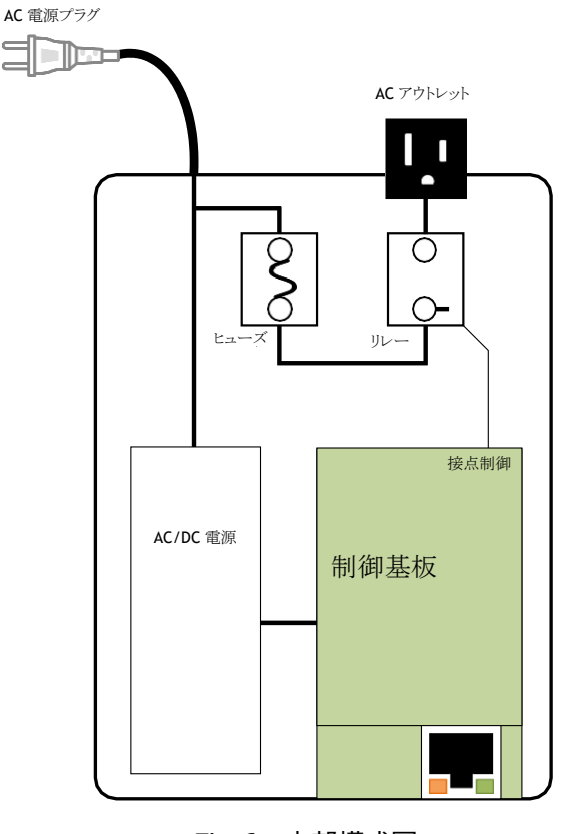

Fig.6 内部構成図

## <span id="page-16-0"></span>**2. 設置方法・初期設定**

## <span id="page-16-1"></span>**2.1 設置方法**

#### **2.1.1 設置場所**

本装置を設置する際には、以下の事項に注意して設置場所を決めてください。

- 湿気や油煙、ほこりが多いところに設置しないでください。
- 上部及び側面には通風孔があります。 通風孔をふさぐように上に物を乗せたり、側面の通風孔をふさぐ ような場所に設置しないでください。
- 強い放射線や強電磁界を受けるような場所には設置しないでください。
- 近くにテレビやラジオがある場合、互いに電波干渉を引き起こすことがあります。 そのような場合は、 テレビやラジオから距離を取って設置してください。
- 不安定な場所や振動の多い場所には設置しないでください。
- 逆さまや横向きに設置しないでください。

#### **2.1.2 接続方法**

本装置を接続する際には、次のような手順で接続をしてください。

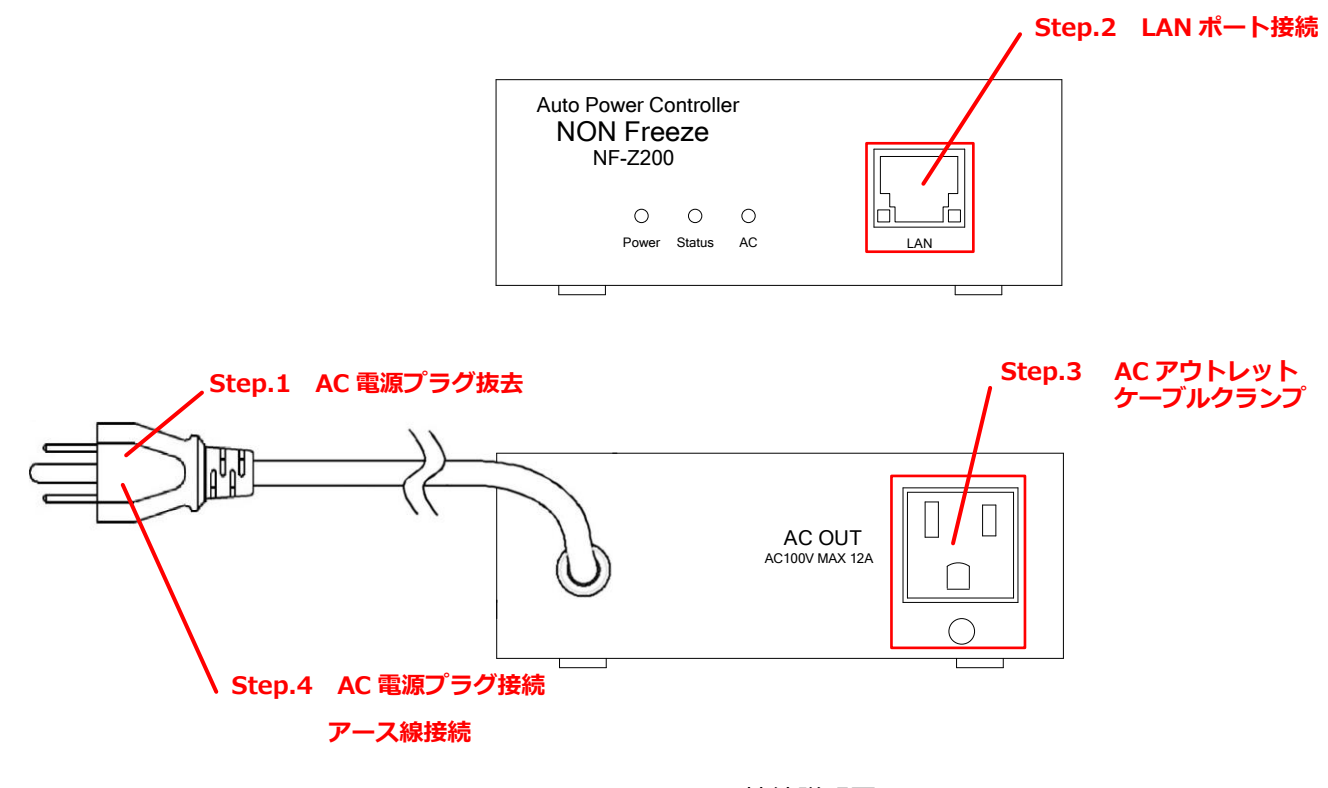

Fig.7 接続説明図

- Step.1 AC 電源プラグをコンセントより外しておきます。
- Step.2 正面にある LAN ポート (RJ45 コネクタ)に LAN ケーブルを接続します。
- Step.3 背面にある AC アウトレットに所望の被監視装置の電源プラグを接続します。 このとき同梱の電 源プラグ抜け防止ケーブルクランプを使用し、必ずケーブルクランプ取付穴に固定してください。
- Step.4 最後に AC 電源入カプラグをコンセントに差し込みます。 差し込みコンセントがアースターミナ ルコンセント (2P タイプ)の場合、プラグに市販の 2P-3P 変換器をつけ、アース接続後コンセン トに差し込みます。 このときアース接続は、電源プラグをコンセントに差し込む前に必ず行って ください。

**本装置には電源スイッチがなく、上記 Step.4で電源プラグを挿入すると即時に電源が ON になり起動しま す。 仮に電源プラグを挿入した際、異常を感じたらすぐに電源プラグを抜いてください。**

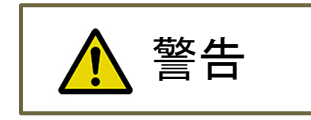

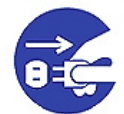

#### **異常が発生したら電源プラグを抜く**

発熱、発煙、異臭、異音などの異常状態が発生したら、直ちに電源プラグを抜き、弊社また は取扱店にご相談ください。 そのまま使用すると、火災、故障の原因になります。

また、本装置の接続の際、以下の事項に注意してください。

- AC 電源プラグおよびケーブルに重いものを乗せたり引っ張ったり乱暴に扱わないでください。
- 電源入力はテーブルタップなどを使わず、直接コンセントから電源を供給するようにしてください。
- AC アウトレットに接続されている被監視装置の消費電力の合計が、本装置で規定している許容消費電力 (1200W)を超えないようにしてください。
- AC 電源プラグは交流電圧 100V (周波数 50/60Hz) のコンセントに接続してください。

#### **2.1.3 ラックに取り付ける場合**

本装置を EIA ラックまたは JIS ラックに取り付ける場合には、当社または取扱店にご相談ください。

#### <span id="page-19-0"></span>**2.2 初期設定**

#### **2.2.1 DIP スイッチの設定**

本装置の側面にある DIP-SW で、本装置の起動時の動作モードを決めることができます。

DIP スイッチの設定の詳細を次に記します。 DIP スイッチは、正面から見て左側から順番に SW1、SW2、 SW3、SW4 となっており、白いレバーを下に下げることで ON 状態になります。 使用する SW は、SW1 と SW2 のみです。 SW3 および SW4は未使用です。

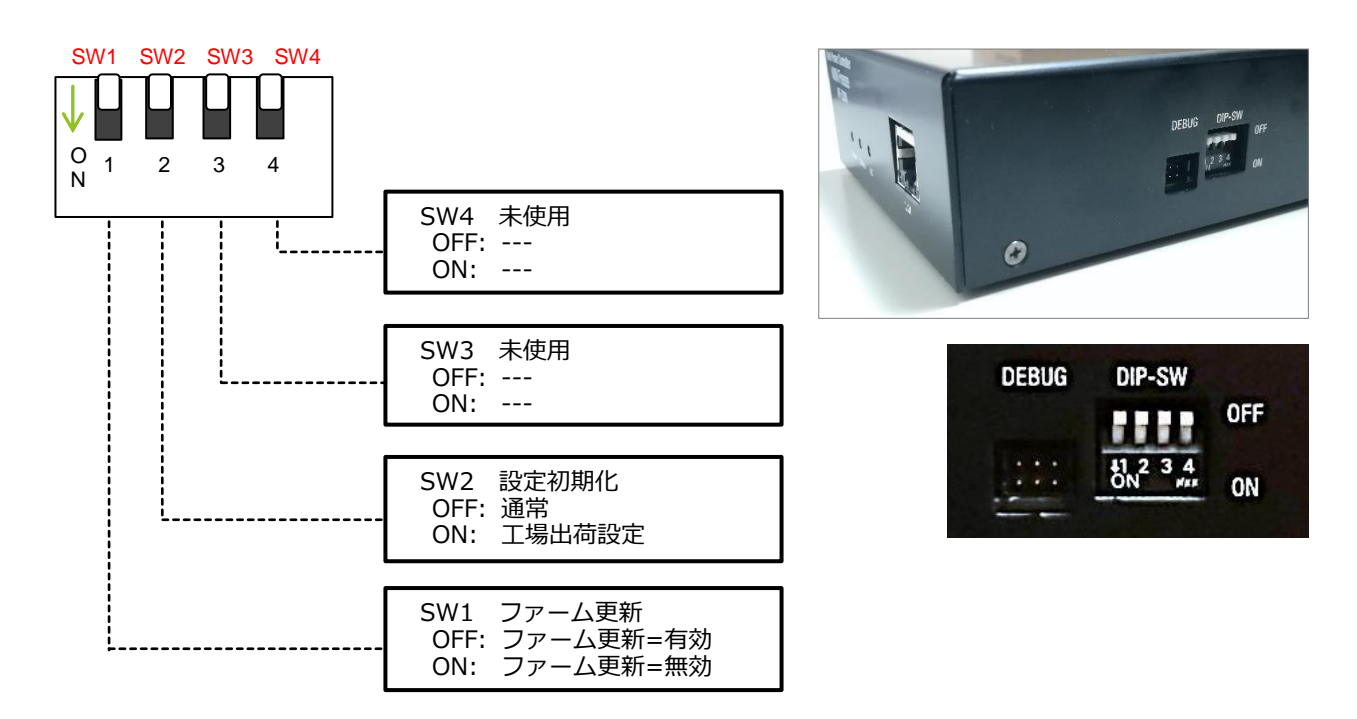

Fig.8 DIP スイッチ設定

次に各 SW の動作について説明します。

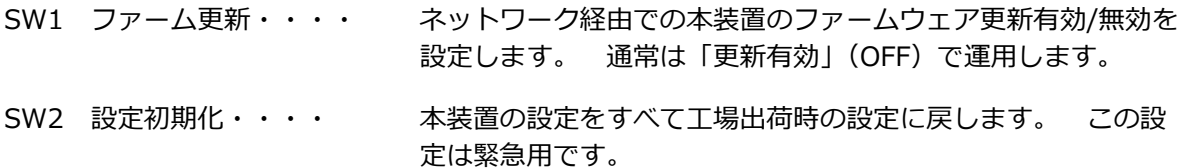

次に設定初期化における DIP-SW 操作方法の詳細について説明します。

本装置の AC 電源プラグをコンセントから抜いた後に、DIP-SW(SW2)を ON にします。DIP-SW(SW2) を ON にしたまま AC 電源プラグをコンセントに差し込むと、前面パネルの内部ステータス表示器(橙色 LED) が高速点滅します(約 30 秒間)。高速点滅の後、本体前面の AC アウトレット表示器 1 (緑色 LED)が約 10 秒 間点滅します。この 10 秒間の緑色 LED 点滅中に DIP-SW(SW2)を OFF にすることで、設定初期化が実行さ れます。

**なお、設定変更後は一度本装置の電源を切り 3 分程度経過してから再度電源を投入してください。初期化完 了後の本装置の IP アドレスは、192.168.22.111、サブネットマスクは 255.255.255.0 となります。**

#### **ファームウェアの更新について**

DIP スイッチの SW1 にて設定ができるファームウェアの更新を「OFF(更新有効)」にすると、本装置の電 源 ON 時またはリセット時に、約 30 秒間のファームウェア更新待ち状態になります。 このとき前面パネルの 内部ステータス表示器(橙色 LED)が高速点滅します。 その間に更新の手順に従いファームウェアの更新を 行うことができます。 一般的なシステムではこの設定で運用します。

一方、SW1 を「ON(更新無効)」にすると、前記の電源 ON 時またはリセット時の約 30 秒間のファームウ ェア更新待ち状態が省略されます。 それにより、高速に起動することができます。 停電からの迅速な復旧を 必要とするようなシステムや、ファームウェアの更新を避ける強固なセキュリティが要求されるシステムなどで 利用します。

ファームウェア更新の手順については、別項「3.5.10 ファームウェアの更新」を参照してください。

#### **設定初期化について**

DIP スイッチの SW2 では、本装置を工場出荷時の設定に戻すことができます。 この設定初期化は、IP アド レスを未知の値に設定してしまい、ブラウザから本装置にアクセスできなくなった場合などの緊急用です。 ま た、本装置が工場から出荷されたときも、この設定初期化された状態になっています。

設定初期化の手順を次に記します。

#### **準備するもの: 本装置、設定用パソコン、ネットワーク環境**

**事前確認事項: IP アドレス 192.168.22.111 及び 112 が他の機器で使われていないこと。**

- 1. 本装置及び、設定用 PC をネットワークに接続します。
- 2. 本装置の電源は切っておきます。(AC 電源プラグを AC コンセントから抜いておきます。)
- 3. 設定用 PC を起動し、その PC 自身の IP アドレスとサブネットマスクを一時的に下記のアドレスに変 更します。(このとき、変更前の IP アドレス及びサブネットマスク値は、作業後の復旧用にメモに残 すようにしてください。)

**設定用 PC の ip アドレス及びサブネットマスク**

**IP アドレス : 192.168.22.112 サブネットマスク : 255.255.255.0**

- 4. 本装置の DIP-SW の SW2 を ON に設定してから、本装置の電源を投入します。(AC 電源プラグを AC コンセントに挿入します。)
- 5. 本装置前面の内部ステータス表示器(橙色 LED)が高速点滅(約 30 秒間)後、LED が消灯したら、 SW2 を OFF に設定します。 このとき設定の初期化 (工場出荷状態) が実行されて再起動されま す。
- 6. 本装置前面の内部ステータス表示器(橙色 LED)が高速点滅(約 30 秒間)後、LED が低速点滅(約 1秒周期)に移行後、設定用パソコンから下記の ip アドレスに対してブラウザからアクセスします。 (別項「2.2.2 管理 Web ページのアクセス」を参照)

**本装置の初期化後の ip アドレス及びサブネットマスク IP アドレス : 192.168.22.111 サブネットマスク : 255.255.255.0**

- 7. 本装置の各種設定を行います。設定方法については、別項「3.1 管理 TOP 画面及びログイン」を参 照してください。
- 8. 本装置の設定完了後、設定用パソコンの ip アドレス及びサブネットマスク値を作業前の値に戻しま す。

#### **2.2.2 管理 Web ページのアクセス**

本装置が接続されているローカルエリアネットワーク上に接続されている操作・管理用 PC から本装置にブラ ウザにてアクセスします。正常にアクセスができれば、次の Fig.9 のような画面が表示されます。

☆注意☆

本装置にアクセスする際は「Microsoft Edge」のご使用を推奨いたします。

「Internet Explorer」および「Firefox」、「Google Chrome」をご利用の場合、Web ブラウザのバージョンによって表 示が乱れる場合があります。

ブラウザ上で指定する IP アドレスは、本装置の DHCP 機能が ON の場合には、DHCP サーバーから提供され た IP アドレスになります。 また、DHCP 機能が OFF の場合は、固定 IP アドレス値になります。

ブラウザのアドレスバーに下記のように文字を入力します。

http://*ip\_address*/↩ もしくは、 http://*ホスト名*/↩

例えば、本装置の IP ドレスを「192.168.5.123」とした場合には、以下のようになります。 

```
http://192.168.5.123/
```
初期状態あるいは DIP スイッチによる初期化を実行した場合には、IP アドレスは「192.168.22.111」とな ります。 

http://192.168.22.111/ $\in$ 

ブラウザに Web 管理画面 (Fig.9) が表示されます。 表示されない場合には、ネットワーク接続を含む設 置状態および初期設定を確認してください。

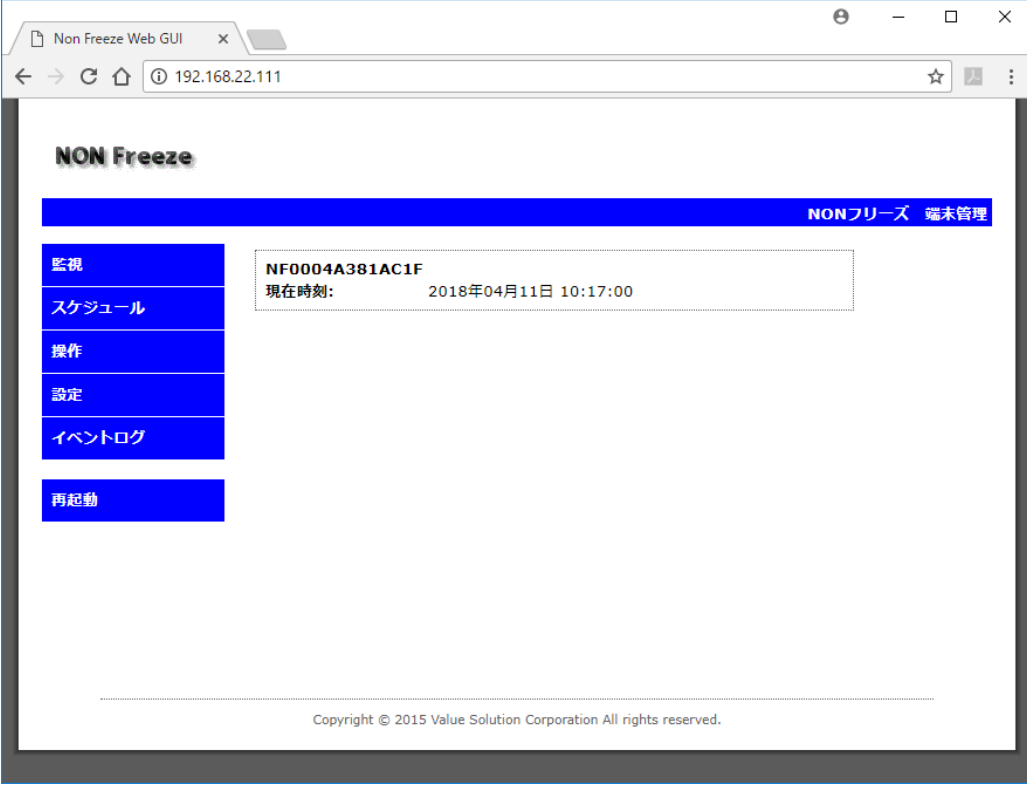

Fig.9 Web 管理画面

## <span id="page-23-0"></span>**3. 各機能及び操作方法**

### <span id="page-23-1"></span>**3.1 管理 TOP 画面及びログイン**

Fig.11 に管理 TOP 画面を示します。 この管理 TOP 画面は、セキュリティが施されていませんので、本装 置の IP アドレスを既知の方は誰でもアクセスが可能な画面です。

この画面では、左側にメインメニューが表示され、画面中央に装置情報としてホスト名と現在時刻のみが表示 されています。

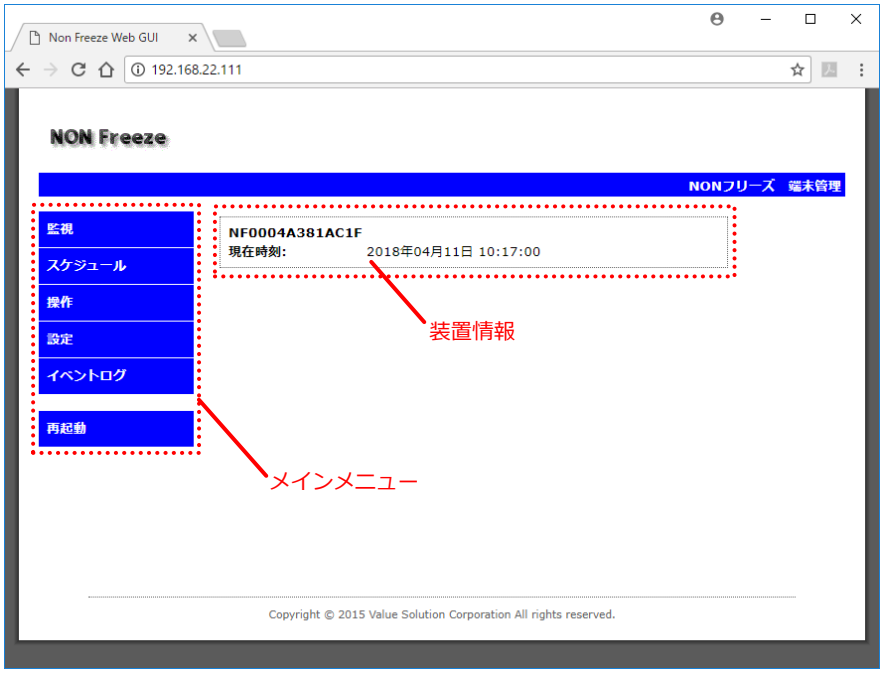

Fig.10 管理 TOP 画面

左側にあるメニューは、本装置の管理画面メインメニューです。 メインメニューは次のような構成になって います。

**メインメニュー**

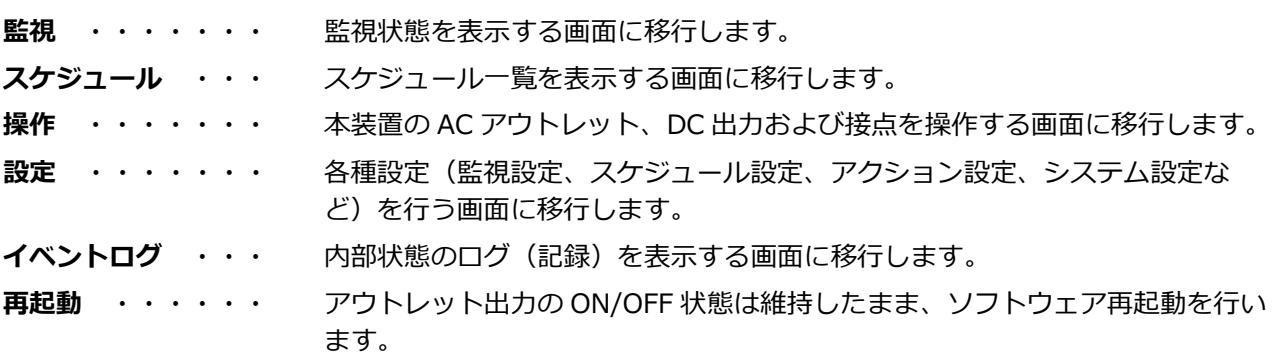

上記の各メニューの詳細は、次項より説明していきます。

上記の管理 TOP 画面にて、メインメニューいずれかの項目をクリックすると、ユーザ認証画面 (Fig.11) が 表示されます。 これは、ブラウザからのログイン要求画面です。 ブラウザの種類によって表示される画面が 異なります。 (この例では、Microsoft Edge 109.0.1518.78 のログイン要求画面です。)

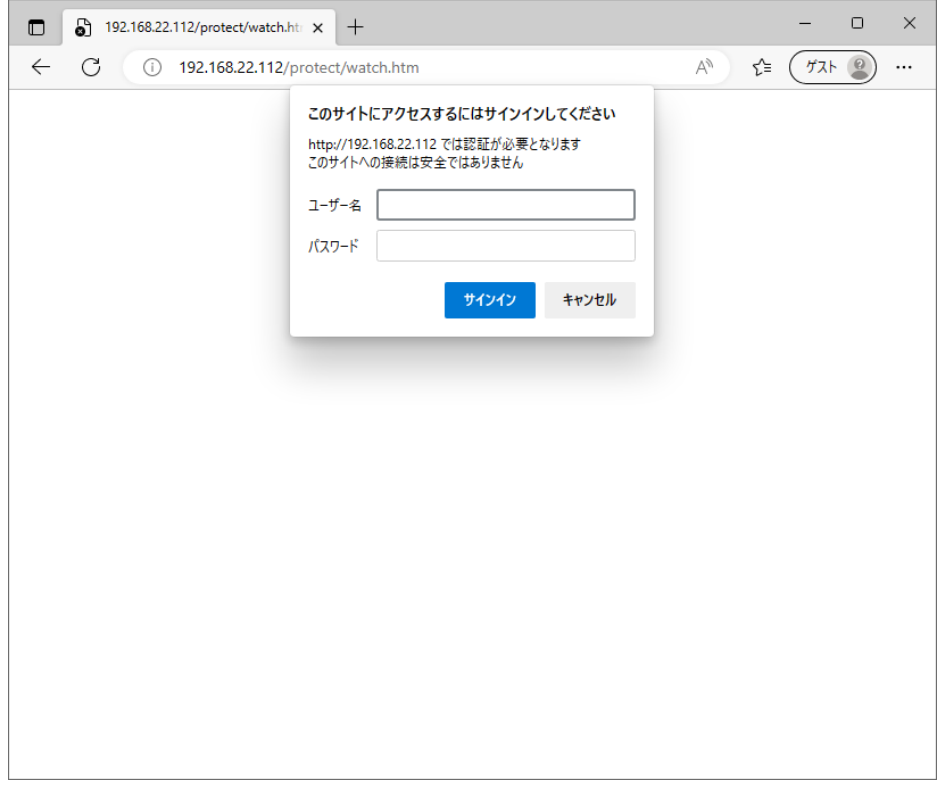

Fig.11 ユーザ認証画面

ここに本装置に設定した「ユーザー名」及び「パスワード」を入力します。 初めてログインする際には、工場出荷状態の初期設定値の「ユーザー名」、「パスワード」を入力してください。

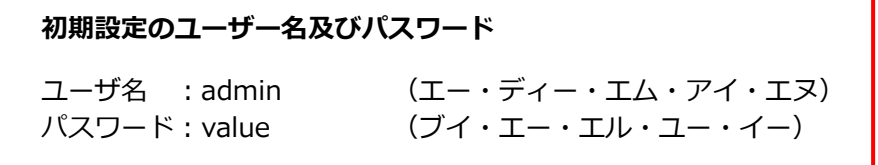

**操作用パソコンを他の方と共有されている場合、ユーザー名及びパスワードをブラウザに記憶させると本装置 の設定を変更される可能性が生じます。 ユーザー名及びパスワードの管理には十分にご注意ください。**

初期設定値でログイン後、システム設定画面にて「ユーザー名」および「パスワード」を変更することができ ます。 変更方法の詳細は、別項「3.5.6 システム設定」を参照してください。

正しい「ユーザー名」および「パスワード」を入力しログインボタンを押下しますと、Fig.12 ご確認のお願 い画面が表示されます。

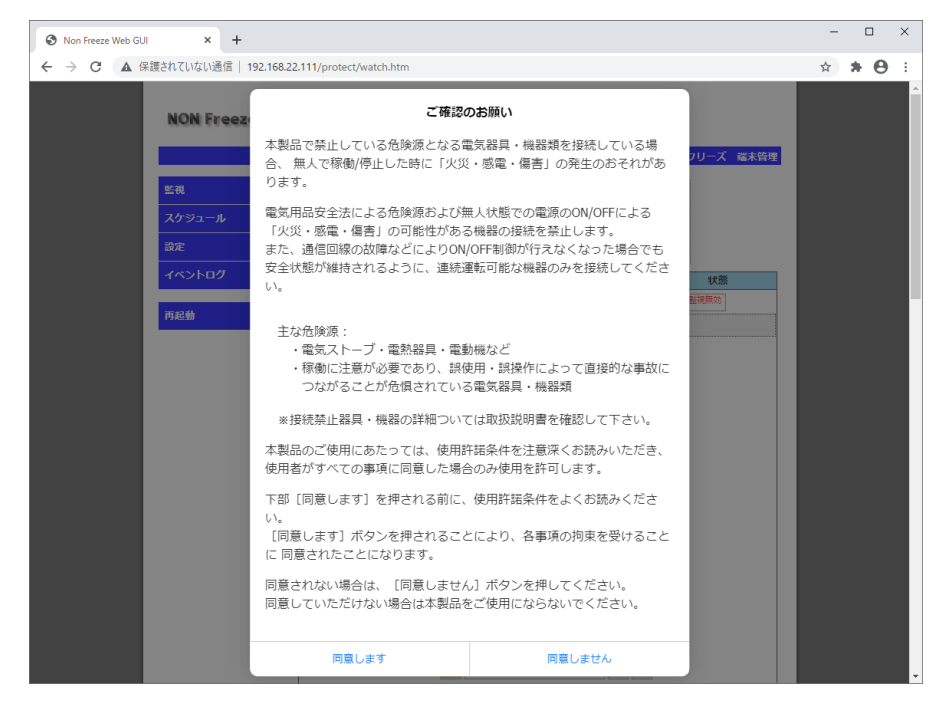

Fig.12 ご確認のお願い画面

十分にご確認いただき。同意される場合にのみ**[同意します]**ボタンを押下してください。

同意いただけない場合は、[同意しません]ボタンを押下してください。

その場合、下図の ご利用できません画面(Fig.13) が表示され、機器の設定を行うことができません。 [閉じる]ボタンを押下すると、再び ご確認のお願い画面(Fig.12) が表示されます。

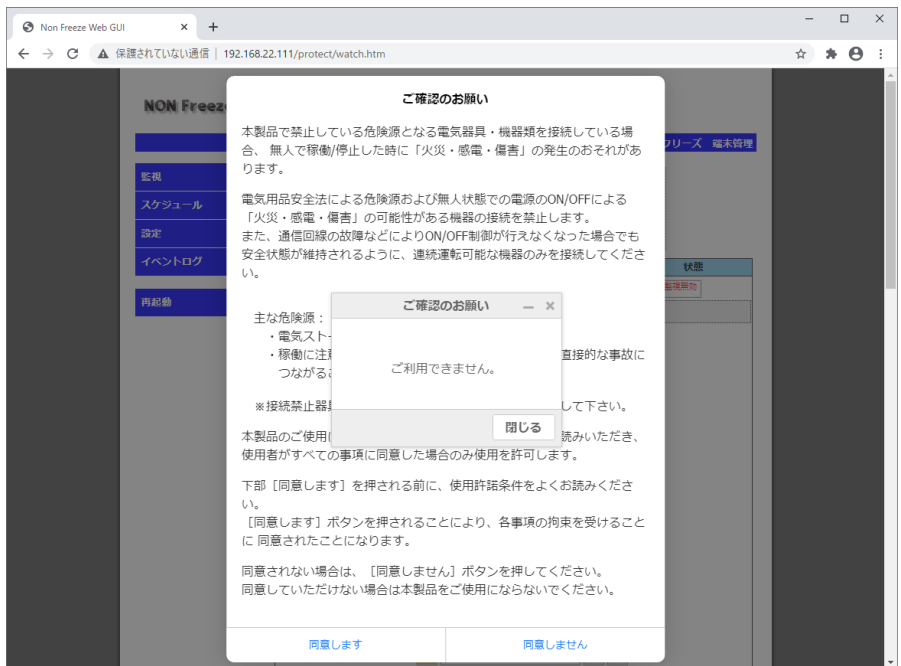

Fig.13 ご利用できません画面

前記のパスワードが正常に認証されると、次のように本装置を操作・管理が可能な画面に移行できるようにな ります。 次の Fig.14 は、メインメニューの「スケジュール」項目をクリックした際の表示例です。

|        |                     |                 |                                                              |  |      |             |          | NONフリーズ 端末管理 |
|--------|---------------------|-----------------|--------------------------------------------------------------|--|------|-------------|----------|--------------|
| 監視     | NF0004A381AA19      |                 |                                                              |  |      |             |          |              |
| スケジュール | ip address:         |                 | 192.168.22.111                                               |  |      | 型番: NF-Z200 |          |              |
|        | mac address:<br>時刻: |                 | 00:04:a3:81:aa:19  バージョン: 02.00.0019<br>2023年04月13日 11:18:01 |  |      |             |          |              |
| 操作     | 温度:                 | $44.1^{\circ}C$ |                                                              |  |      |             |          |              |
| 設定     |                     |                 |                                                              |  |      |             |          |              |
|        | 名称                  | 番<br>믘          | 時刻                                                           |  | 指定曜日 |             |          | 状態           |
| イベントログ |                     | $\mathbf{1}$    | 08:00:00                                                     |  |      | 日月火水木金土     |          |              |
|        |                     | $\overline{2}$  | 17:00:00                                                     |  |      | 日月火水木金土     |          |              |
| 再起動    |                     | 3               | 00:00:00                                                     |  |      | 日月火水木金土     |          |              |
|        |                     | $\ddot{4}$      | 00:00:00                                                     |  |      | 日月火水木金土     | ON PI PO |              |
|        | Outlet1             | 5               | 00:00:00                                                     |  |      | 日月火水木金土     |          |              |
|        |                     | 6               | 00:00:00                                                     |  |      | 日月火水木金土     |          |              |
|        |                     | 7               | 00:00:00                                                     |  |      | 日月火水木金土     |          |              |
|        |                     | 8               | 00:00:00                                                     |  |      | 日月火水木金土     |          |              |

Fig.14 スケジュール管理画面

なお、本装置では同時に複数箇所からの Web 管理画面アクセスを禁止しているため、すでに別のアクセスが ある場合、同時アクセス禁止画面(Fig.15) が表示されます。 この場合、別アクセスが終了するのを待って Web 管理画面にアクセスしてください。

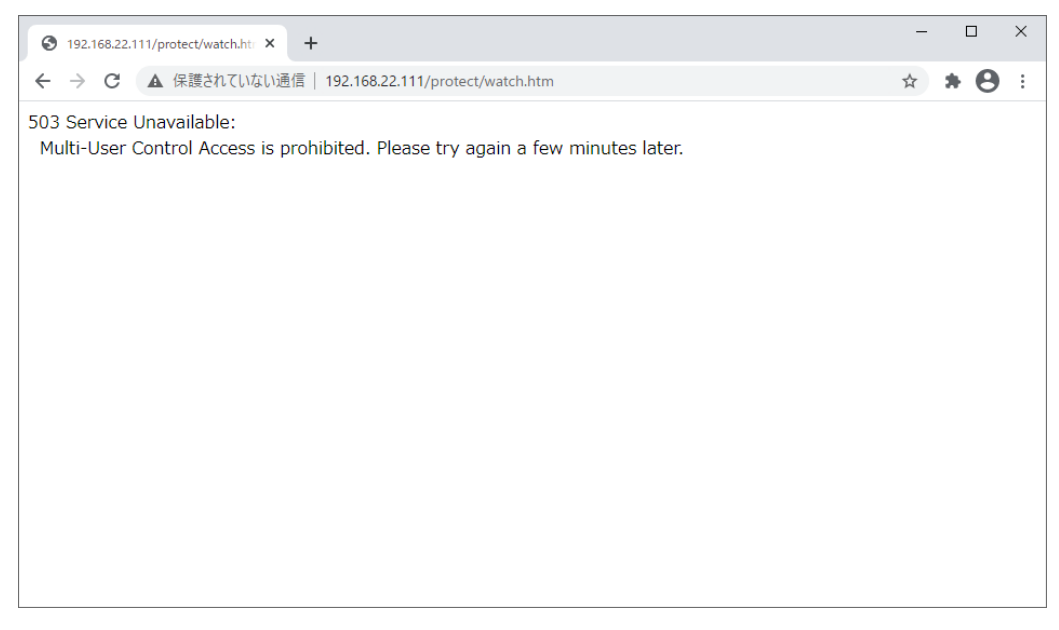

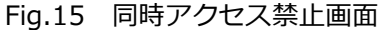

## <span id="page-27-0"></span>**3.2 監視機能**

管理 TOP 画面 (Fig.10) のメインメニューから「監視」項目をクリックすると、監視画面 (Fig.16) が表示 されます。

|        |                             |                                                       |              |     |          |    | NONフリーズ 端末管理 |
|--------|-----------------------------|-------------------------------------------------------|--------------|-----|----------|----|--------------|
| 監視     | NF0004A381AA19              |                                                       |              |     |          |    |              |
| スケジュール | ip address:<br>mac address: | 192.168.22.111<br>00:04:a3:81:aa:19 パージョン: 02.00.0019 |              | 型番: | NF-7200  |    |              |
| 操作     | 時刻:<br>温度:                  | 2023年04月13日 11:20:57<br>$44.5^{\circ}$ C              |              |     |          |    |              |
| 設定     | 名称                          |                                                       | IP Port 個別状態 |     |          |    | 状態           |
| イベントログ |                             | $IP01$ ON                                             | $-$ : $-$    |     | PI<br>PO | ON | 監視無効         |
|        |                             | IP02 ON                                               | $-$ : $-$    |     | PI<br>PO |    |              |
| 再起動    | Outlet1                     | IP03 ON                                               | $-1 -$       |     | PI<br>PO |    |              |
|        |                             | IP04 ON                                               | $-$ : $-$    |     | PI<br>PO |    |              |

Fig.16 監視画面

監視画面は現在の設定および監視状態を一覧表示したものです。

画面上部には本装置の情報が表示されます。 その情報は下記のものがあります。

#### **装置情報**

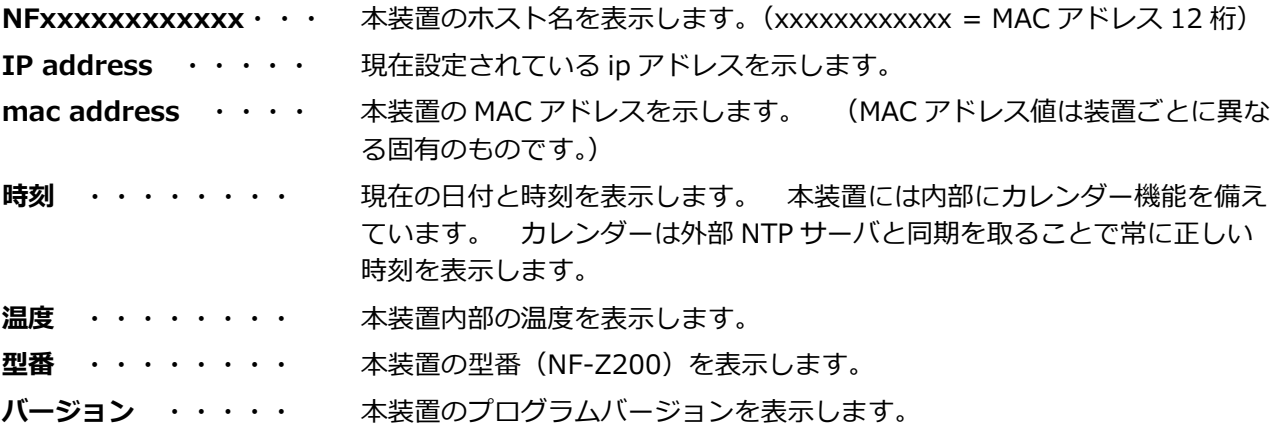

監視画面一覧を部分的に拡大したものを Fig.17 に示します。 各項目について図中に説明します。

なお、この画面では表示のみが行えます。 監視の詳細設定を行うには、「設定」画面にて行います。 「3.5.1 監視設定」項を参照してください。

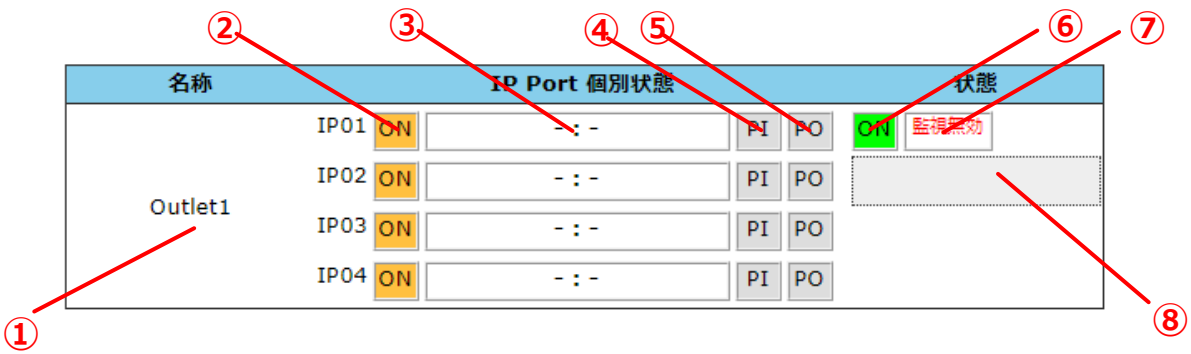

Fig.17 監視状態一覧

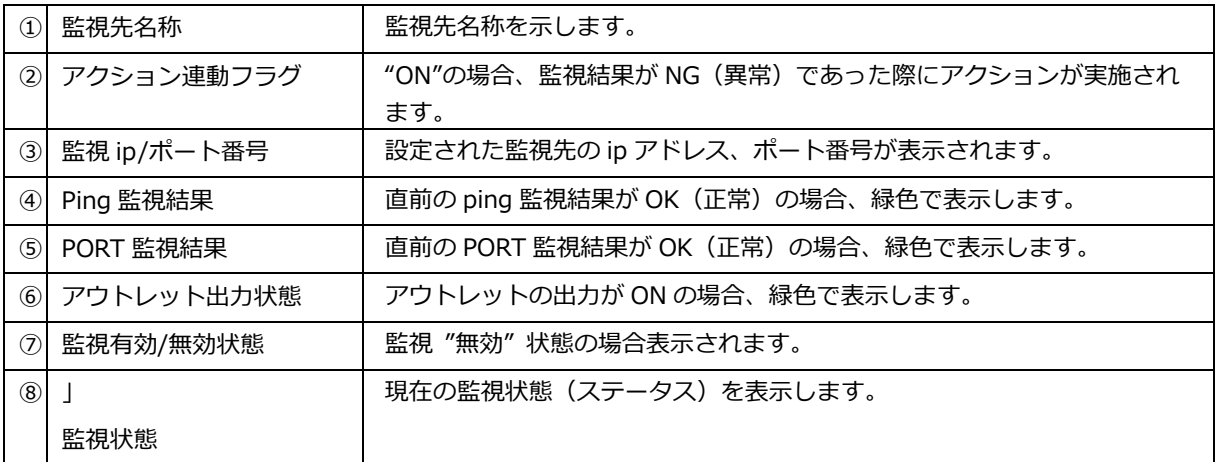

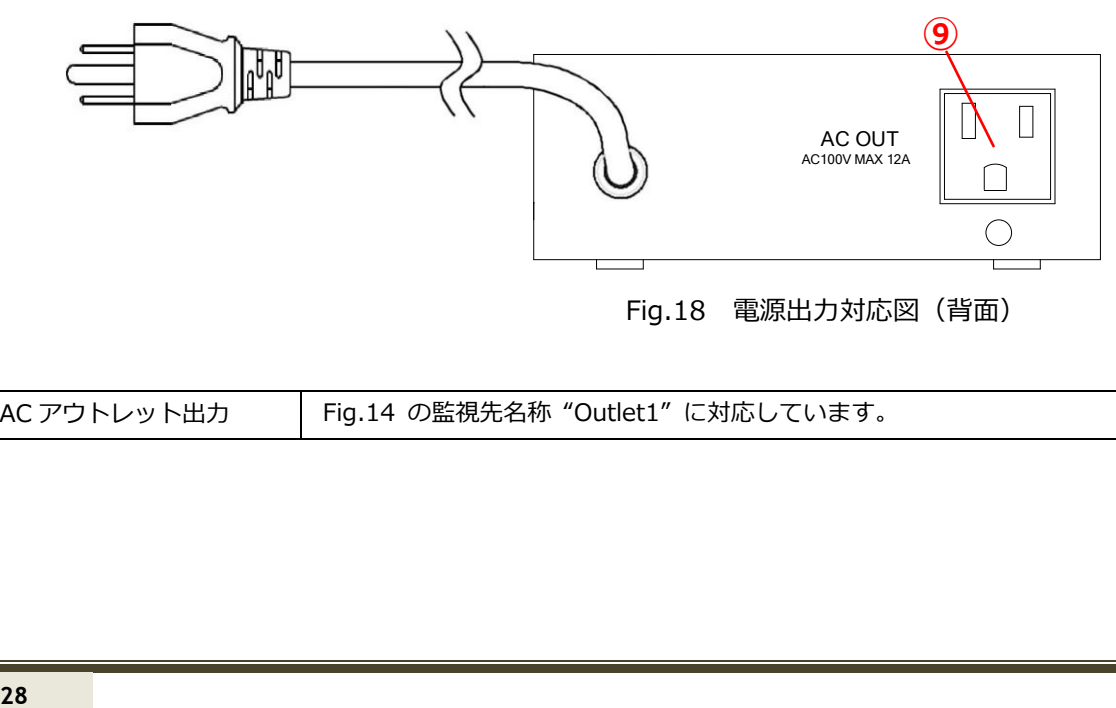

Fig.18 電源出力対応図(背面)

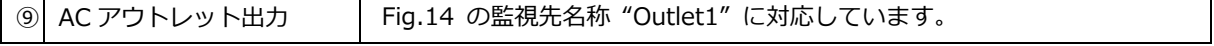

#### <span id="page-29-0"></span>**3.3 スケジュール機能**

管理 TOP 画面 (Fig.10) のメインメニューから「スケジュール」項目をクリックするとスケジュール一覧画 面が表示されます。 スケジュール一覧画面では、現在のスケジュール設定状況が一覧表示されます。 スケジ ュール画面上部には本装置の情報が表示されます。 その表示項目は「3.2 監視機能」の装置情報と同様の表 示内容です。

次に、スケジュール一覧画面を部分的に拡大したものを Fig.19 に示します。

なお、この画面では状態表示のみが行えます。 設定を行うには、「設定」画面にて行います。 その詳細に ついては、「3.5.2 スケジュール設定」項を参照してください。

|         |               | $\mathbf{3}$ | 4                       | $\mathbf 5$       |
|---------|---------------|--------------|-------------------------|-------------------|
| 名作      | $\frac{1}{2}$ | 時知           | 指定曜日                    | 状態                |
|         |               | 08:00:00     | 金土<br>月火水木<br>8         |                   |
|         | 2             | 17:00:00     | 月火水木<br>金土<br>8         |                   |
|         | 3             | 00:00:00     | 木<br>金土<br>月火<br>Β<br>水 |                   |
|         | 4             | 00:00:00     | 月火水木<br>金土<br>Β         | OFFII<br>PI<br>PO |
| Outlet1 | 5             | 00:00:00     | 月火水木<br>金土<br>8         | 待機中               |
|         | 6             | 00:00:00     | 木<br>金土<br>月火<br>水<br>Β |                   |
|         | 7             | 00:00:00     | 月火水木<br>金土<br>Β         |                   |
|         | 8             | 00:00:00     | 月火水木<br>金土<br>8         |                   |

Fig.19 スケジュール一覧

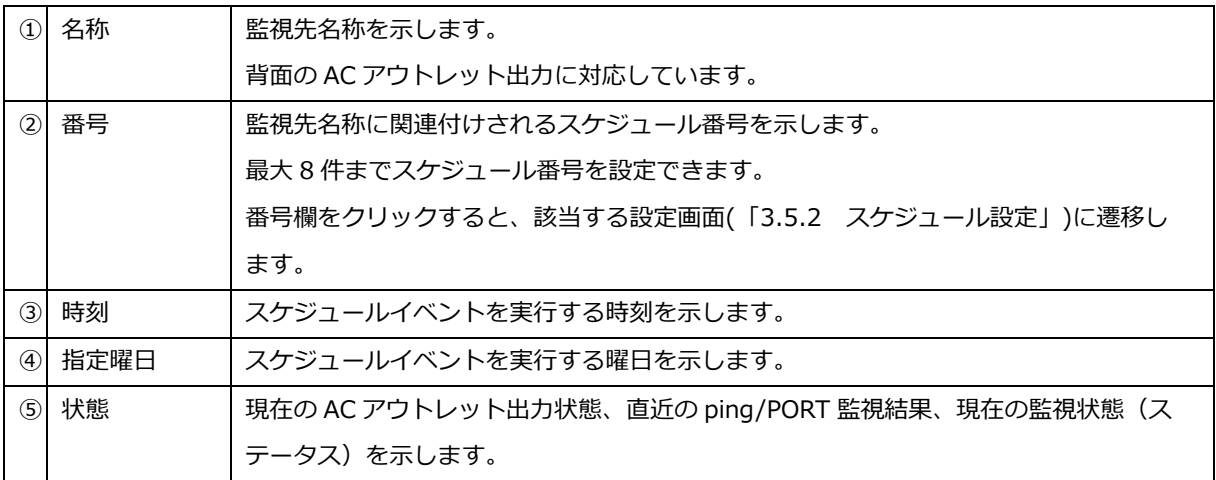

Fig.20 に表示例を示します。

監視項目「Outlet1」

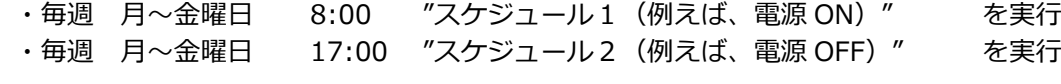

監視項目「Outlet1」

- ・毎週(土,日曜日) 9:00 "スケジュール 3(例えば、電源 ON)" を実行
- ・毎週(土,日曜日) 21:00 "スケジュール 4(例えば、電源 OFF)" を実行

なお、実行スケジュール内容の詳細は、該当する番号をクリックして遷移するスケジュール設定画面(別項 「3.5.2 スケジュール設定」)で確認および設定・変更が行えます。

| 名称      | 番<br>号 | 時刻       | 指定曜日                    | 状態                     |
|---------|--------|----------|-------------------------|------------------------|
|         | ٠      | 08:00:00 | 日<br>金<br>月<br>$\pm$    |                        |
|         | 2      | 17:00:00 | 金<br>日<br>月<br>ᄎ<br>+   |                        |
|         | 3      | 09:00:00 | 金<br>日<br>月火水木<br>÷     |                        |
| Outlet1 | 4      | 21:00:00 | 金<br>⊟<br>月<br>火水木<br>÷ | ONI<br><b>PO</b><br>PI |
|         | 5      | 00:00:00 | 金土<br>月火水<br>日<br>木     | 待機中                    |
|         | 6      | 00:00:00 | 月火水木<br>金土<br>日         |                        |
|         | 7      | 00:00:00 | 月火水木<br>日.<br>金<br>+    |                        |
|         | 8      | 00:00:00 | 金土<br>月火水<br>⊟<br>ᄎ     |                        |

Fig.20 スケジュール設定例

## <span id="page-31-0"></span>**3.4 遠隔操作機能**

管理 TOP 画面 (Fig.10) のメインメニューから「操作」項目をクリックすると、操作画面 (Fig.21) が表示 されます。 操作画面では、遠隔地より本 WEB ページを経由して本装置の AC アウトレット出力を ON/OFF さ せることができます。

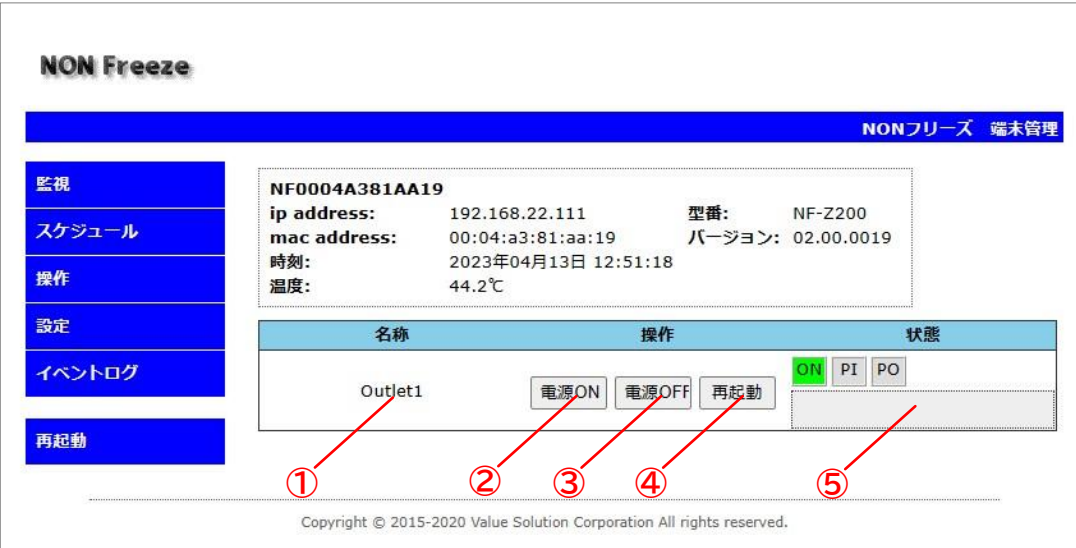

Fig.21 操作画面

| $\Omega$      | 名称         | 監視先名称を示します。                                 |
|---------------|------------|---------------------------------------------|
|               |            | 背面の AC アウトレットに対応しています。                      |
| (2)           | 操作(電源 ON)  | 強制的に AC アウトレット出力を ON にします。                  |
| (3)           | 操作(電源 OFF) | 強制的に AC アウトレット出力を OFF にします。                 |
| $\circled{4}$ | 操作(再起動)    | 強制的に AC アウトレット出力を OFF→ON にします。              |
| $\circ$       | 状態         | 各監視先の現在の電源出力状態、直近の ping/PORT 監視結果および監視状態(ステ |
|               |            | ータス)を示します。                                  |

#### <span id="page-32-0"></span>**3.5 各種設定**

管理 TOP 画面 (Fig.10) のメインメニューから「設定」項目をクリックすると、設定画面 (Fig.22) が表示 されます。 設定画面では、監視先情報やスケジュール、本装置のシステム情報などの各種管理を行うことがで きます。

設定画面の構成は、左側に固定のメインメニューがあり、上部には設定サブメニューがあります。 この設定 サブメニューから設定したい内容を選択します。 各種設定の詳細は次項以降にて説明します。

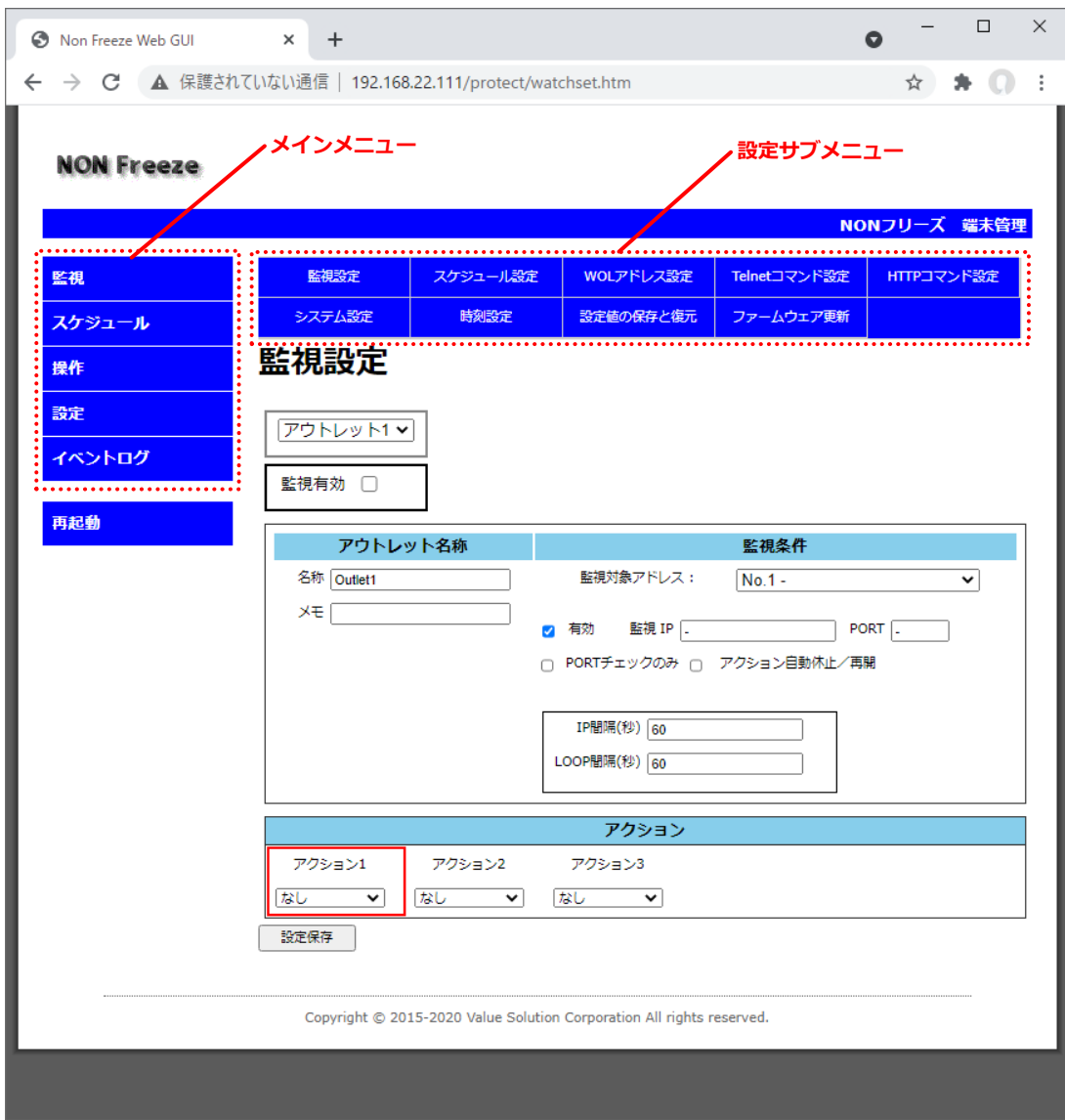

Fig.22 設定画面

画面上部にある設定サブメニューは、次のような構成になっています。

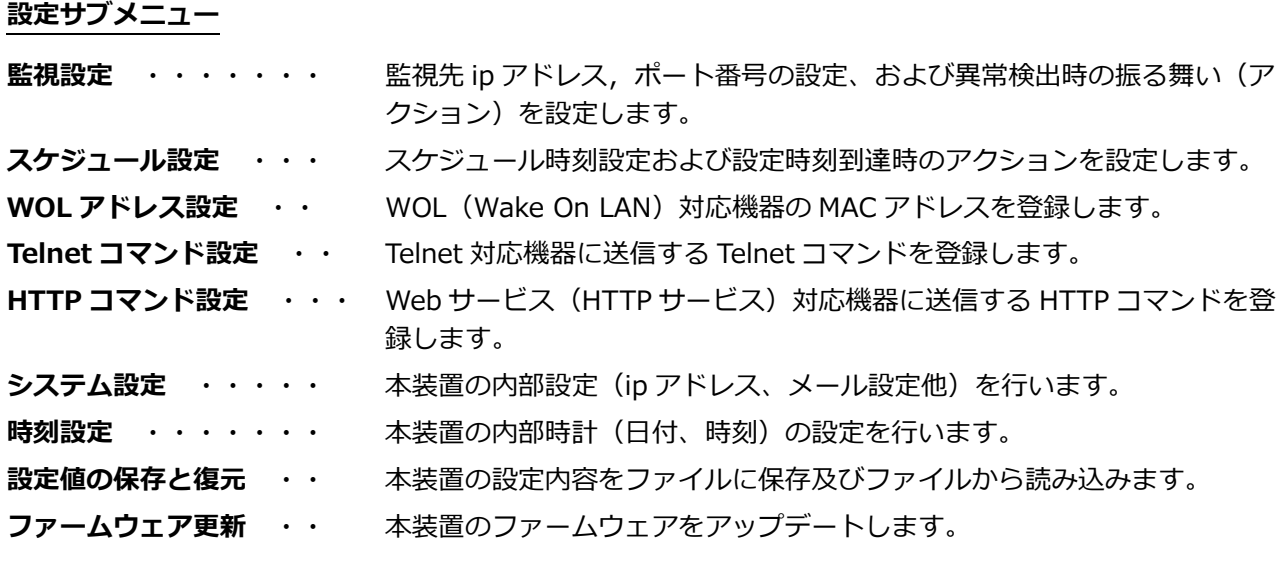

#### **3.5.1 監視設定**

設定画面の設定サブメニューから「監視設定」項目をクリックするか、制御 TOP 画面のメインメニューから 「設定」項目をクリックすると、監視設定画面(Fig.23)が表示されます。

この監視設定画面では、監視先の設定と監視方式、異常検知の際の振る舞い(アクション)について設定しま す。 図中に各設定項目について説明します。

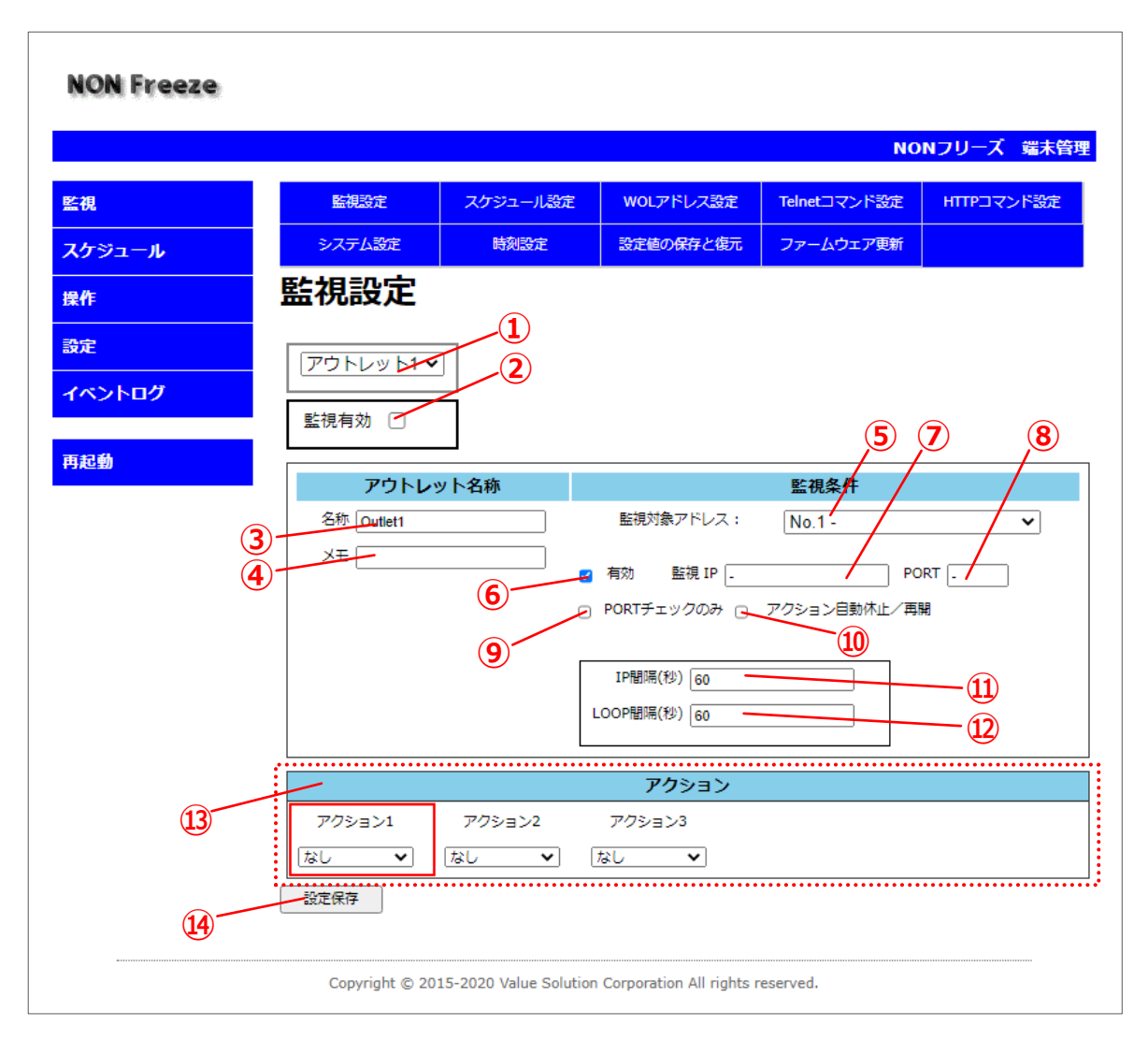

Fig.23 監視設定画面

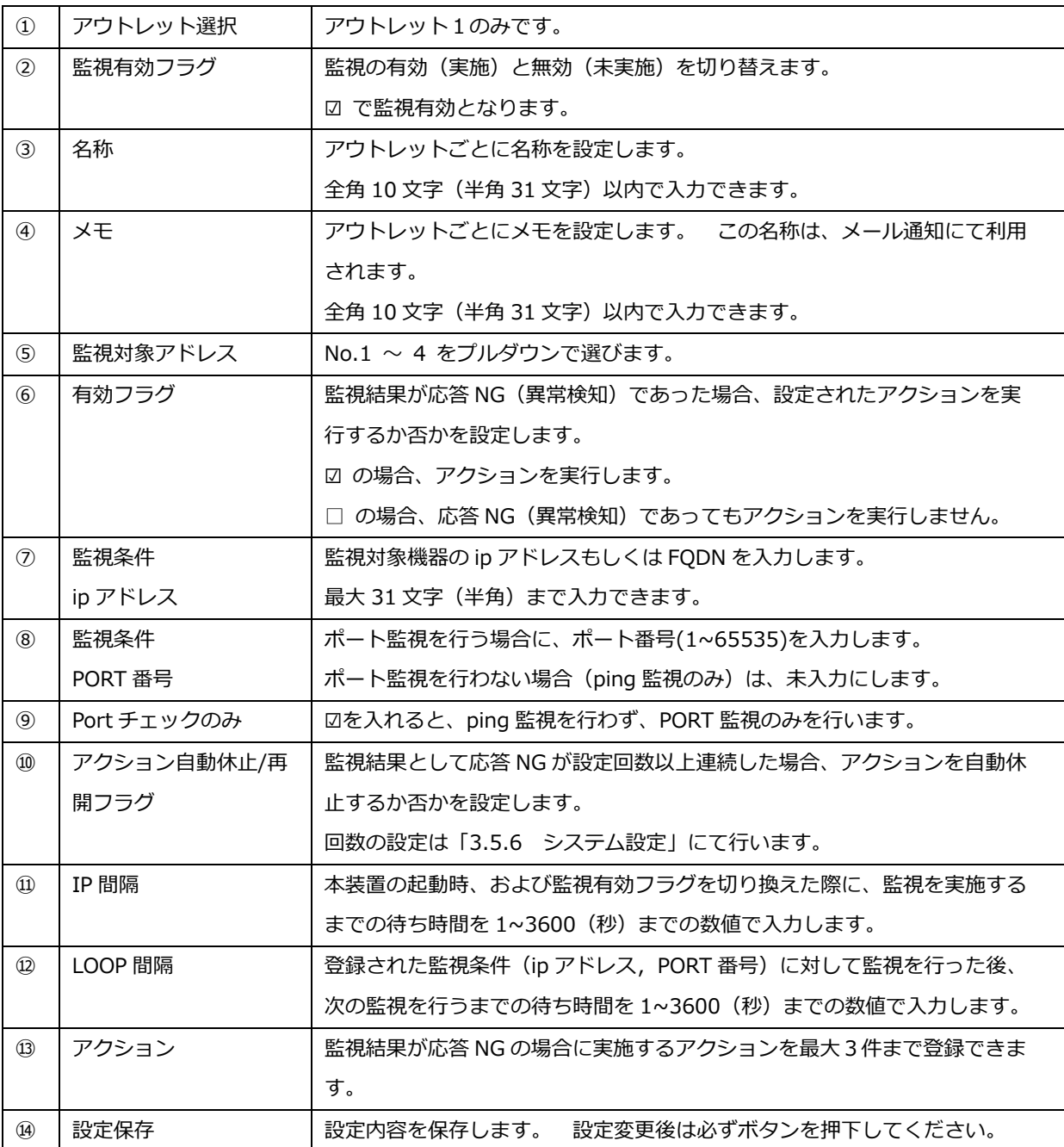

٠

#### **IP 間隔と LOOP 間隔**

- [IP 間隔] 本装置が起動した際、および監視有効/無効設定を「監視有効」に変更した際に、設定された 1 件目の監視条件先への監視を開始するまでのウェイト時間です。
- [LOOP 間隔] 一旦 ping/PORT 監視を行った後、あるいは異常検知によりアクションを実行した後で、次の 監視先への監視を行うまでのウェイト時間です。

IP 間隔(秒)と LOOP 間隔(秒)の設定可能範囲は、ともに "1" から "3600" までとなっております。

異常検知時の本装置の振る舞いを「アクション」と呼んでいます。 このアクションには、いくつか種類があ ります。 以下にアクションの種類をまとめます。

#### **アクションの種類**

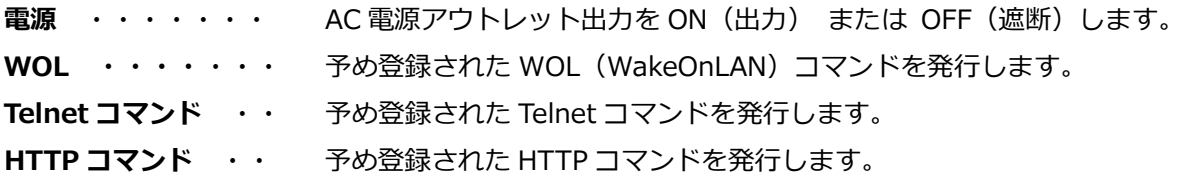

本装置では、アクションを最大3件まで設定することが可能です。 その3件のアクションは 1、2、3の順 (昇順)に実行されます。

#### **アクション設定**

監視設定画面の下部にある「アクション設定」は、アクションの種類によって内容が変化します。 各アクシ ョンごとの設定内容について、Fig.24~27 に説明します。

**電源** ・・・・・・・ 電源アウトレット出力を ON(出力) または OFF(遮断)します。

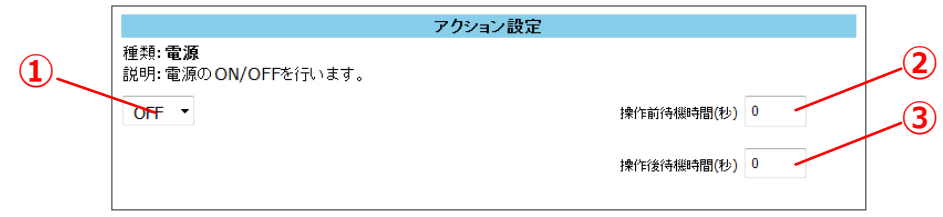

#### Fig.24 アクション設定(電源)

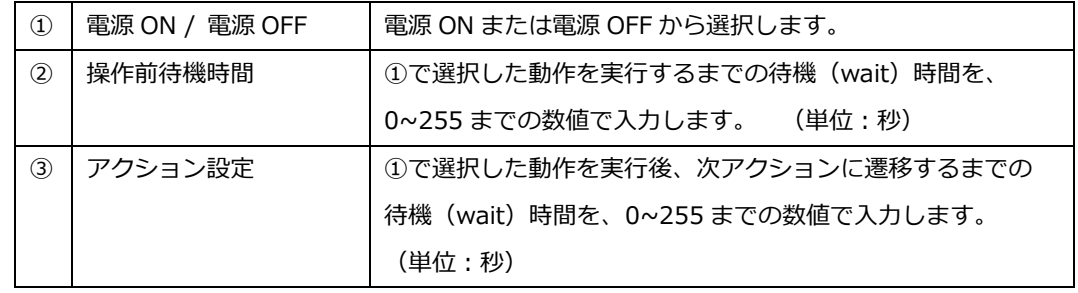

#### **WOL ・・・・**・・・ あらかじめ登録された WOL(WakeOnLAN)コマンドを発行します。

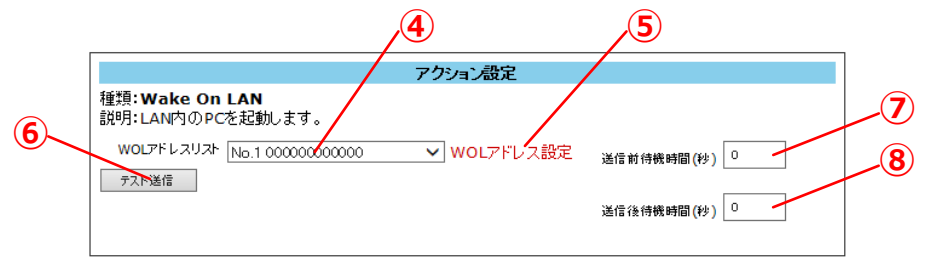

Fig.25 アクション設定(Wake On LAN)

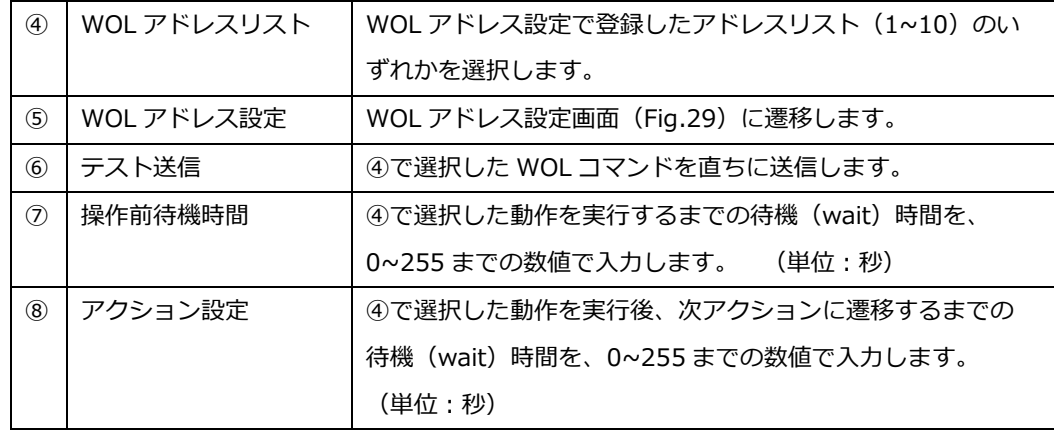

**Telnet コマンド** ・・ あらかじめ登録された Telnet コマンドを発行します。

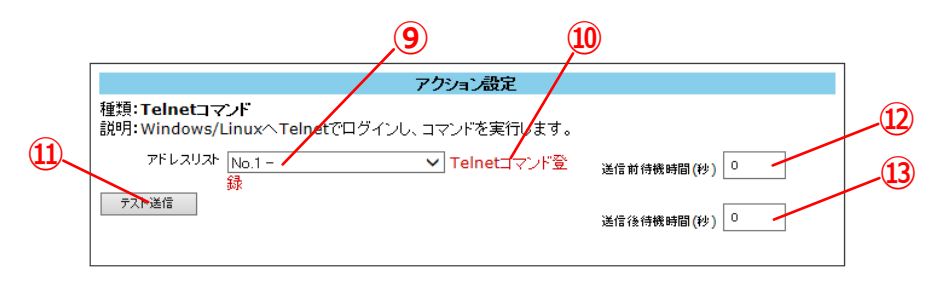

Fig.26 アクション設定(Telnet コマンド)

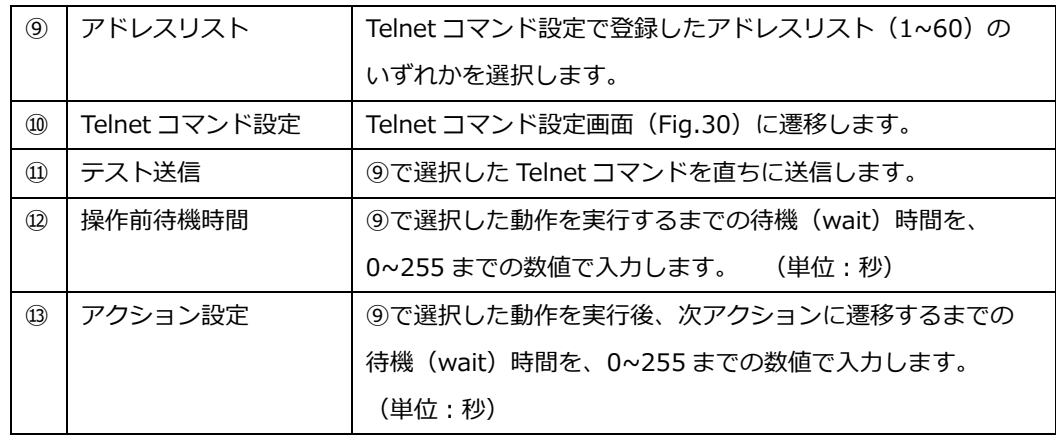

**HTTP コマンド ·· あらかじめ登録された HTTP コマンドを発行します。** 

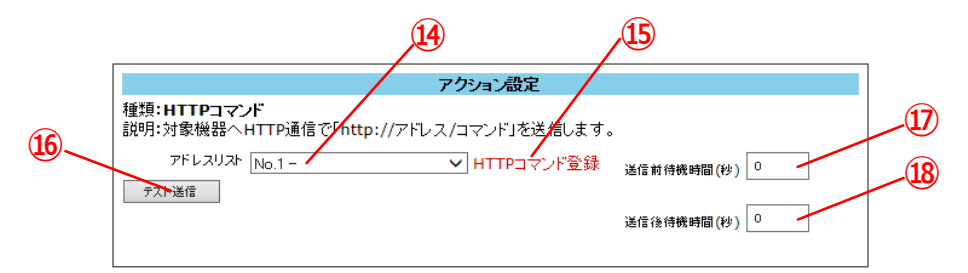

Fig.27 アクション設定(HTTP コマンド)

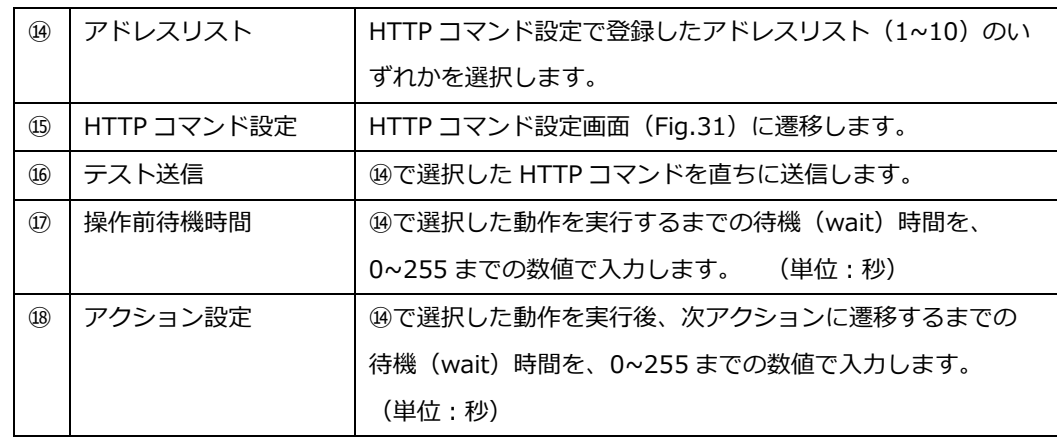

## **3.5.2 スケジュール設定**

設定画面の設定サブメニューから「スケジュール設定」項目をクリックすると、スケジュール設定画面 (Fig.28) が表示されます。

本画面では、曜日、時刻の設定、設定時刻到達時の振る舞い(アクション)について設定します。

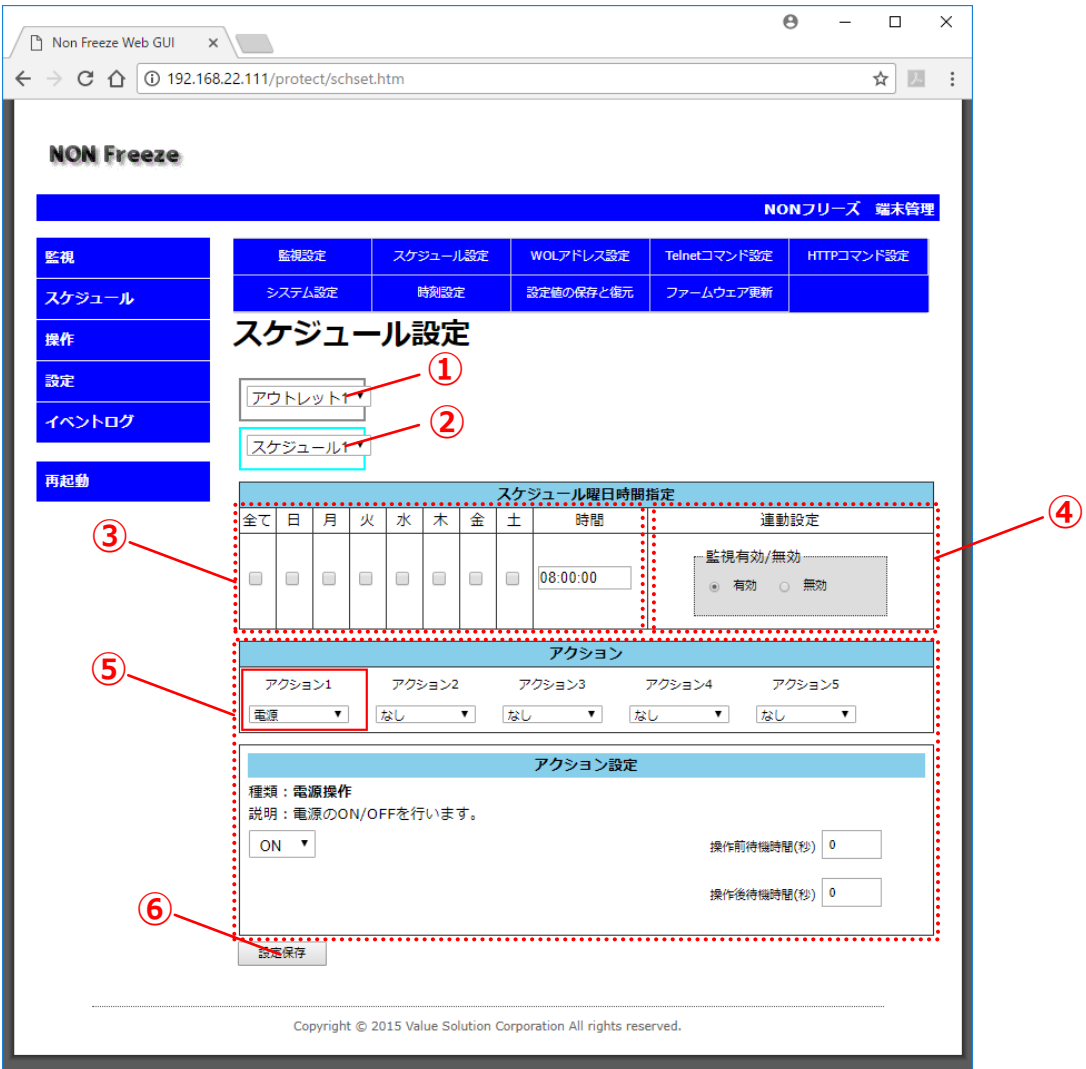

Fig.28 スケジュール設定画面

| $\textcircled{\scriptsize{1}}$ | アウトレット選択   | "アウトレット1"のみです。                            |
|--------------------------------|------------|-------------------------------------------|
| (2)                            | スケジュール番号選択 | スケジュール 1~8 から選択します。 最大 8 件のスケジュール設定が可能です。 |
| $\circled{3}$                  | 曜日・時刻設定    | 曜日および時刻(24時間制)を入力します。                     |
| $\left( \widehat{4} \right)$   | 連動設定       | ③で登録した時刻以降に、監視を「有効」にするか、「無効」にするかを選択します。   |
| (5)                            | アクション設定    | ③で設定した曜日・時刻に実行するアクションを設定します。 アクション設定      |
|                                |            | (page.37)を参照ください。                         |
| $\circled$                     | 設定保存       | 設定変更後は必ずボタンを押下してください。<br>設定内容を保存します。      |

#### **3.5.3 WOL アドレス設定**

設定画面の設定サブメニューから「WOL アドレス設定」項目をクリックすると、WOL アドレス設定画面 (Fig.29) が表示されます。

WOL (WakeOnLAN) とは、マジックパケットと呼ばれる特殊なパケット内に対象となる機器の MAC アドレ スを付与し UDP ブロードキャスト送信することで、リモートから LAN を経由しサーバやパソコンなどを起動 する機能です。 本装置は、WOL 機能に対応した機器のリモート起動を可能にします。

この機能を実現するには、対象となる被監視装置側のネットワークアダプタが WOL 機能に対応していること が必要であり、WOL 対象機器側にて OS や BIOS の設定変更を要する場合もあります。 その設定方法は、機 種や OS の種類によって異なるため、それぞれの取扱説明書、参考文献などを参照してください。

ここで設定した WOL アドレスは、「監視設定」および「スケジュール設定」において「アクション設定」項 目にて選択し利用することができます。

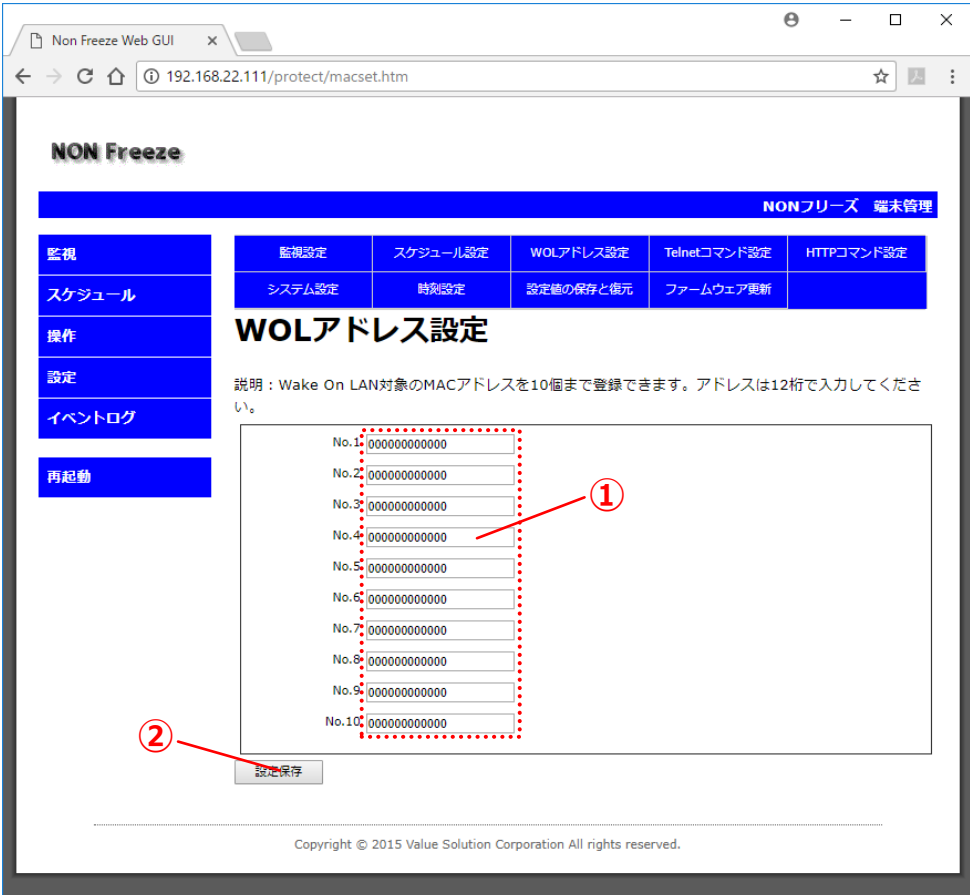

Fig.29 WOL アドレス設定画面

| MAC アドレス入力 | MAC アドレスを "-(ハイフン)" や ":(コロン)" を付与せず、英数 12 桁で入力します。 |
|------------|-----------------------------------------------------|
|            | 最大 10 件まで登録できます。                                    |
| 設定保存       | 登録内容変更後は必ずボタンを押下してください。<br>設定内容を保存します。              |

#### **3.5.4 Telnet コマンド設定**

設定画面の設定サブメニューから「Telnet コマンド設定」項目をクリックすると、Telnet コマンド設定画面 (Fig.30)を表示します。

Telnet は、複数のコンピュータ間を LAN 経由にて通信及び操作する方式の一つです。 本装置には Telnet クライアント機能が実装されているので、Telnet サーバが起動している装置(サーバなど)に対して、本装置 からログインし、あらかじめ登録しておいたコマンドを実行することができます。

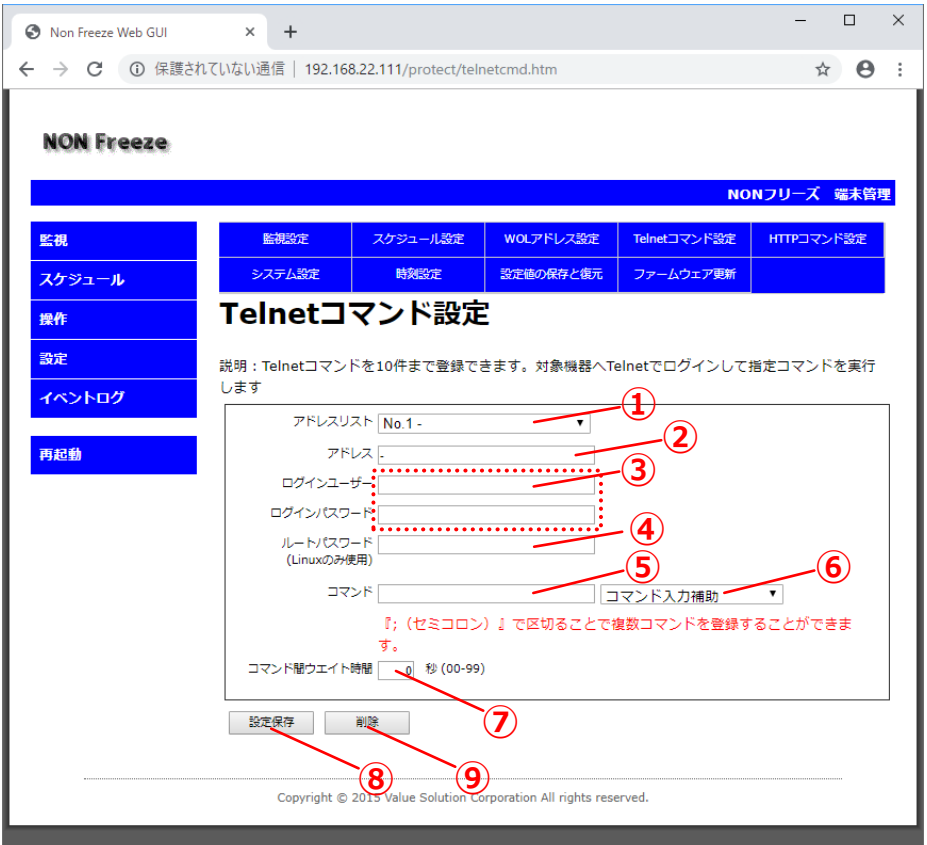

Fig.30 Telnet コマンド設定画面

| $\circled{1}$ | アドレスリスト        | No.1~60 までの 60 件から選択します。                   |
|---------------|----------------|--------------------------------------------|
| $\circled{2}$ | アドレス           | Telnet コマンドを送信したい対象機器の ip アドレスを入力します。      |
| $\circled{3}$ | ログインユーザ, パスワード | Telnet サーバにログインするためのユーザー名を入力します。           |
| $\circled{4}$ | ルートパスワード       | root パスワードを入力します。(対象機器の OS が Linux の場合に利用) |
| $\circ$       | コマンド           | Telnet コマンドを直接入力します。(半角 127 文字以内、『;』を含む)   |
|               |                | 複数コマンドを『;(セミコロン)』で区切って入力することができます。         |
| $\circled{6}$ | コマンド入力補助       | 代表的な Windows/Linux コマンドをプルダウンから閃絡できます。     |
| (7)           | コマンド間ウェイト時間    | コマンド区切りの『;(セミコロン)』での待ち時間を入力します。            |
| (8)           | 設定保存           | 設定内容を保存します。 登録内容変更後は必ずボタンを押下してください。        |
| $\circled{9}$ | 削除             | 選択した ①アドレスリスト の設定内容を削除 (初期化) します。          |

#### **3.5.5 HTTP コマンド設定**

設定画面の設定サブメニューから「HTTP コマンド設定」項目をクリックすると、HTTP コマンド設定画面 (Fig.31)に移行します。

HTTP コマンドは、Web サーバ (HTTP サーバ)が動作している機器に対して、URL に引数(コマンド)を 埋め込んで送信することができます。(Get メソッド) WEB サーバ上の CGI プログラムなどにコマンドを送 信して動作させる機器などの制御に利用できます。

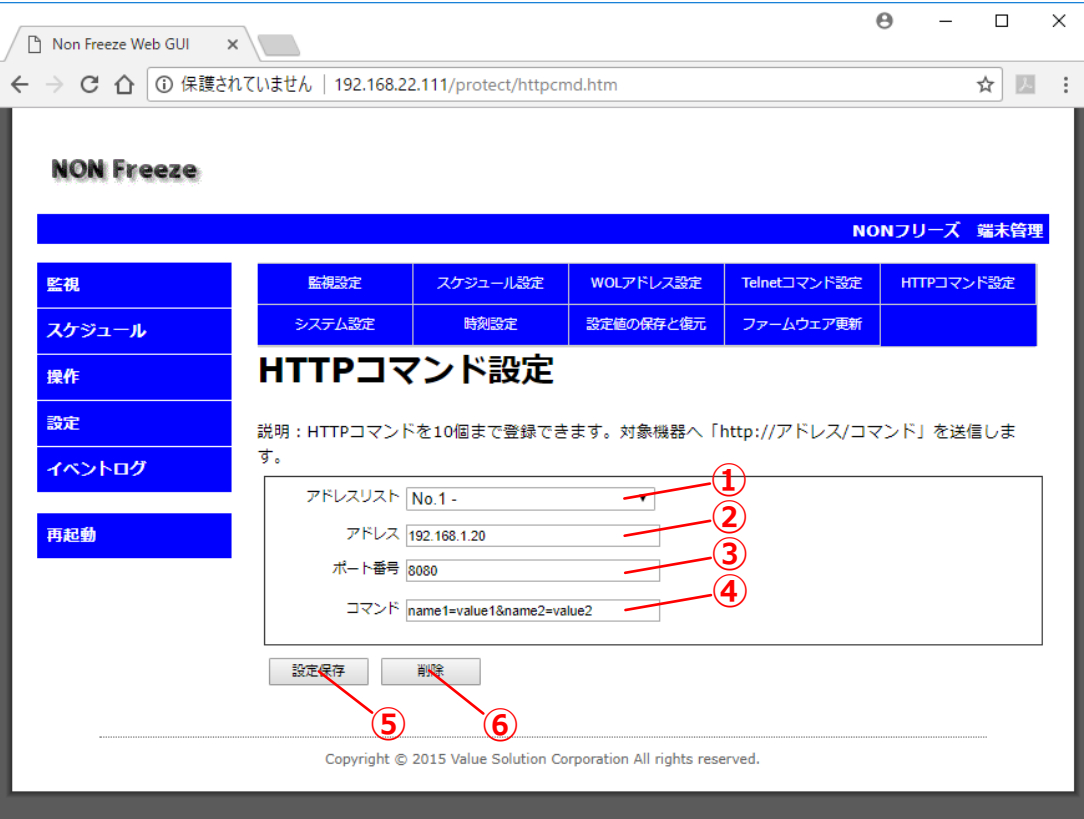

#### Fig.31 HTTP コマンド設定画面

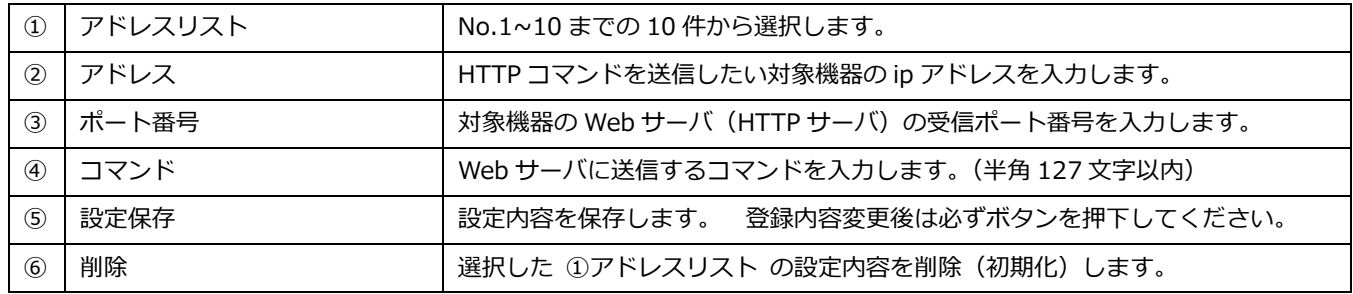

上記 Fig.31 の例では、アドレスリスト1にて IP アドレス「192.168.1.20」、ポート番号「8080」の Web サーバに対して、コマンド『name1=value1』かつ『name2=value2』を送信します。 よって、送信される HTTP コマンドは次のようになります。

http://192.168.1.20:8080/name1=value1&name2=value2 

#### **3.5.6 システム設定**

設定画面の設定サブメニューから「システム設定」項目をクリックすると、本装置の内部設定を行うシステム 設定画面(Fig.32~34)を表示します。

システム設定は、本装置の振る舞いを決定する重要な項目です。 設定項目は大別して以下の6つに分類され ています。

- 1) ネットワーク設定 2) メール設定
	- 3) 時刻合わせ設定
	- 4) タイムアウト設定
	- 5) アクション自動休止/自動再開設定
- 6) 上下限設定
- 7) CMS 連携設定
- 

#### **ネットワーク設定**

ここでは、本装置のネットワークに関する設定として、IP アドレス、ゲートウェイ、サブネットマスクなど 重要なパラメータを設定します。 次頁 Fig.44 にネットワーク設定の設定例を示します。

**これらのネットワーク設定は慎重に行ってください。 この設定を間違ってしまうと、本装置の設定画面にア クセスできなくなる恐れがあります。 仮にアクセスできなくなった際には、本装置を「工場出荷状態」に戻す ことで再び操作することが可能になりますが、以前の設定値は全て消去されてしまうのでご注意ください。 (『2.2.1 DIP スイッチの設定』 参照)**

**そのため、本装置の設定情報をバックアップしておくことを推奨します。 設定値のバックアップについて は、『3.5.9 設定値の保存と復元』にて説明します。**

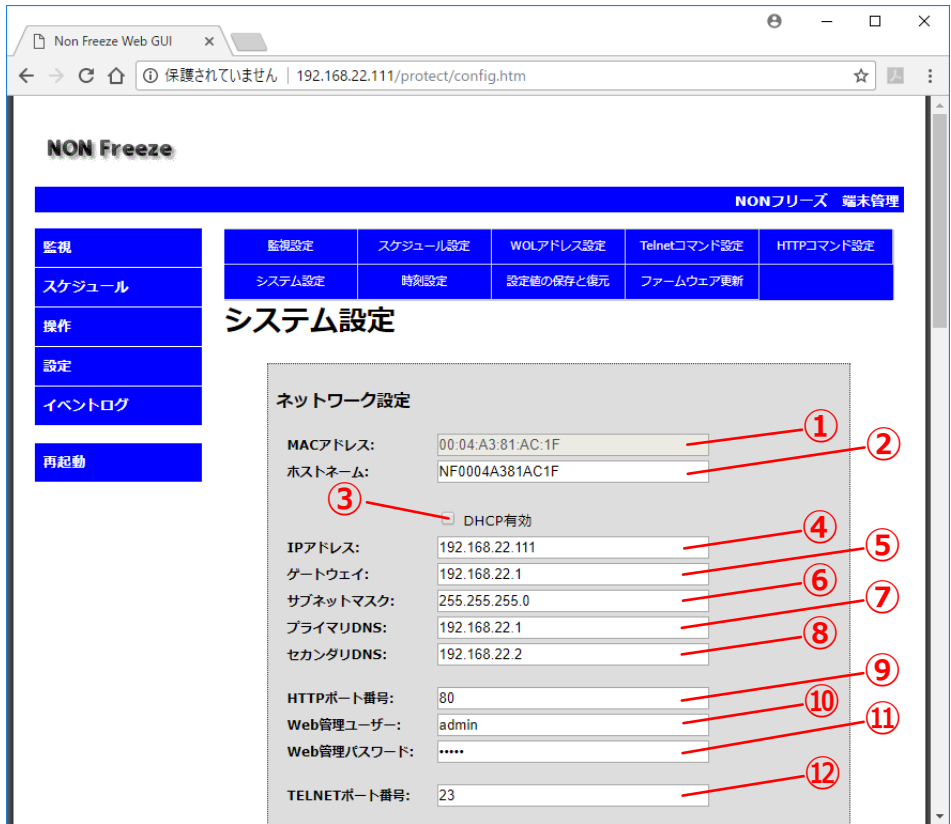

Fig.32 ネットワーク設定画面

| $\mathcal{L}$  | MAC アドレス     | 機器固有の値を表示します。 この値は変更することはできません。                        |
|----------------|--------------|--------------------------------------------------------|
| (2)            | ホストネーム       | ホスト名を 15 文字以内で入力します。初期設定値は ["NF"+MAC アドレス] です。         |
|                |              | "DHCP 有効"に設定した場合には本装置の ip アドレスが自動付与されるため、ホストネ          |
|                |              | ームを利用し URL [http://ホストネーム/] でアクセスします。 なお、 ホストネームに      |
|                |              | は、ASCII 文字の 'a' から 'z' まで(大文字・小文字は区別せず)と、'0' から '9' の数 |
|                |              | 字、および '-' (ハイフン) のみが使用できます。                            |
| $\circled{3}$  | DHCP 有効      | ip アドレスを自動的に取得する場合にチェック (図) します。 本設定をチェックした場           |
|                |              | 合、4)IP アドレス~8セカンダリ DNS は入力することができません。                  |
| $\circled{4}$  | IPアドレス       | 本装置の静的 (固定) ip アドレスを入力します。                             |
| $\circ$        | ゲートウェイ       | ゲートウェイの ip アドレスを入力します。                                 |
| $\circ$        | サブネットマスク     | サブネットマスクを入力します。                                        |
| $\circled7$    | プライマリ DNS    | プライマリ DNS アドレスを入力します。                                  |
| (8)            | セカンダリ DNS    | セカンダリ DNS アドレスを入力します。                                  |
| $\circled{9}$  | HTTP ポート番号   | 本装置の HTTP サーバのポート番号を入力します。出荷時初期設定値は "80"です。            |
| $\circled{10}$ | Web 管理ユーザー   | ユーザ認証画面(Fig.11)で入力するユーザー名を入力します。                       |
| $\Omega$       | Web 管理パスワード  | ユーザ認証画面 (Fig.11) で入力するパスワードを入力します。                     |
| $\Omega$       | TELNET ポート番号 | 『3.5.4 Telnet コマンド設定』で設定した Telnet コマンドを送信する場合の、相手先     |
|                |              | (送信先)ポート番号を入力します。出荷時初期設定値は"23″です。                      |

**メール設定、応答リアルタイム確認、メール送信許可、メールパラメータ設定**

本装置は、疎通異常を検知した際および一定周期での自己ライフチェック時に、管理者宛てにメール送信を行 い、イベント発生を通知することができます。

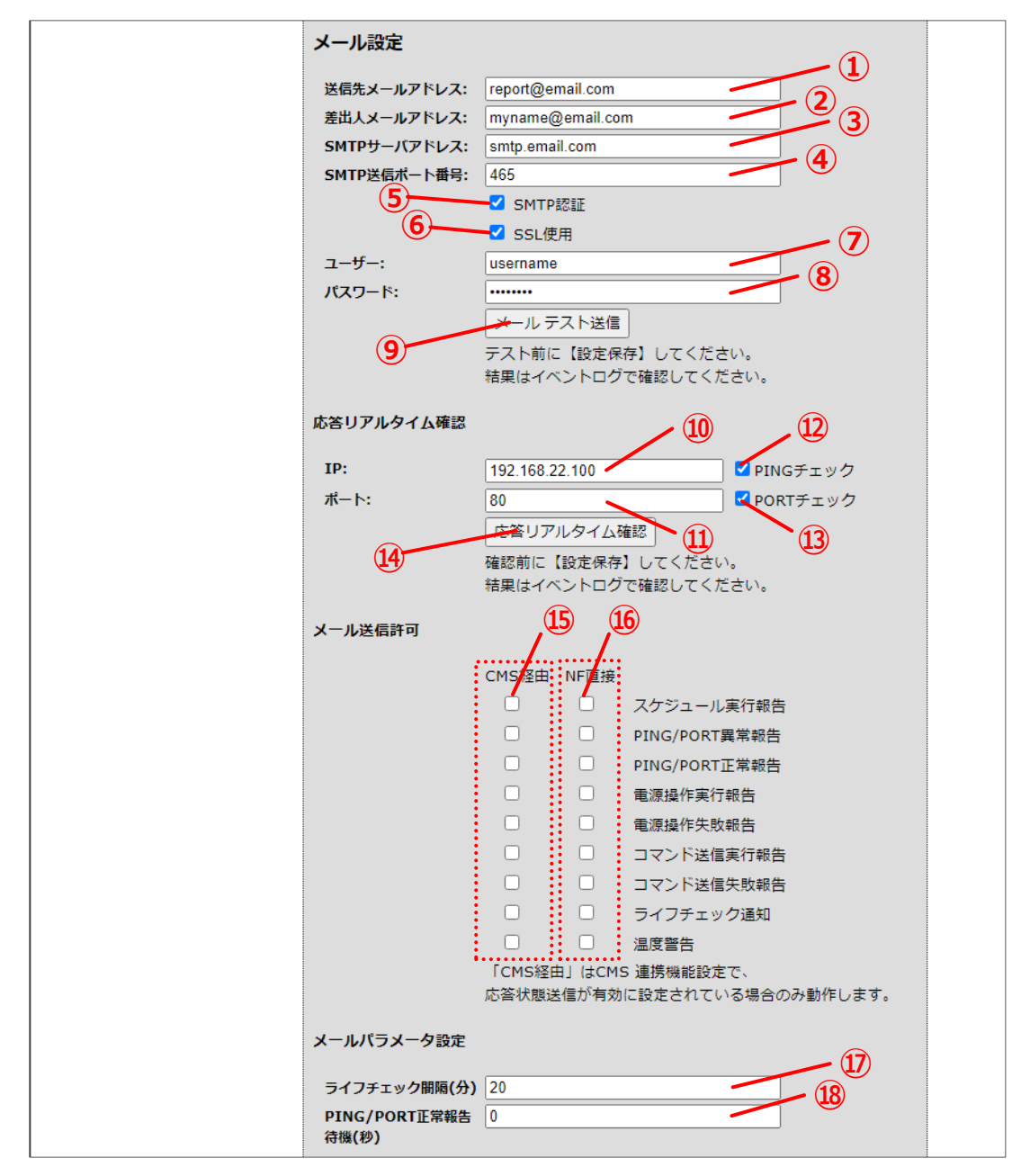

Fig.33 メール設定画面

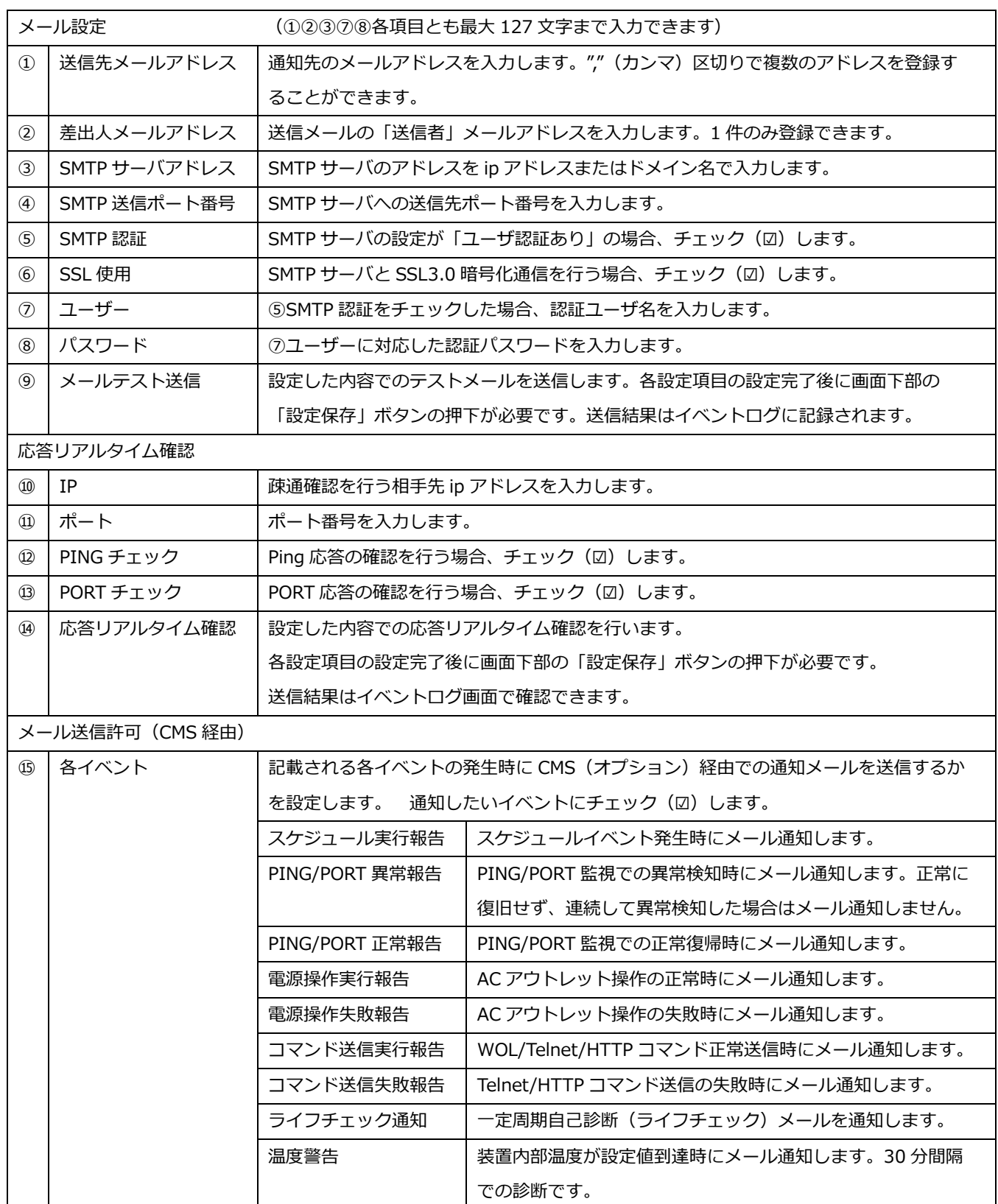

٠

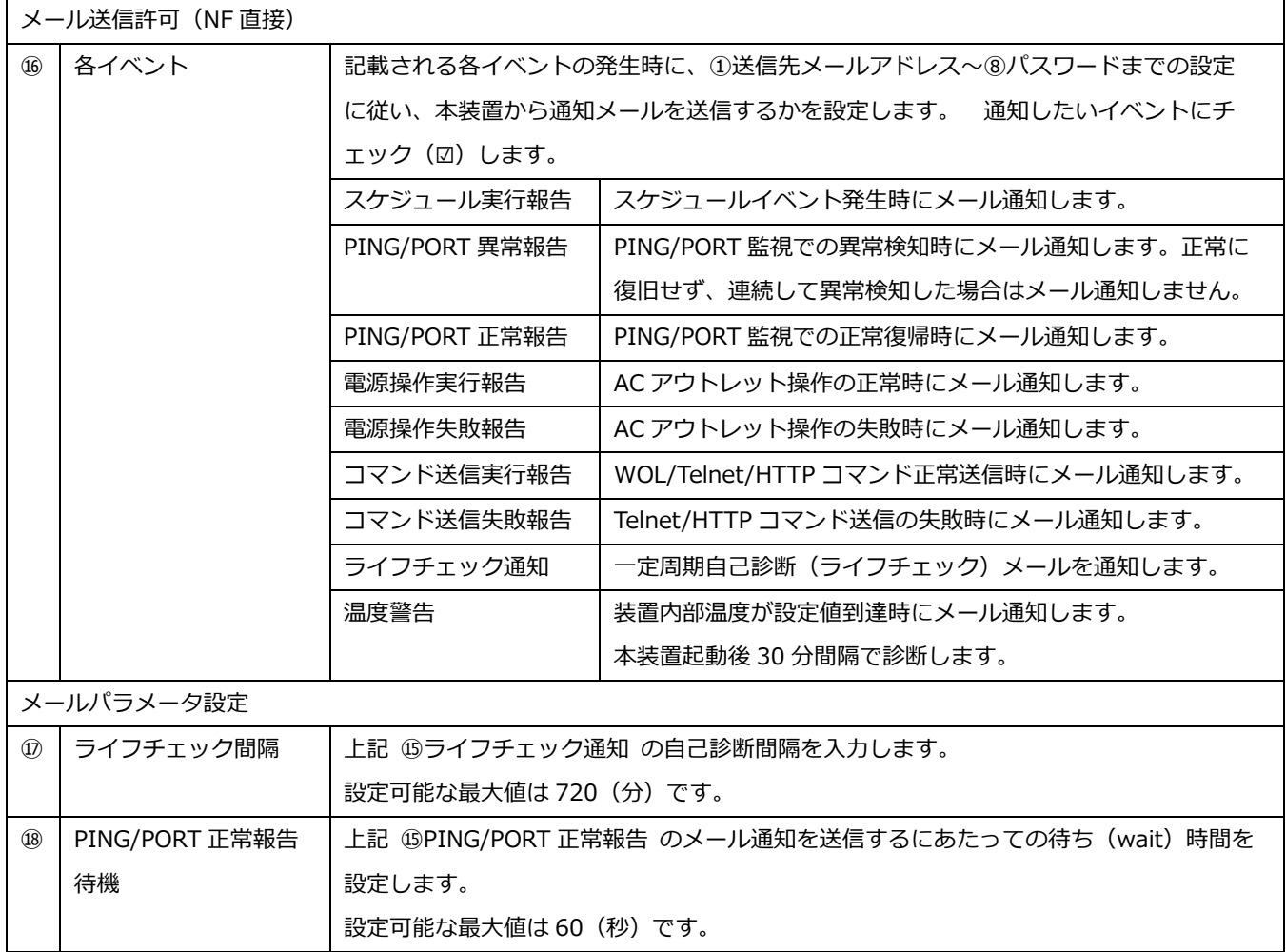

本装置は、「SSL 3.0」方式で、SMTP サーバと暗号化通信を行うことができます。 暗号化通信を行う場合 には、送信先 SMTP サーバが「SSL 3.0 暗号化」に対応している必要がありますのでご注意ください。 また、②差出人メールアドレスに存在しないアドレスを指定すると、SMTP サーバにて SPAM メール該当と判 断されメール送信がブロックされる恐れがあります。 差出人メールアドレスには、SMTP サーバに登録されて いる(存在する)アドレス「ユーザー@ドメイン名」を指定するようにしてください。

本装置に搭載されているライフチェック機能とは、正常な状態であっても、常に一定時間間隔で通知メールを システム管理者宛てに送信します。 これにより、本装置自身の停止や、ネットワーク環境の異常などが生じた 際には通知メールが不通となることにより、いち早くシステム管理者が異常状態を認識することができます。

なお、PING/PORT 異常報告メールは、異常検知時に 1 通メール送信を行いますが、以降も継続して異常状態 が検知された場合であっても、正常復帰との判断がなされるまでは PING/PORT 異常報告メールが再送信され ません。

このため、機器故障などの理由により設定したアクションを実施したにもかかわらず正常復旧しなかった場 合、初回の PING/PORT 異常報告メール以降に、PING/PORT 正常報告メールを受信しないことをもって『非正 常(異常)状態の継続中』と判断できます。

### **時刻合わせ、タイムアウト、アクション自動休止/自動再開設定、上下限設定、CMS 連携設定**

ここでは、NTP サーバによる時刻合わせ設定や、PING/PORT 監視におけるタイムアウト設定、アクション 自動休止/自動再開の設定、本装置の内部警告温度の上下限設定、CMS(クラウド一元管理オプション)に関す る設定を行います。

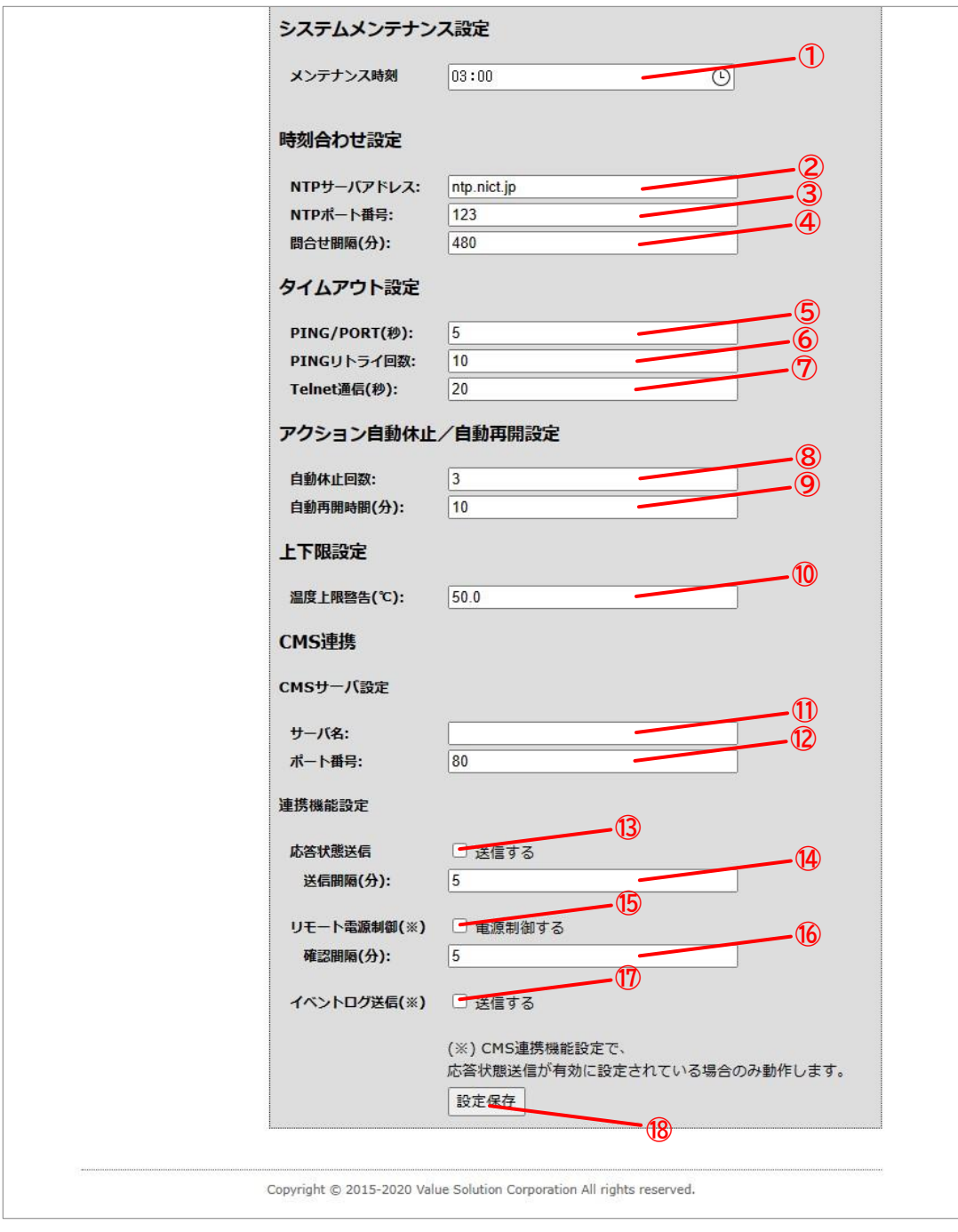

Fig.34 システムメンテナンス設定~CMS 連携設定

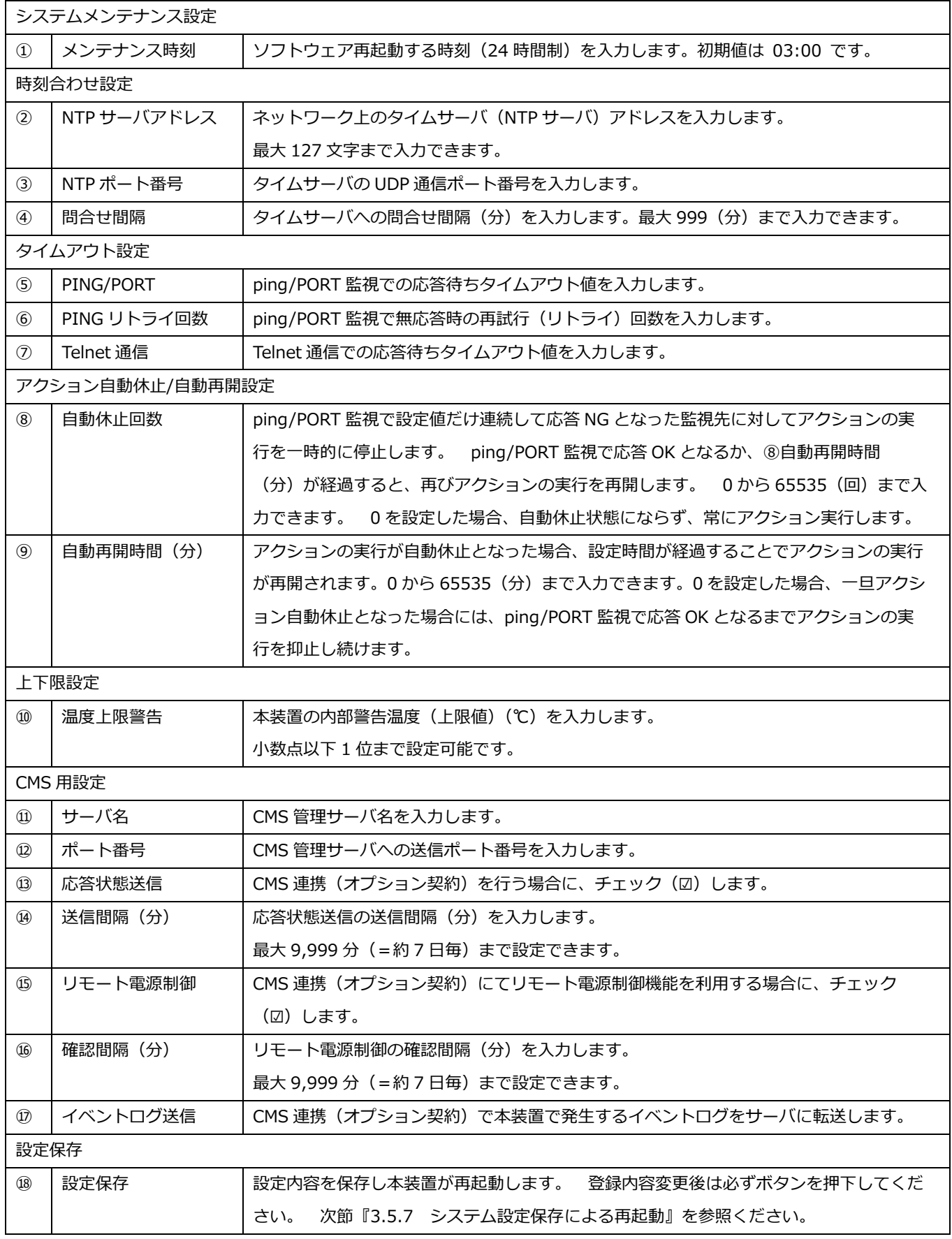

٠

#### **3.5.7 システム設定保存による再起動**

システム設定画面では、画面最下段の「設定保存」ボタンをクリックすることで、変更された新たな設定環境 での再起動を行います。

再起動は、本装置の DIP スイッチの設定(ファームウェア更新ビットが有効時)によっては最大で 30 秒ほど 掛ります。 再起動中には下記の Fig.35 のような画面が表示されます。 下記の画面が出力されてから約 30 秒後、図中の「接続先 URL」リンクをクリックすることで管理 TOP 画面に移行します。 仮に早くリンクをク リックするとブラウザがタイムアウトを起こし管理 TOP 画面 (Fig.10) が表示されない場合があります。 そ の場合には、しばらく時間をおいてから F5 (または、Ctrl+F5) キーを押下し再読込みすることで解決する場 合があります。

なお本装置の ip アドレスなどを変更した場合は、図中のリンクをクリックしても移行しないケースがありま す。 その場合には本装置の設定を行った PC 自体のネットワーク設定を通信可能なネットワークセグメントに 変更した後、本装置の IP アドレスを直接ブラウザに入力しアクセスしてください。

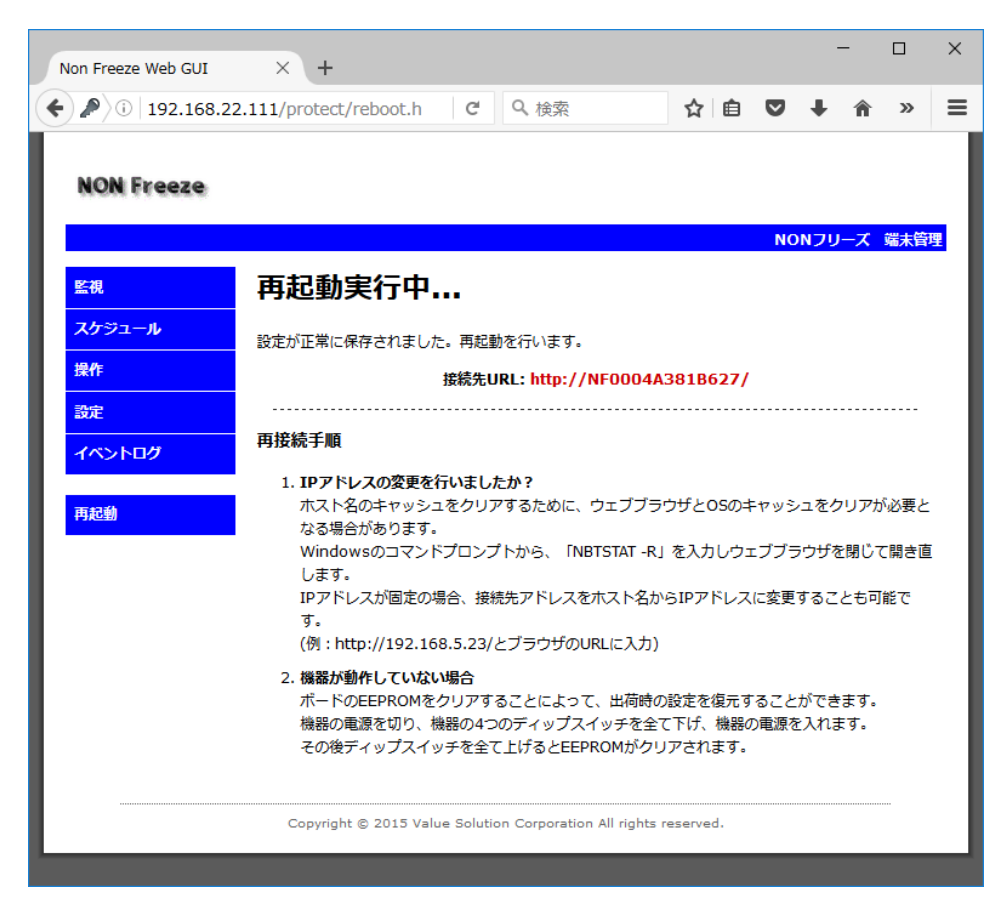

Fig.35 再起動中の表示画面

#### **3.5.8 時刻設定**

設定画面の設定サブメニューから「時刻設定」項目をクリックすると、本装置の内部時計の設定を行う時刻設 定画面(Fig.36)を表示します。

本装置のシステム時刻は、NTP サーバにアクセスし自動で時刻修正を行います。 ただし、NTP サーバアド レスの設定が間違っている、あるいはインターネットアクセス環境がない等の理由により、NTP サーバへのア クセスが正常に行えない場合には、本画面で手動にて日付及び時刻を設定することができます。

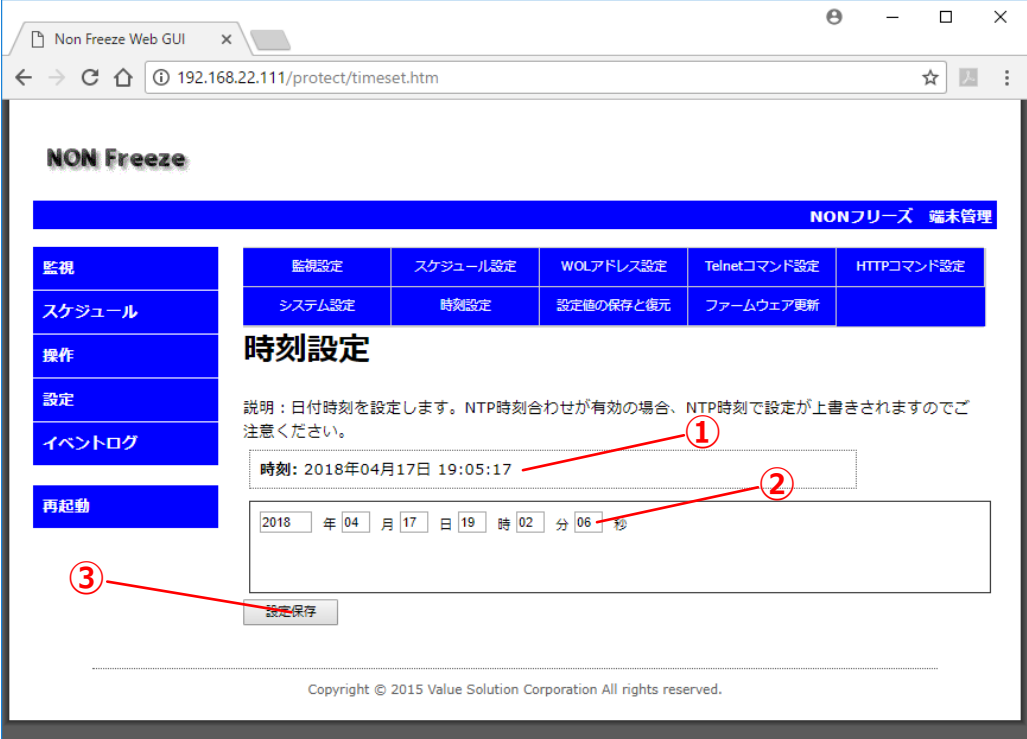

Fig.36 時刻設定画面

|               | 現在時刻 | 本装置の内蔵時計の現在時刻を表示します。                   |  |  |  |  |
|---------------|------|----------------------------------------|--|--|--|--|
| $\circled{2}$ | 設定時刻 | (西暦)月日時分秒を入力します。<br>缶                  |  |  |  |  |
| $\circled{3}$ | 設定保存 | 登録内容変更後は必ずボタンを押下してください。<br>設定内容を保存します。 |  |  |  |  |

#### **3.5.9 設定値の保存と復元**

設定画面の設定サブメニューから「設定値の保存と復元」項目をクリックすると、本装置の設定値をファイル に保存(エクスポート)、またはファイルから復元(インポート)する設定値の保存と復元画面(Fig.37)を表 示します。

保存される設定値は、メインメニューの「設定」項目内の全てのパラメータが対象です。 なんらかの理由 で、これらの設定値が失われた際には、あらかじめ保存しておいた設定値ファイルを本装置に読み込ませる(イ ンポートする)ことで、以前の設定値で素早く本装置を稼働させることができます。

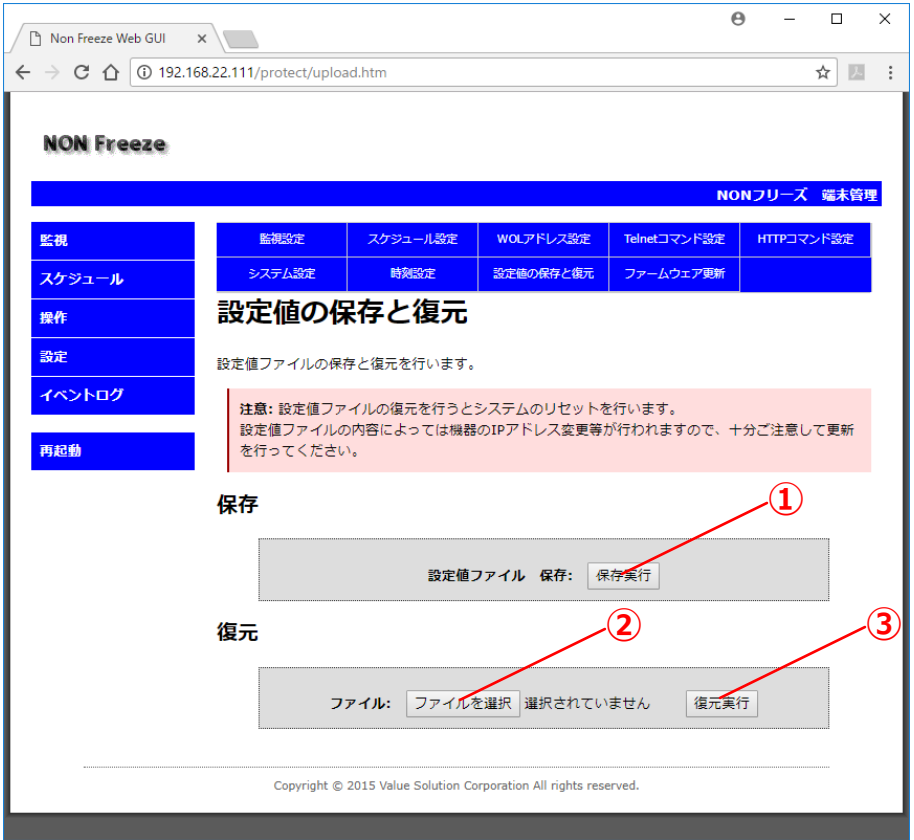

Fig.37 設定値の保存と復元

|               | 保存実行      | すべての設定値を1つのファイルにエクスポートします。        |
|---------------|-----------|-----------------------------------|
| (2)           | ↑┃ファイルを選択 | 読み込むファイル名を選択します。                  |
| $\circled{3}$ | 復元実行      | 『②ファイルを選択』で読み込んだ設定値ファイルをインポートします。 |

上記の「保存実行」ボタンをクリックするとファイル名を自動で生成されます。 ファイル名の命名規則は下 記のようになります。 

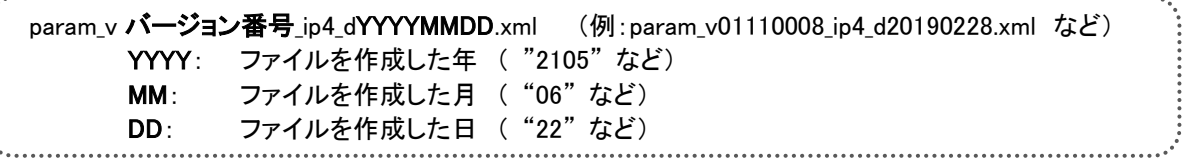

#### **本装置の実運用を開始する際、初めに、この画面にて設定値をファイルに保存しておくことを強く推奨します。**

**設定値の復元を実行した際、本装置はリセットされます。 設定値ファイルの内容によっては、本装置の IP アドレス変更等が行われますので十分にご注意の上、設定の復元を行ってください。**

#### **3.5.10 ファームウェア更新**

設定画面の設定サブメニューから「ファームウェア更新」項目をクリックすると、本装置のファームウェアを 更新するためのファームウェア更新画面(Fig.38)に移行します。 この画面上から本装置のファームウェアを アップデートすることができます

ファームウェアの更新は、本装置側面にある DIP-SW のファームウェア更新が「有効」になっている場合の み実行が可能です。 DIP-SW 設定が更新「無効」になっている場合は、ファームウェア更新ができませんの でご注意ください。

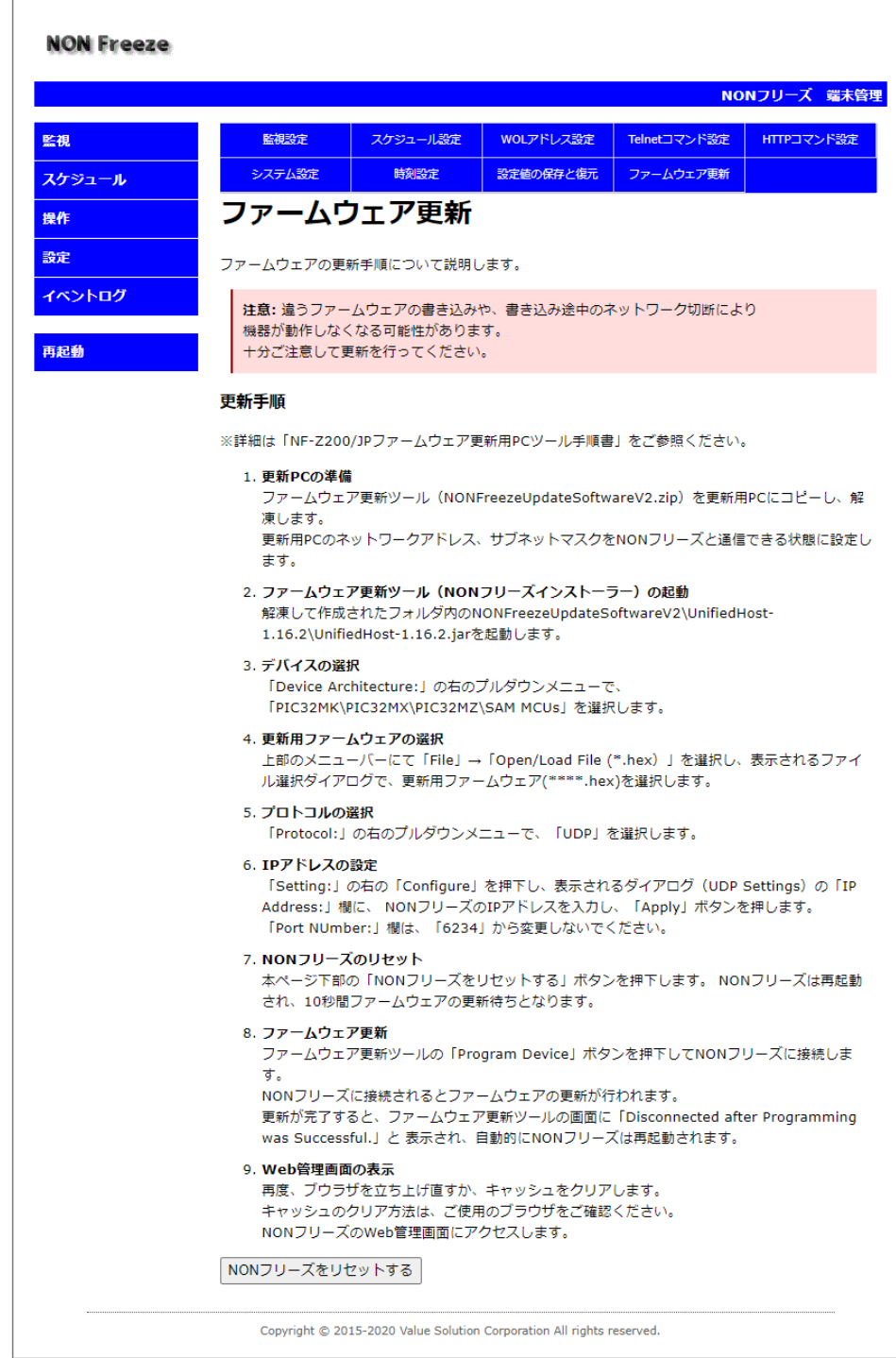

Fig.38 ファームウェア更新画面

本装置には制御用に高性能マイコンが搭載されています。 そのマイコン内部で動作するソフトウェア(ファ ームウェア)は、Fig.39 のような階層構造になっています。

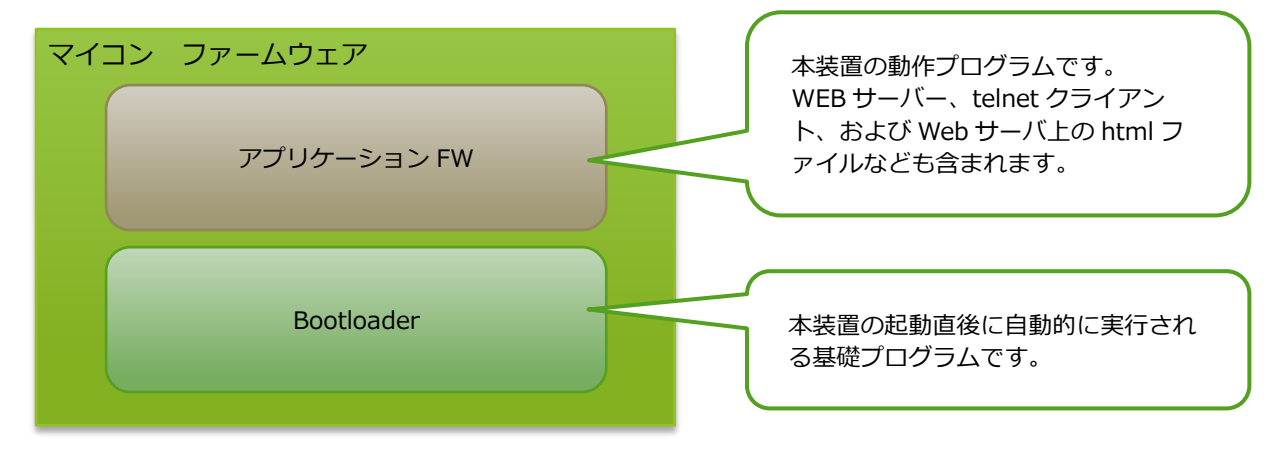

Fig.39 ファームウェア構造図

「ファームウェア更新」とは、上記の「アプリケーション FW」を新しいものに書き換えることを意味します。

ファームウェアの更新方法について次に手順をまとめます。

#### **事前準備**

#### **1. 最新のファームウェア及び更新用ユーティリティを入手する。**

当社 Web サイトから最新のファームウェアをダウンロードします。 また、ファームウェアの更新には 更新用ユーティリティプログラムが必要になります。 当社 Web サイトよりダウンロードしてくださ い。

ファームウェア「Non\_Freeze\_・・・ \*\*\*\_4IP.hex」 \*\*\*:バージョン 更新用ユーティリティソフト「UpdateTools.zip」 (Windows 用)

**2. TCP/UDP ポートを開放しておく。**

更新ユーティリティソフトは、UDP/TCP のポート番号「6234」を使用します。 必要に応じてネット 経路上の機器でのポート開放設定を行って、操作用パソコンから本装置の UDP/TCP ポートにアクセスで きるようにあらかじめ設定してください。

**3. 現在の設定値をファイルに保存しておく。**

ファームウェアのアップデートによって、現在の設定値が初期化される場合があります。 アップデー ト作業前に、現在の設定値を設定値ファイルとしてエクスポートし保存しておくことを推奨します。

#### **更新手順**

**1. 更新用ユーティリティソフト「UpdateTools.zip」を操作用 PC の任意のフォルダに解凍する。** 解凍後に、『解凍元フォルダ¥tools¥UnifiedHost-1.16.2』フォルダにある"UnifiedHost-1.16.2.jar"を

ダブルクリックで起動します。

正常に起動すると、Fig.40 のようなウィンドウが表示されます。

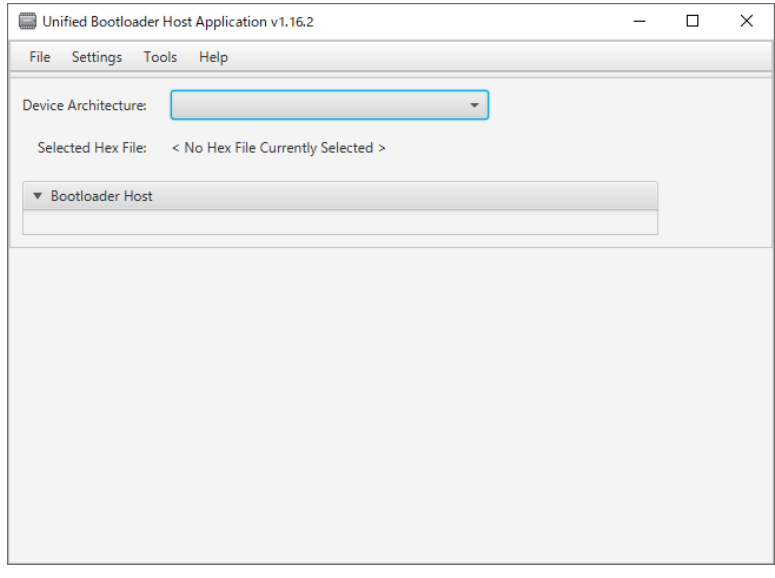

Fig.40 更新ツール画面

#### **2. Device Architecture: 項目を設定します。**

Device Architecture:欄にて、『PIC32MK¥PIC32MX¥PIC32MZ¥SAM MCUs』をプルダウンにて選択し ます。

#### **3. Load する hex ファイルを選択します。**

File から Open/Load File(\*.hex) を選び、当社サイトよりダウンロードしたファームウェア 「Non\_Freeze\_・・・ \*\*\*\_4IP.hex」を選択します。

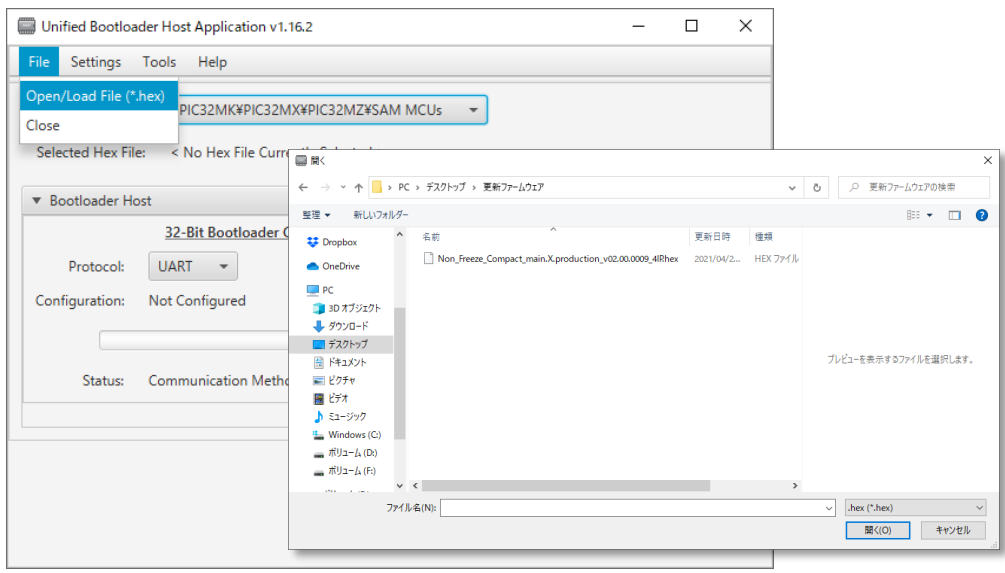

Fig.41 更新ファームウェア選択画面

正常にファイルが読み込まれますと、Fig.42 のように、『Selected HEX File:』にファイル名が表示さ れます。

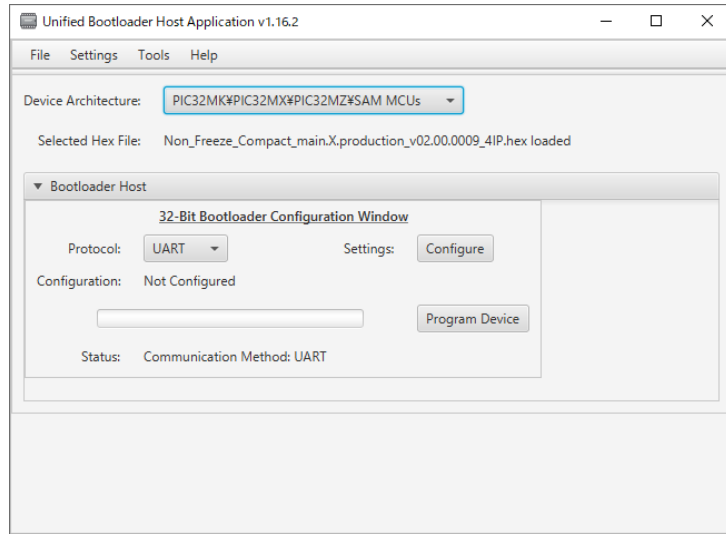

Fig.42 更新ファームウェア読込完了画面

#### **4. 『Protocol:』を設定します。**

『Protocol:』欄にて、『UDP』をプルダウンにて選択します。

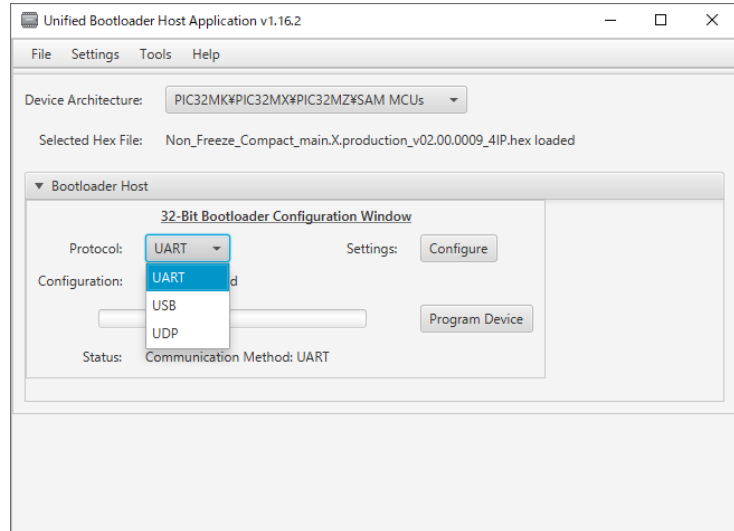

Fig.43 Protocol 選択画面

#### **5. 『Settings:』を設定します。**

『Configure』ボタンを正常にファイルが読み込まれますと、Fig.44 のように UDP Settings 画面が表 示されます。

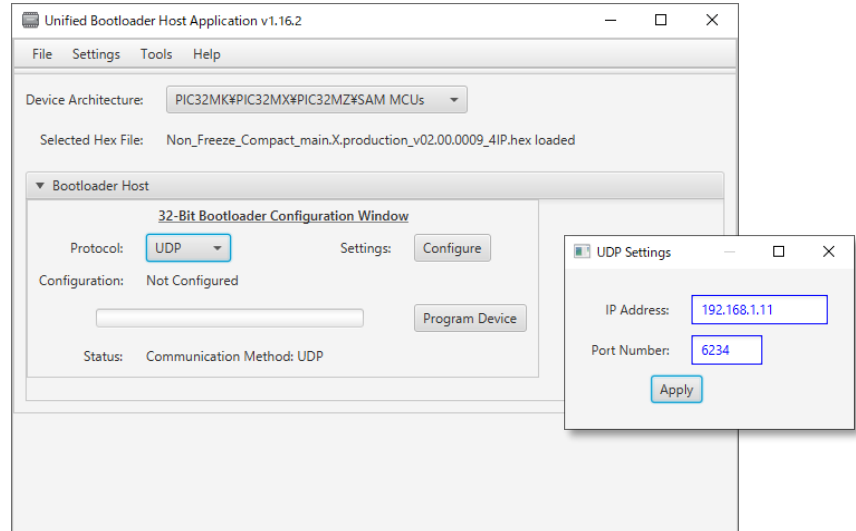

Fig.44 UDP Settings 設定画面

IP Address: に NON フリーズの IP アドレスを入力します。 なお、Port Number:は初期値の 『6234』から変更しないでください。 正常にファイルが読み込まれますと、Fig.45 のように、 『Configuration:』に IP アドレスとポート番号が表示されます。

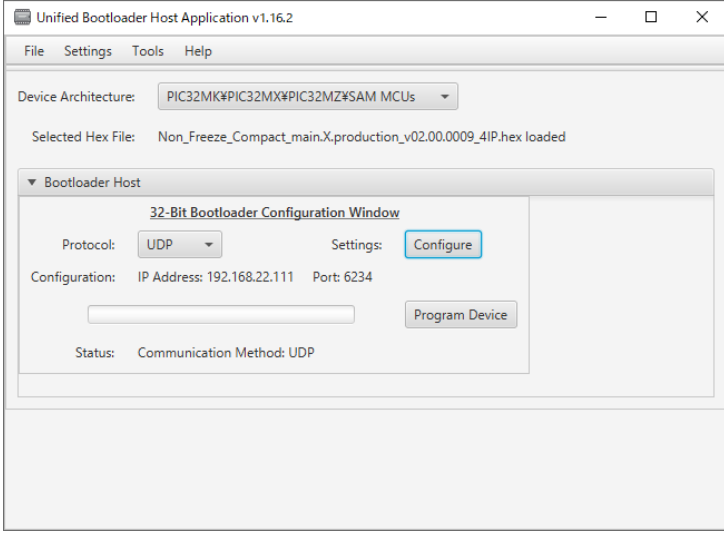

Fig.45 UDP Settings 設定完了画面

- **6. ブラウザ上の「ファームウェア更新」画面から NON フリーズをリセットします。** Fig.35 の「NON フリーズをリセットする」ボタンをクリックすると、本装置は再起動されファームウェ ア更新待機状態(30 秒間)に遷移します。
- **7. 更新用ユーティリティソフトの『Program Device』ボタンをクリックします。**

本装置がファームウェア更新待機状態のあいだに、Fig.45 の『Program Device』ボタンをクリックし ます。

更新中は、Fig.46 のように、プログレスバーで実行中であることを確認できます。

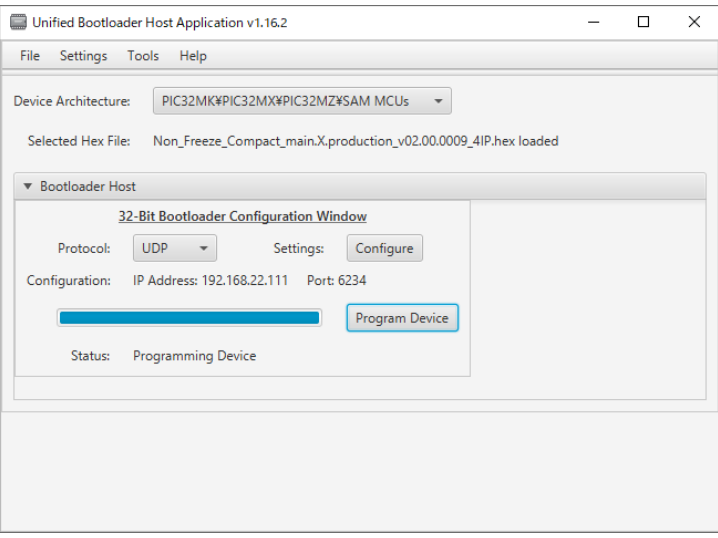

Fig.46 更新中画面

問題無く更新が完了すると、Fig.47 のように、Status:欄に『Disconnected after Programming was successful.』と表示されます。

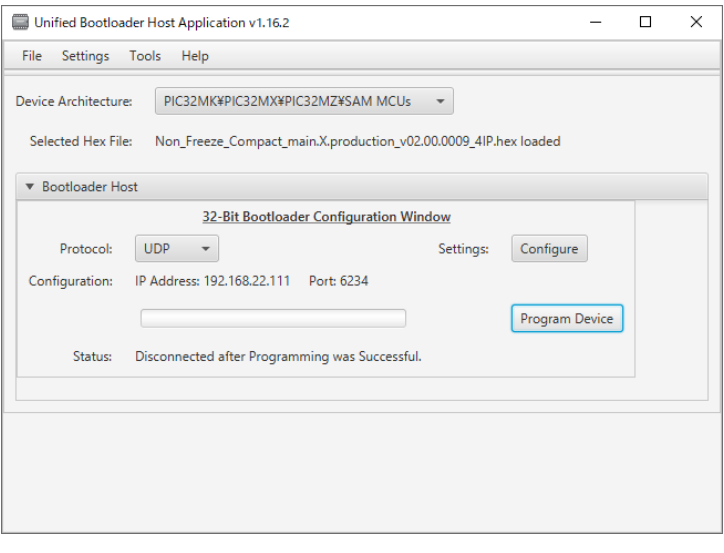

Fig.47 更新完了画面

**8. 本装置に再度ブラウザでアクセスし、管理 TOP 画面が表示されることを確認します。** 全ての更新手順が正常に完了すると、管理 TOP 画面(Fig.10)が表示されます。 その後、トップメニ ューから「操作」項目を選択し、ユーザー名とパスワードを入力し設定画面(Fig.22)に移行した後、 画面上部の機器情報内のバージョン情報を確認し、正常に更新が行われたことを確認してください。

**間違った操作や間違ったファームウェアファイルの読み込み、更新中のネットワークの障害などにより、本装 置が正常に動作しなくなる可能性があります。 十分な注意のもと、管理者の責任においてファームウェアの更 新を行うようにしてください。**

**万が一、本装置が起動しなくなってしまった場合は、弊社もしくは販売店にお問い合わせください。**

## <span id="page-60-0"></span>**3.6 イベントログ機能**

管理 TOP 画面 (Fig.10) のメインメニューから「イベントログ」項目をクリックすると、イベントログ画面 (Fig.48)を表示します。

本装置では、1 ページ当たり 30 件、計 10 ページで最大で 300 件のログを記録することができ、それを超え ると古いログ内容から順次消去されていきます。

仮に何らかの障害が発生した際に、その時点のイベント記録内容から、障害の発生原因の推定・特定に役立て ることができます。

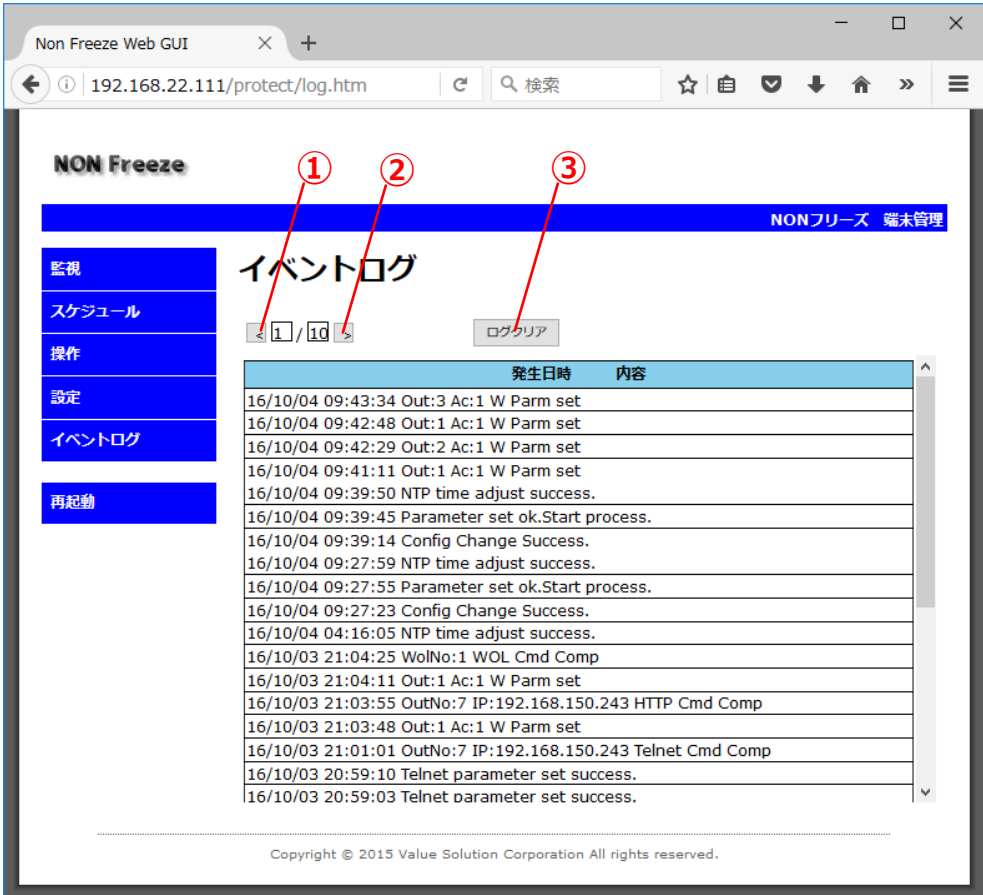

#### Fig.48 イベントログ画面

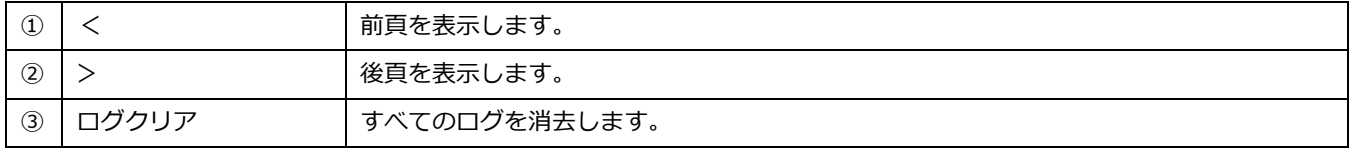

このイベントログに記録される内容とその意味については、別項「4.3 ログメッセージ一覧」を参照してく ださい。

## <span id="page-61-0"></span>**3.7 再起動**

本装置では、メインメニュー「設定」にて各種設定の変更を行った場合、設定変更作業の最後に必ずメインメ ニュー最下段にある「再起動」をクリックしてください。

設定変更後に「再起動」を押下しない場合、設定値が正確に反映されず予期せぬ動作となる場合があります。

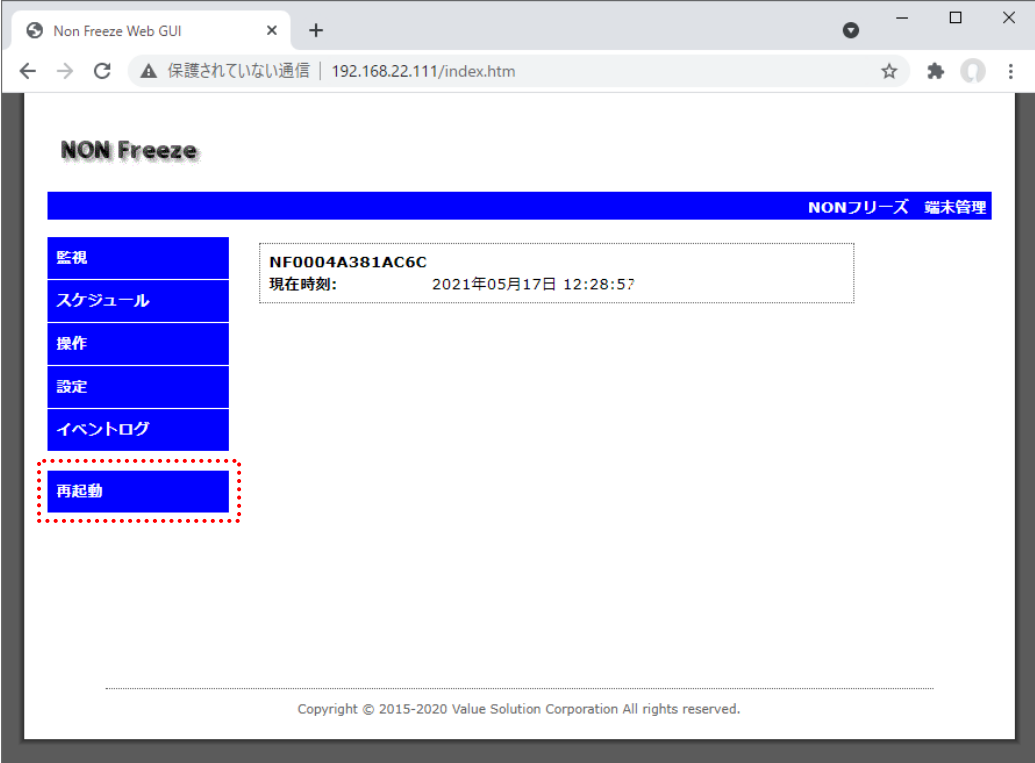

Fig.49 再起動ボタン

## <span id="page-62-0"></span>**4. 製品仕様**

## <span id="page-62-1"></span>**4.1 製品仕様**

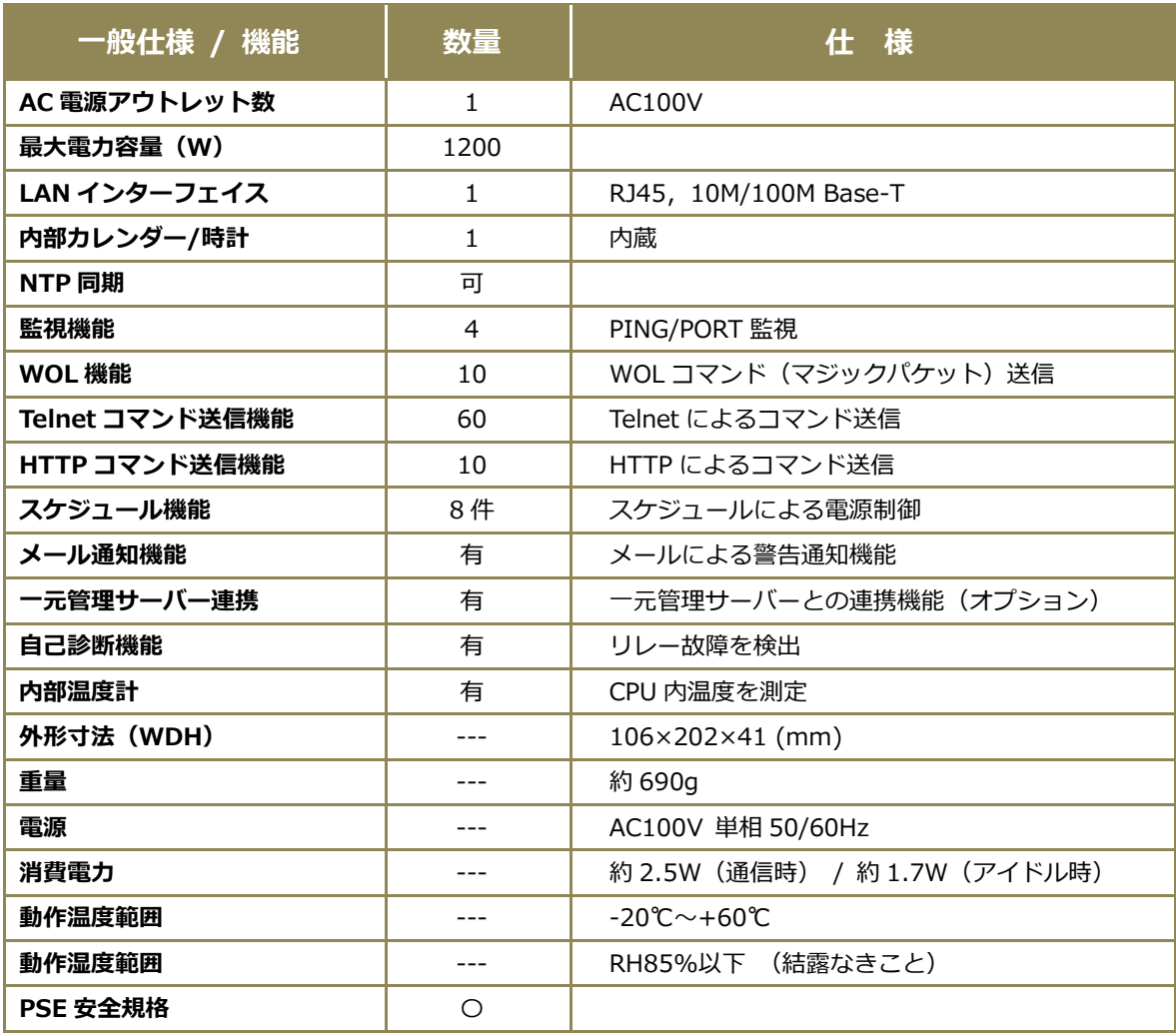

## <span id="page-63-0"></span>**4.2 コネクタのピン配列**

## **4.2.1 LAN ポート**

本装置の正面にある LAN ポートのピン配列を次に記します。 コネクタ形状は、RJ-45 コネクタです。

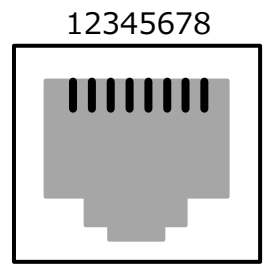

Fig.50 LAN ポートピン配列

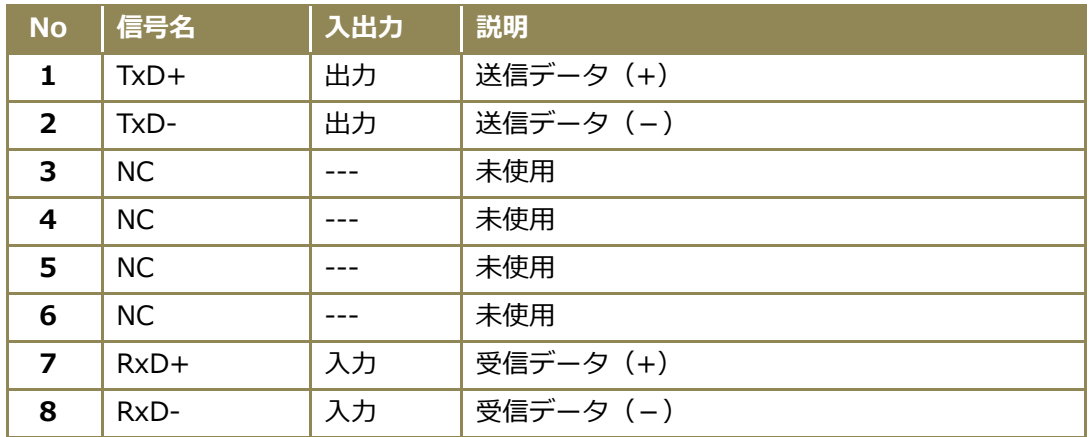

## <span id="page-64-0"></span>**4.3 主要ログメッセージ一覧**

本装置では、各種イベントが発生するたびに、その時の発生日時及び内容を記録していきます。 主要なイベントログのメッセージとその内容を次に示します。

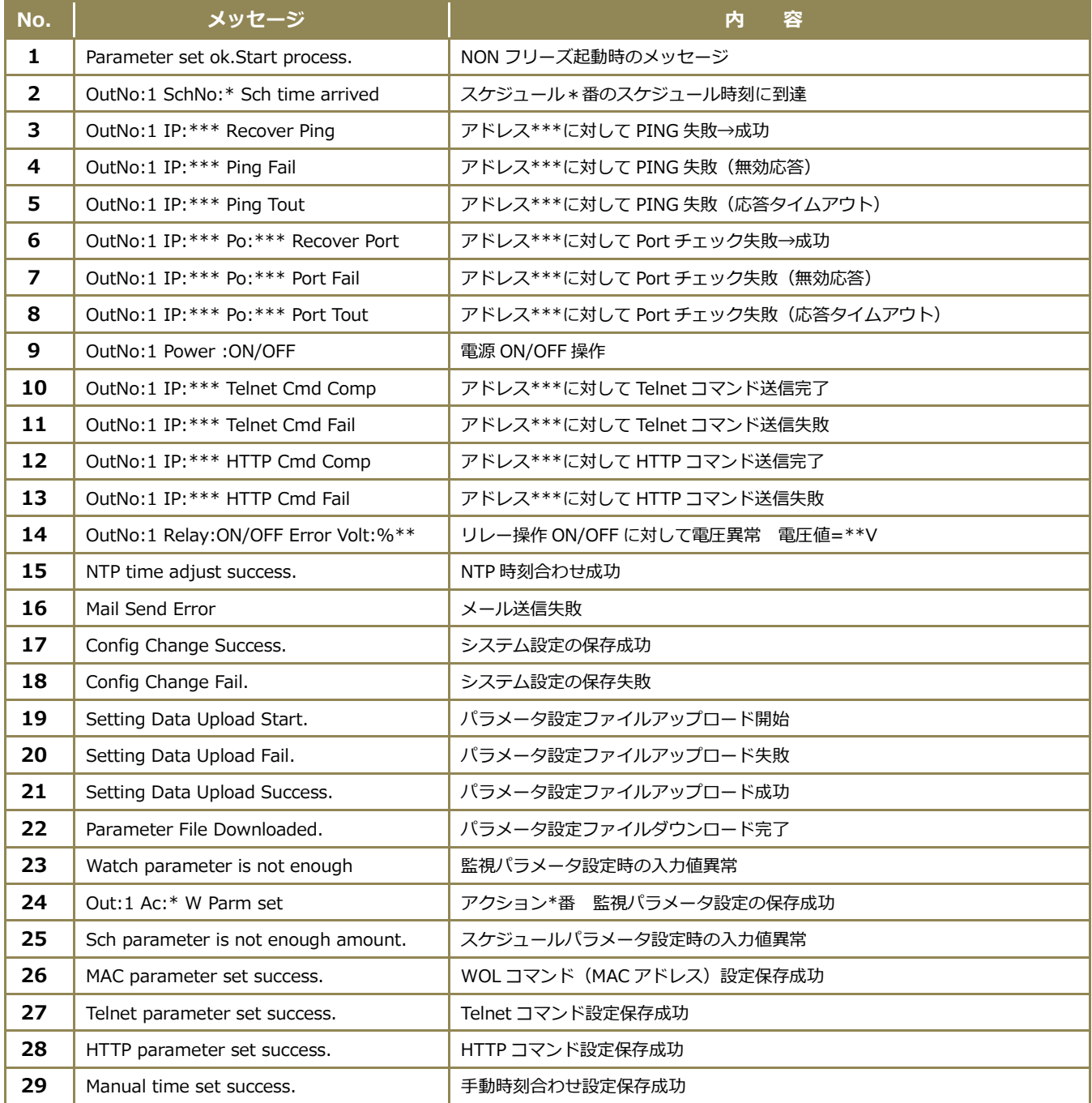

## <span id="page-65-0"></span>**5. その他**

#### <span id="page-65-1"></span>**5.1 保証について**

#### **保証期間**

本製品の保証期間は、ご購入日から1年間とします。 ここでいう保証は、ご購入された本製品単体の保証に限ります。

本取扱説明書、本体貼付ラベルなどの注意書きにしたがった使用方法で保証期間内に故障した場合、無償修理 (もしくは代替機交換)をさせていただきます。

- ※ 機器の交換作業は、お客様で実施をお願いします。
- ※ 交換依頼時の当社までの送料はお客様にてご負担ください。

修理のご依頼方法は、次項の「5.2 修理のご依頼」(P.66)を参照してください。

#### **保証の適用外について**

前記、保証期間内においても、次項のいずれかに該当する場合は有償修理とさせて頂きます。

- 1. 本取扱説明書上の使用方法及び注意事項に反した取扱いによる故障
- 2. お買い上げ後の取付場所の移設、輸送、落下などによる故障および損傷
- 3. 自然災害(火災・地震・水害・落雷などの天災)、電源電圧の異常、落下などを由来する故障および損傷
- 4. 日本国内以外でのご使用による故障および損傷

また修理調査の結果、製品に異常が認められなかった場合においても、修理調査技術費用をお客様にご負担頂 くことがあります。

#### **保証の限度**

本製品の故障、および本製品の使用または使用不能に関して生じた直接的および間接的ないかなる損害(逸失 利益、機会損失を含みますがこれらに限らないものとします)について、弊社はその責を一切負わないものとし ます。

#### <span id="page-66-0"></span>**5.2 修理のご依頼**

本装置の修理のご依頼手順について、次にまとめます。

- 1. 本取扱説明書を再度ご確認頂き、操作方法及び運用方法に間違いがないことを確認ください。
- 2. LAN 経由で本装置にアクセスが可能な場合には、設定値のバックアップをしてください。 その方法に ついては「3.5.9 設定値の保存と復元」を参照ください。
- 3. 画面上に不具合内容が表示されるような場合には、そのスクリーンショットなどを取得してください。
- 4. 「5.3 お問合せ先」に連絡し、次の内容をお伝えください。
	- ●貴社名
	- ●担当者名
	- ●貴社連絡先
	- ●保証の有無
	- ●不具合内容
	- ●代替品の要否
	- ●スクリーンショットなどの資料
- 5. 弊社から、お客様の依頼に応じて代替機を送付します。
- 6. お客様ご自身にて故障機と送付代替機を入れ換えて頂き、設定値のバックアップがあればそれを読み込ま せ設定内容を復元、なければ WEB 画面から再度設定を行い、代替機での仮運用を開始します。
- 7. 故障機はお客様費用負担にて弊社まで返送して頂き、修理完了後すみやかに返送致します。 (修理期間 は状況によっては2週間以上期間を要する場合があります)
- 8. 修理完了機が着荷後、お客様ご自身で代替機と入れ替えて頂き、再度設定値を読み込みます。
- 9. 取り外した代替機はお客様費用負担にて弊社までご返送ください。

保証期間内では修理費用、修理部品代は無償です。 但し、代替機をご利用の際には、その輸送費はお客様の ご負担となります。 有償修理の場合には修理調査費用、修理部品代、輸送費をお客様のご負担とさせて頂きま す。

#### <span id="page-67-0"></span>**5.3 お問合せ先**

技術的なお問合せ、修理のご依頼につきましては下記までご連絡ください。 なお電話はつながりにくい場合 がございますので、できる限り Email にてお問合わせをお願いします。

## **バリューソリューション株式会社**

**〒210-0006 神奈川県川崎市川崎区砂子 1-7-5 タカシゲビル6階**

**電話番号: 044-400-1250**

**E-mail: support@value-solution.co.jp**

**URL: https://value-solution.co.jp/contact/**